## USER MANUAL

# **KUBE II Scanner VeriPrint**®

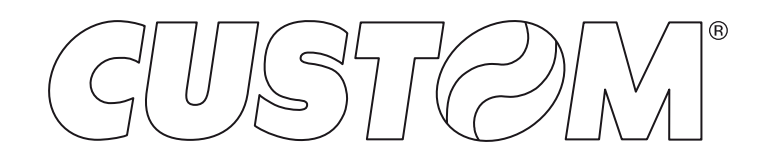

CUSTOM S.p.A. Via Berettine 2/B 43010 Fontevivo (PARMA) - Italy Tel. : +39 0521-680111 Fax : +39 0521-610701 http: www.custom.biz

#### Customer Service Department: www.custom4u.it

#### © 2019 CUSTOM S.p.A. – Italy.

All rights reserved. Total or partial reproduction of this manual in whatever form, whether by printed or electronic means, is forbidden. While guaranteeing that the information contained in it has been carefully checked, CUSTOM S.p.A. and other entities utilized in the realization of this manual bear no responsibility for how the manual is used. Information regarding any errors found in it or suggestions on how it could be improved are appreciated. Since products are subject to continuous check and improvement, CUSTOM S.p.A. reserves the right to make changes in information contained in this manual without prior notification.

The pre-installed multimedia contents are protected from Copyright CUSTOM S.p.A. Other company and product names mentioned herein may be trademarks of their respective companies. Mention of third-party products is for informational purposes only and constitutes neither an endorsement nor a recommendation. CUSTOM S.p.A. assumes no responsibility with regard to the performance or use of these products.

**THE IMAGES USED IN THIS MAN-UAL ARE USED AS AN ILLUSTRA-TIVE EXAMPLES. THEY COULDN'T REPRODUCE THE DESCRIBED MODEL FAITHFULLY.**

**UNLESS OTHERWISE SPECIFIED, THE INFORMATION GIVEN IN THIS MANUAL**

**ARE REFERRED TO ALL MODELS IN PRODUCTION AT THE ISSUE DATE OF THIS DOCUMENT.**

#### GENERAL INSTRUCTIONS

CUSTOM S.p.A. declines all responsibility for accidents or damage to persons or property occurring as a result of tampering, structural or functional modifications, unsuitable or incorrect installations, environments not in keeping with the equipment's protection degree or with the required temperature and humidity conditions, failure to carry out maintenance and periodical inspections and poor repair work.

#### GENERAL SAFETY INFORMATION

Your attention is drawn to the following actions that could compromise the characteristics of the product:

- Read and retain the instructions which follow.
- Follow all indications and instructions given on the device.
- Make sure that the surface on which the device rests is stable. If it is not, the device could fall, seriously damaging it.
- Make sure that the device rests on a hard (nonpadded) surface and that there is sufficient ventilation.
- Do not fix indissolubly the device or its accessories such as power supplies unless specifically provided in this manual.
- When positioning the device, make sure cables do not get damaged.
- [Only OEM equipment] The equipment must be installed in a kiosk or system that provides mechanical, electrical and fire protection.
- The mains power supply must comply with the rules in force in the Country where you intend to install the equipment.
- Make sure that there is an easily-accessible outlet with a capacity of no less than 10A closely to where the device is to be installed.
- Make sure the power cable provided with the appliance, or that you intend to use is suitable with the wall socket available in the system.
- Make sure the electrical system that supplies power to the device is equipped with a ground wire and is protected by a differential switch.
- Before any type of work is done on the machine, disconnect the power supply.
- Use the type of electrical power supply indicated on the device label.
- These devices are intended to be powered by a separately certified power module having an SELV, non-energy hazardous output. (IEC60950-1 second edition).
- [Only POS equipment] The energy to the equipment must be provided by power supply approved by CUSTOM S.p.A.
- Take care the operating temperature range of equipment and its ancillary components.
- Do not block the ventilation openings.
- Do not insert objects inside the device as this could cause short-circuiting or damage components that could jeopardize printer functioning.
- Do not carry out repairs on the device yourself, except for the normal maintenance operations given in the user manual.
- The equipment must be accessible on these components only to trained, authorized personnel.
- Periodically perform scheduled maintenance on the device to avoid dirt build-up that could compromise the correct, safe operation of the unit.
- Do not touch the head heating line with bare hands or metal objects. Do not perform any operation inside the printer immediately after printing because the head and motor tend to become very hot.
- Use consumables approved by CUSTOM S.p.A.

#### THE CE MARK AFFIXED TO THE PRODUCT CERTIFY THAT THE PRODUCT SATISFIES THE BA-SIC SAFETY REQUIREMENTS.

The device is in conformity with the essential Electromagnetic Compatibility and Electric Safety requirements laid down in Directives 2014/30/EU and 2014/35/EU inasmuch as it was designed in conformity with the provisions laid down in the following Standards:

- EN 55032 *(Limits and methods of measurements of radio disturbance characteristics of Information Technology Equipment)*
- EN 55024 *(Information Technology Equipment – Immunity characteristics – Limits and methods of measurement)*
- EN 60950-1 *(Safety of information equipment including electrical business equipment)*

The device is in conformity with the essential requirements laid down in Directives 2014/53/EU about devices equipped with intentional radiators The Declaration of Conformity and other available certifications can be downloaded from the site www.custom4u.it.

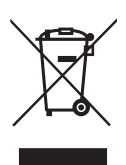

GUIDELINES FOR THE DISPOSAL OF THE PRODUCT

The crossed-out rubbish bin logo means that used electrical and electronic products shall NOT be mixed with unsorted municipal waste. For more detailed information about recycling of this product, refer to the instructions of your country for the disposal of these products.

- Do not dispose of this equipment as miscellaneous solid municipal waste, but arrange to have it collected separately.
- The re-use or correct recycling of the electronic and electrical equipment (EEE) is important in order to protect the environment and the wellbeing of humans.
- In accordance with European Directive WEEE 2002/96/EC, special collection points are available to which to deliver waste electrical and electronic equipment and the equipment can also be handed over to a distributor at the moment of purchasing a new equivalent type.
- The public administration and producers of electrical and electronic equipment are involved in facilitating the processes of the re-use and recovery of waste electrical and electronic equipment through the organisation of collection activities and the use of appropriate planning arrangements.
- Unauthorised disposal of waste electrical and electronic equipment is punishable by law with the appropriate penalties.

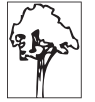

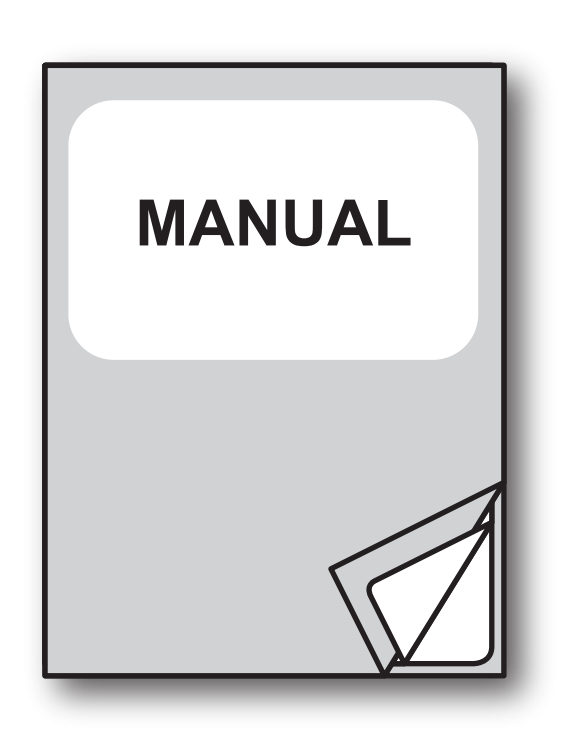

For details on the commands, refer to the manual with code **77200000005000**

For further information about the use of "PrinterSet" tool refer to the manual with code **78200000001800**

This manual is valid for devices with HW release **R3 and later.** The HW release of the device can be found on product label (see paragraph 2.4).

# TABLE OF CONTENTS

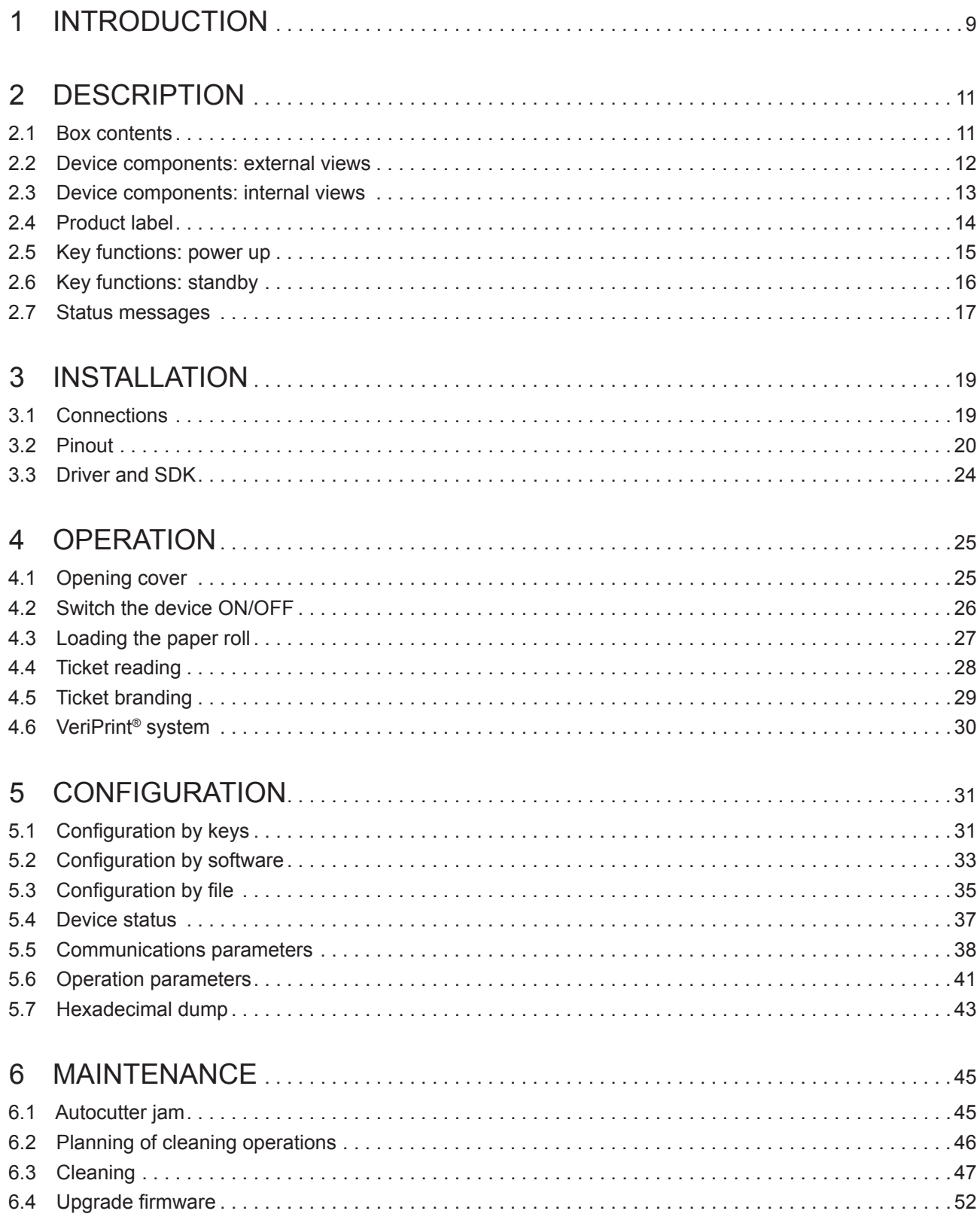

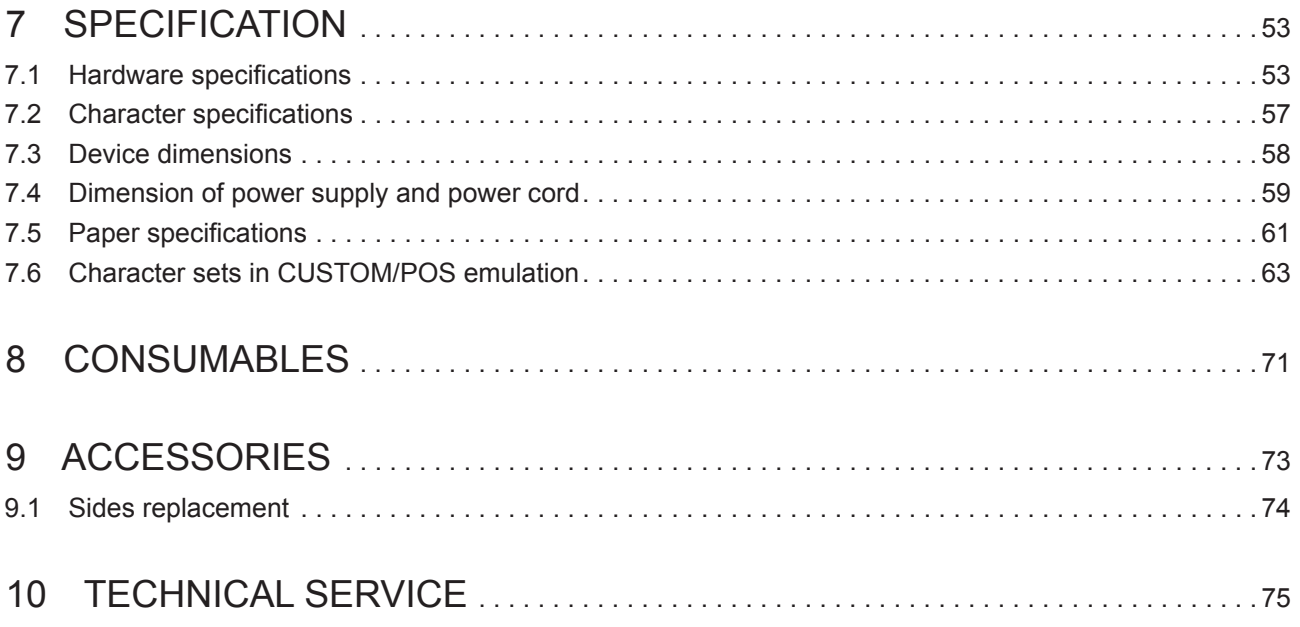

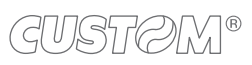

# <span id="page-8-0"></span>1 INTRODUCTION

This document is divided into sections and chapters. Each chapter can be reached by the index at the beginning of this document. The index can be reached by the button on each page as shown in the diagram below.

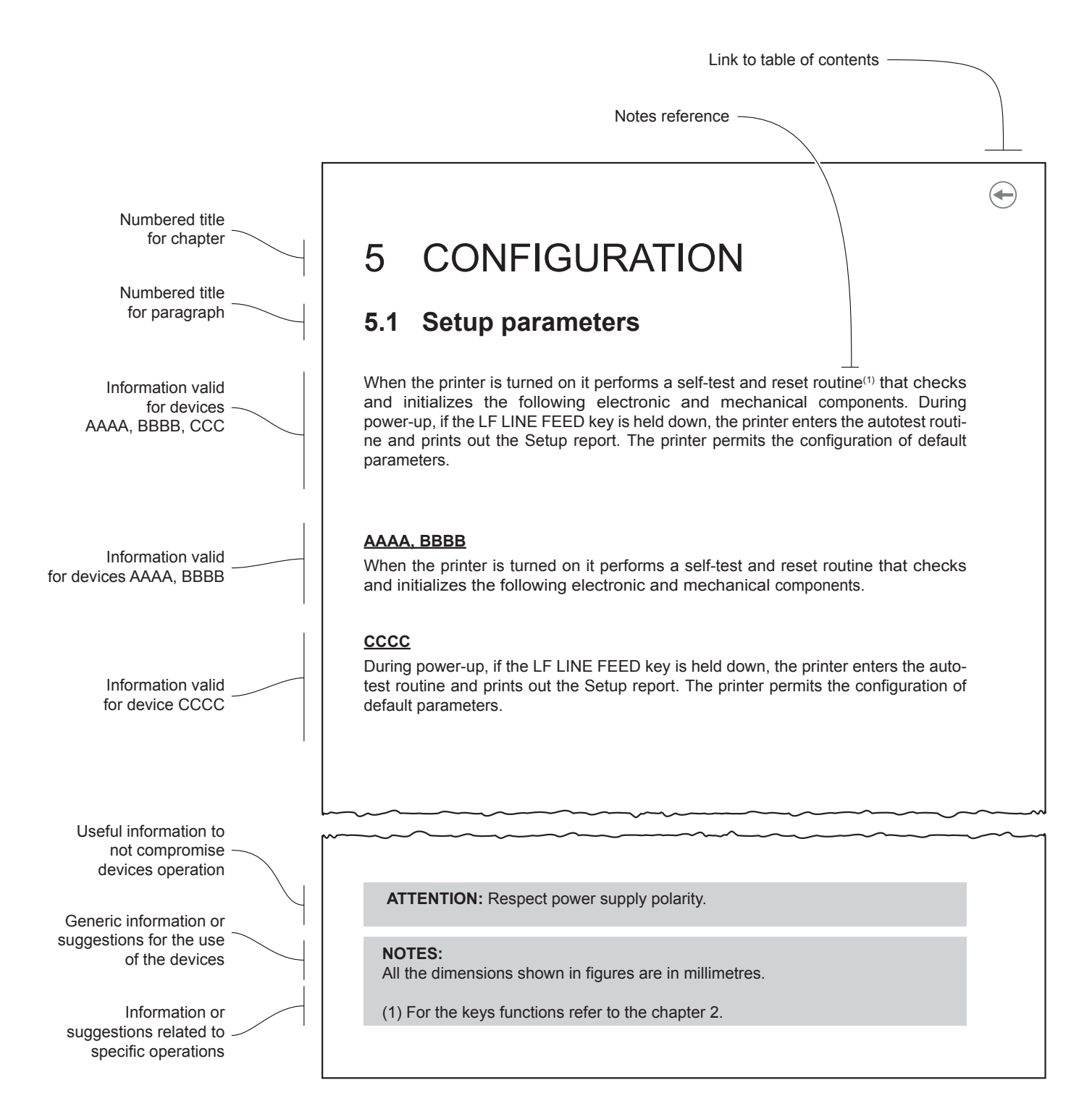

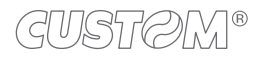

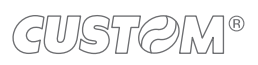

 $\leftarrow$ 

# <span id="page-10-0"></span>2 DESCRIPTION

## **2.1 Box contents**

Remove the device from its carton being careful not to damage the packing material so that it may be re-used if the device is to be transported in the future.

Make sure that all the components illustrated below are present and that there are no signs of damage. If there are, contact Customer Service.

- 1. AC adapter
- 2. USB cable
- 3. AC Power cable
- 4. Documentation (short guide)
- 5. Device

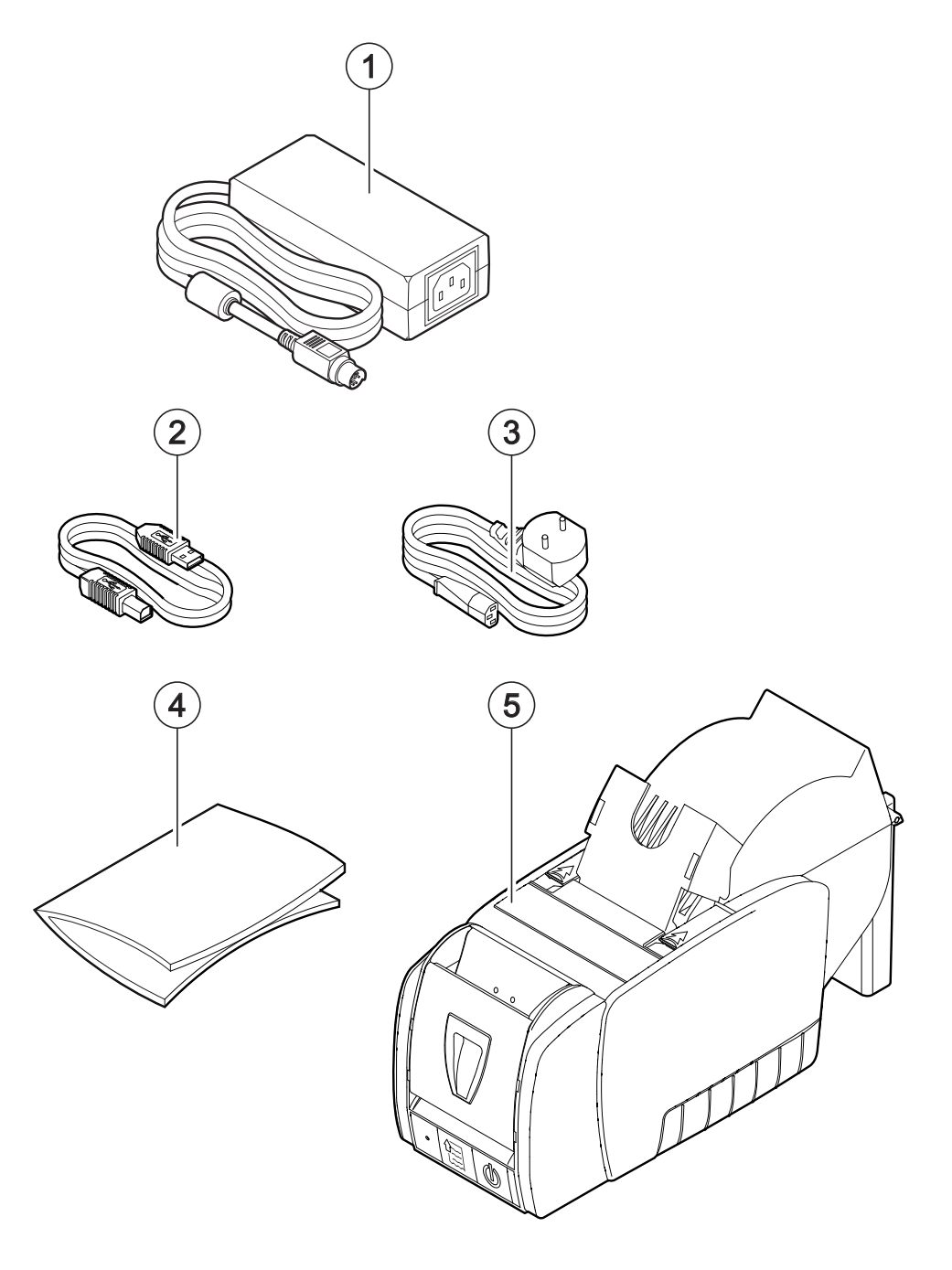

### <span id="page-11-0"></span>**2.2 Device components: external views**

- 1. Paper compartment
- 2. Paper out (Printer)
- 3. Stacker
- 4. Opening lever (Printer)
- 5. Paper in (Scanner)
- 6. Opening key (Scanner)
- 7. Status LED
- 8. FEED key
- 9. ON/OFF key
- 10. Paper out (Scanner)
- 11. USB potr
- 12. Ethernet port
- 13. RS232 serial port
- 14. Cash drawer port
- 15. Power supply port

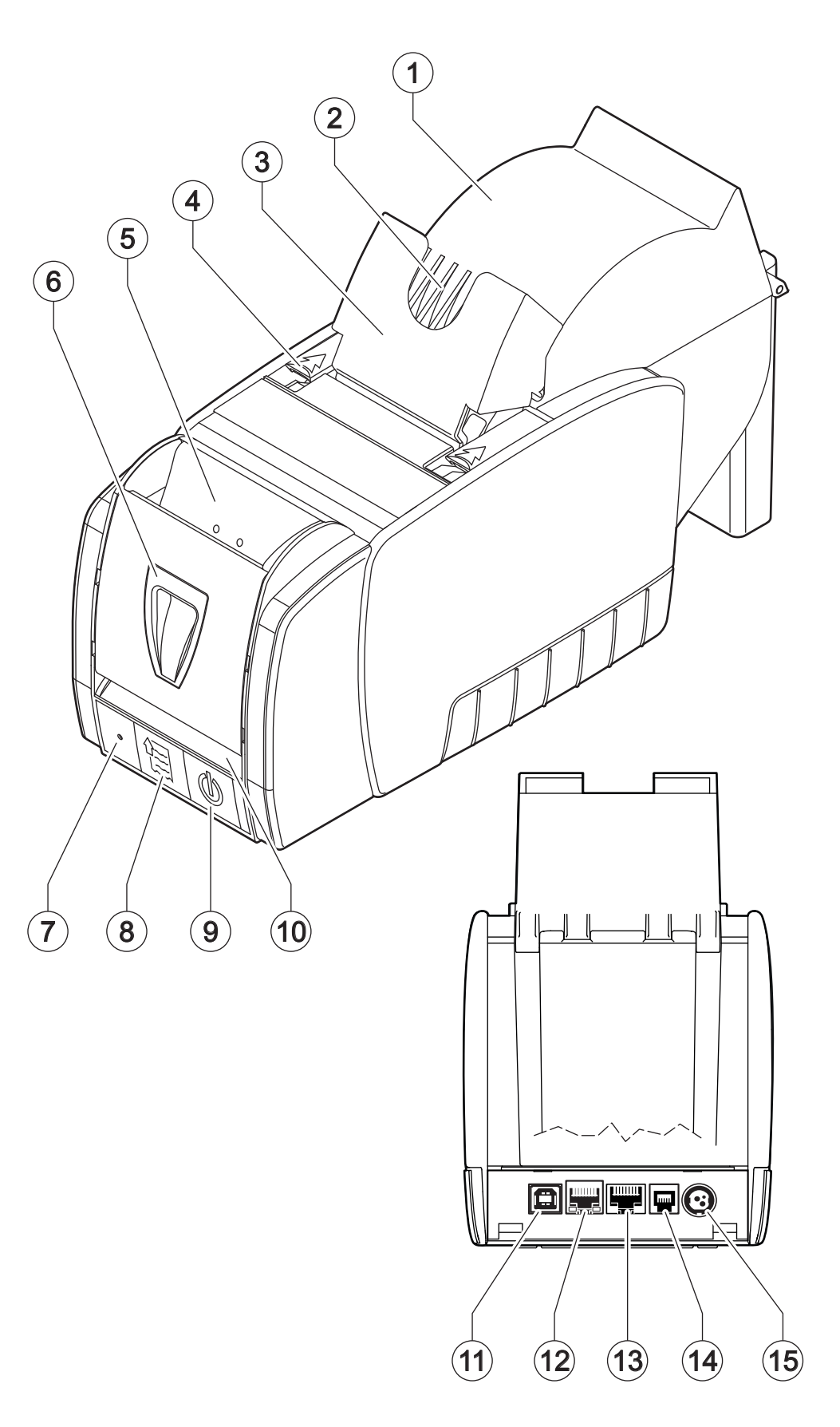

## <span id="page-12-0"></span>**2.3 Device components: internal views**

- 1. Sensor for paper detection in the printer unit
- 2. Sensor for cover open in the printer unit
- 3. VeriPrint® system over the printhead for the image capturing
- 4. Sensor for scanner unit open
- 5. Sensor for paper detection in the scanner unit
- 6. Sensor for synchronization in the scanner unit
- 7. Sensor for detecting low paper in the printer unit
- 8. Temperature sensor for the printhead

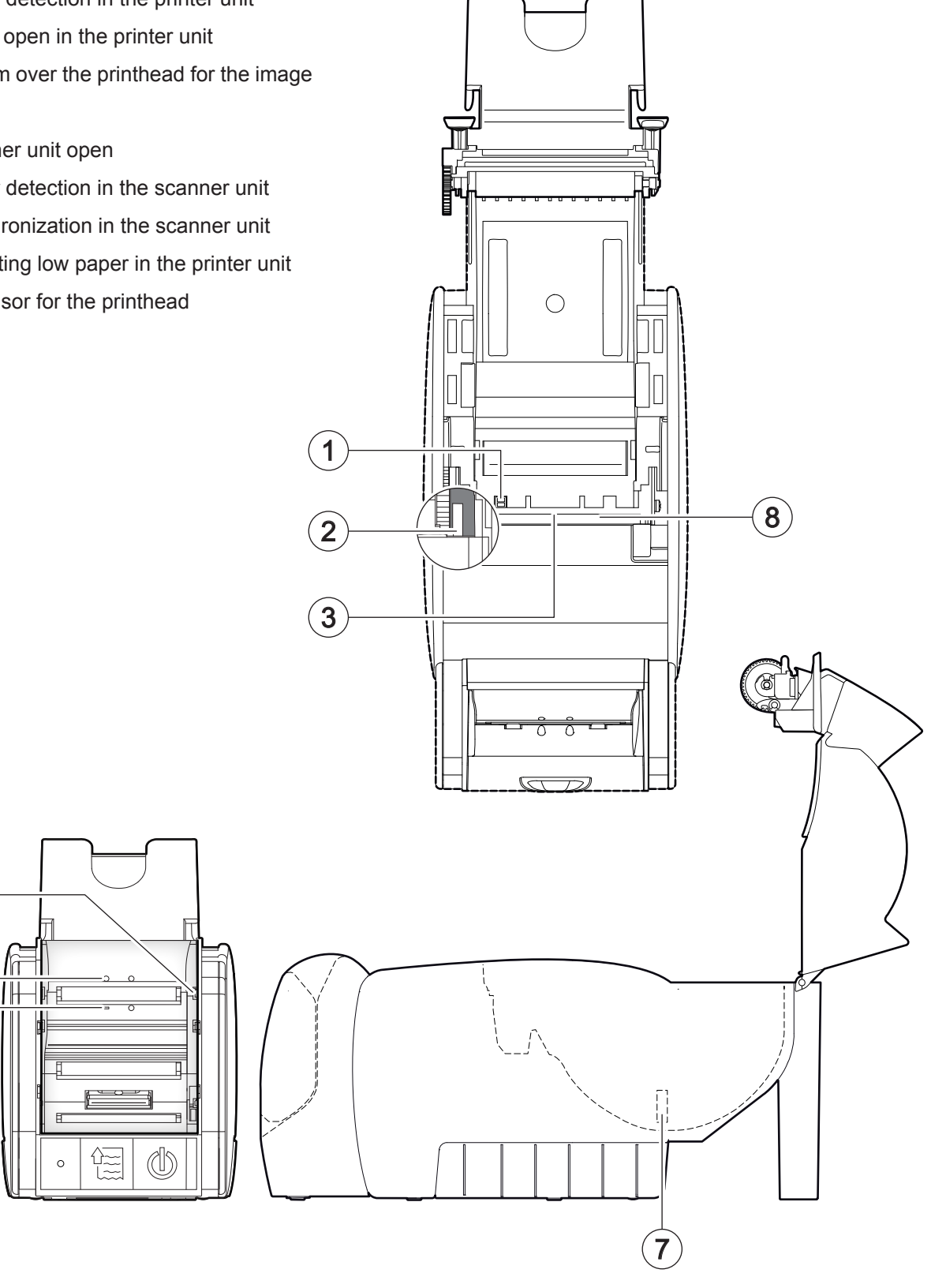

 $\sqrt{5}$ 

 $\overline{\mathbb{H}}$ 

 $\epsilon$ 

4

## <span id="page-13-0"></span>**2.4 Product label**

- PC = Product code (14 digits)
- $SN = Serial number$
- HW = Hardware release

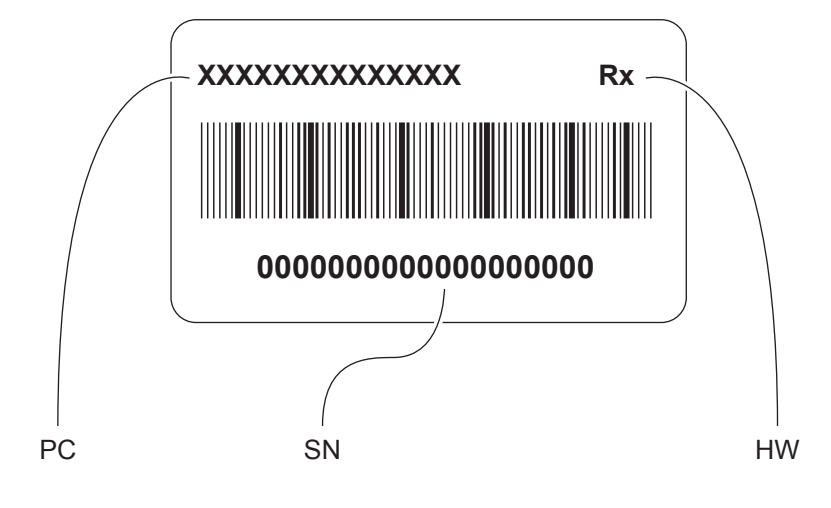

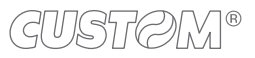

## <span id="page-14-0"></span>**2.5 Key functions: power up**

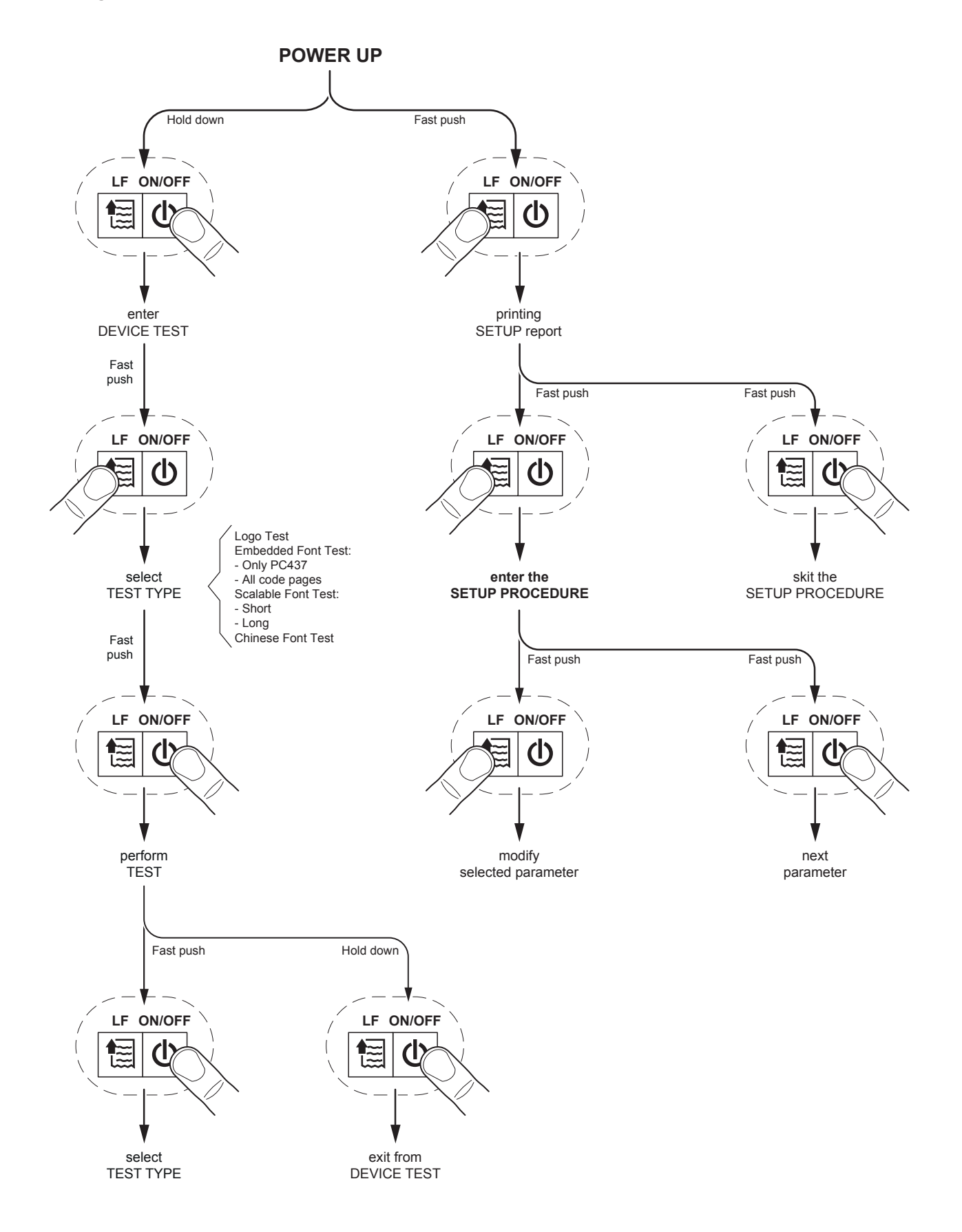

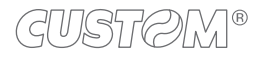

## <span id="page-15-0"></span>**2.6 Key functions: standby**

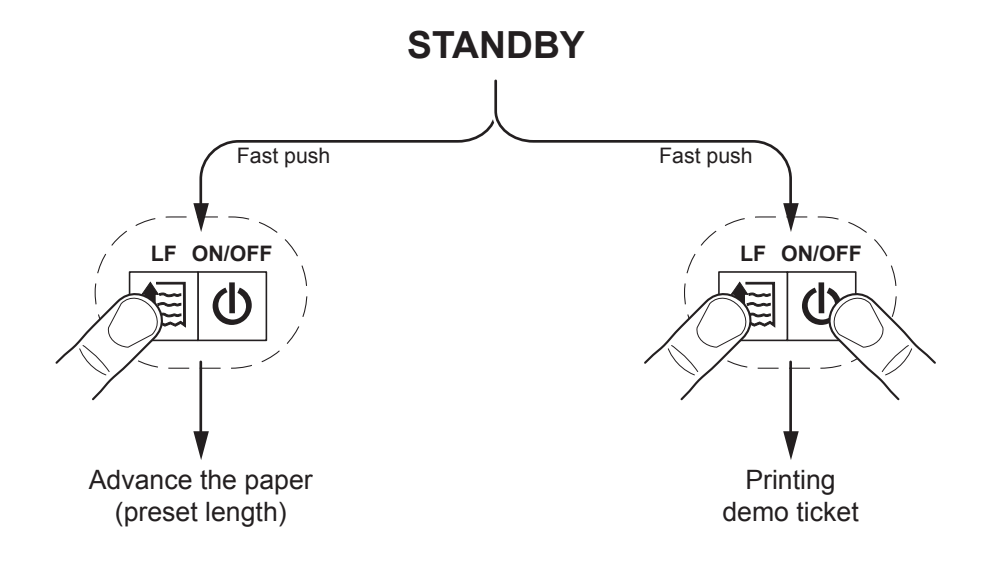

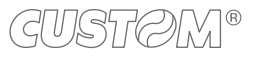

## <span id="page-16-0"></span>**2.7 Status messages**

The status LED indicates hardware status of device. Given in the table below are the various LED signals and the corresponding device status.

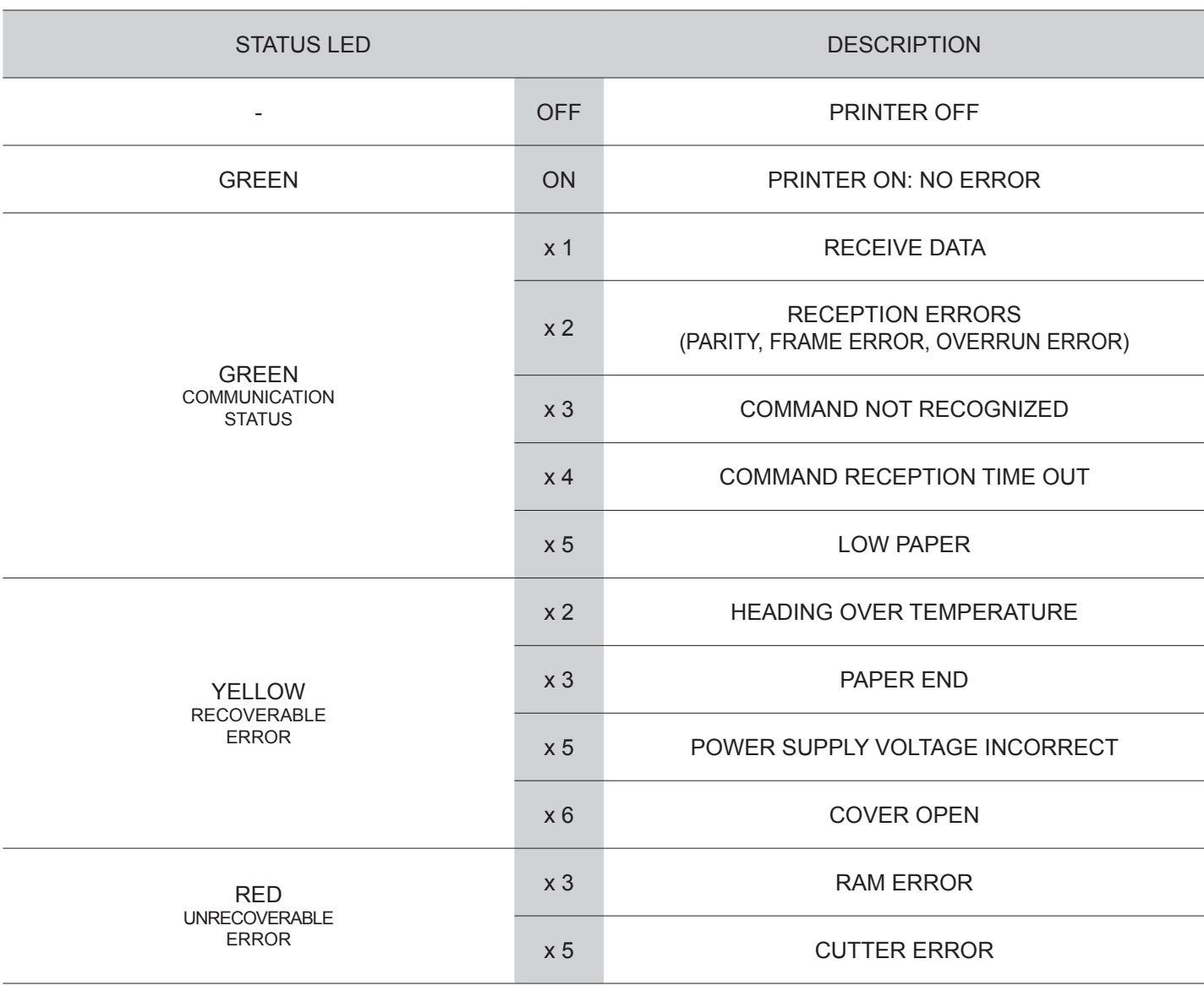

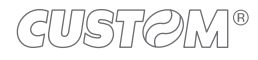

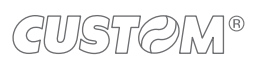

 $\left( \begin{matrix} \begin{matrix} 1 \end{matrix} \end{matrix} \right)$ 

# <span id="page-18-0"></span>3 INSTALLATION

## <span id="page-18-1"></span>**3.1 Connections**

The following figure shows the possible connections for the device. When the RS232 and USB communication cables are connected to the device at the same time, communication takes place via the USB port.

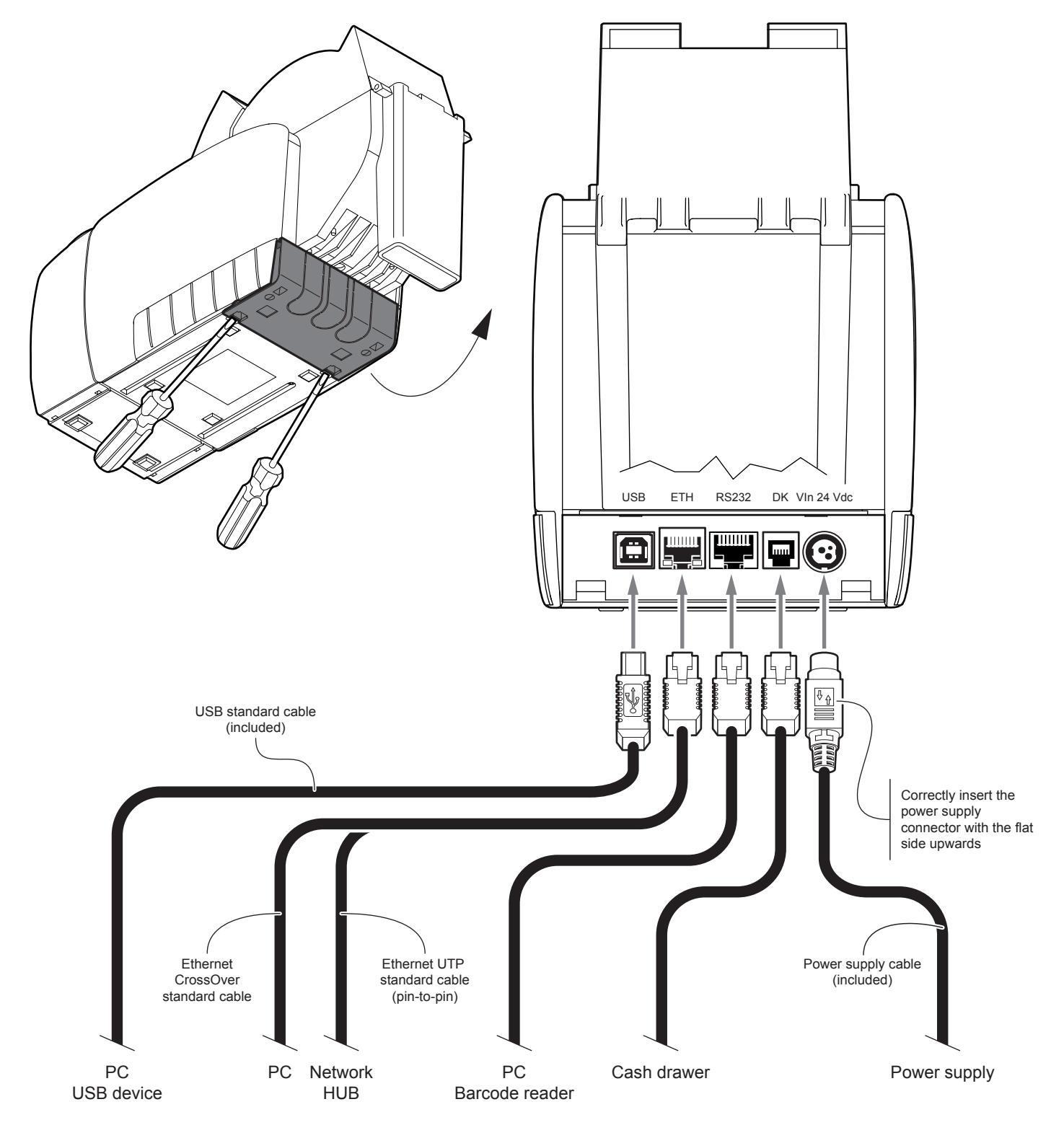

ATTENTION: In some using conditions, we recommend the installation of a ferrite core on the power supply cable.

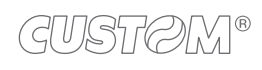

## <span id="page-19-0"></span>**3.2 Pinout**

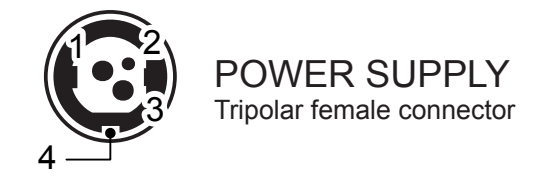

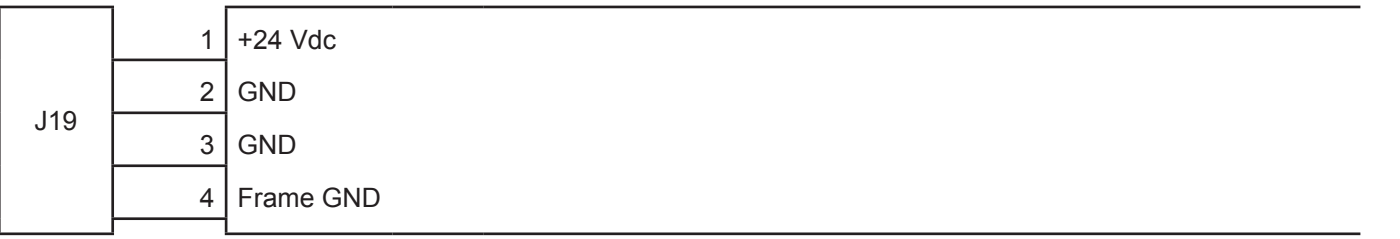

#### ATTENTION:

Respect power supply polarity.

#### NOTE: Power supply cable

The following figure shows the connector pinout of the power supply cable for the device:

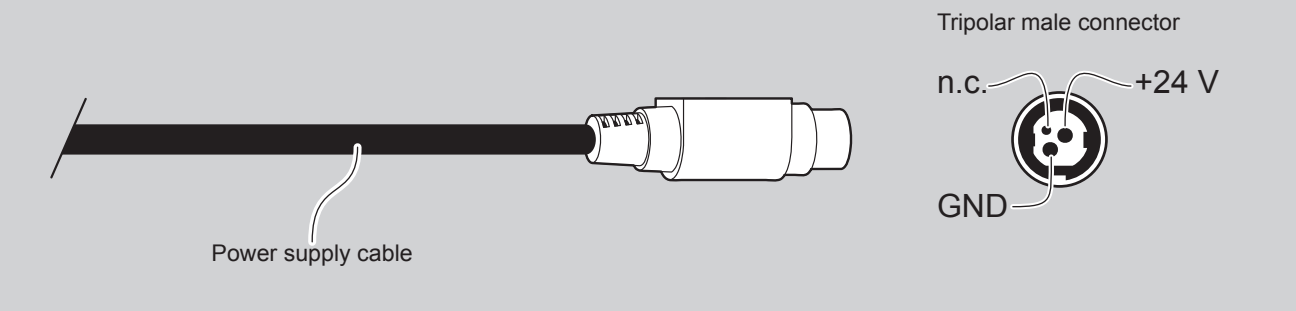

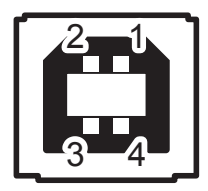

USB INTERFACE Female USB type B connector

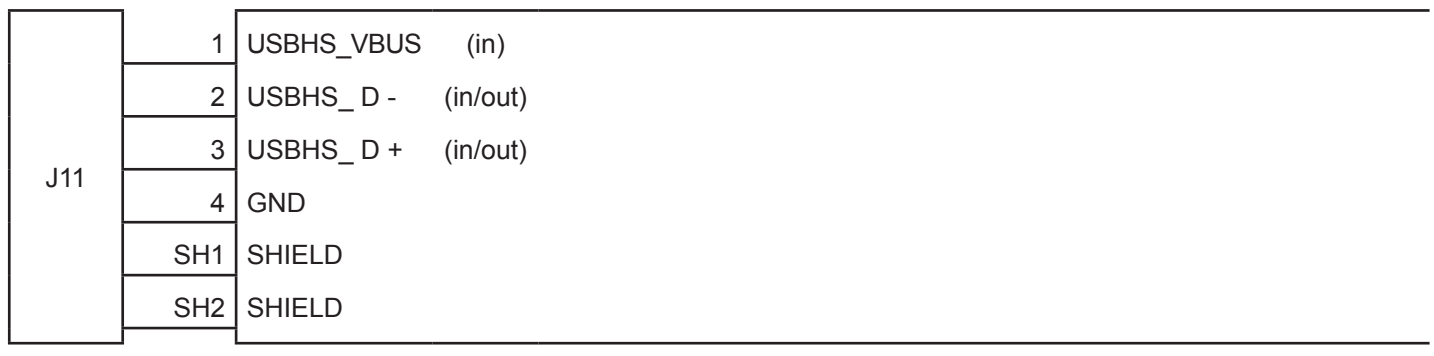

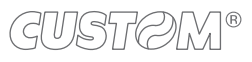

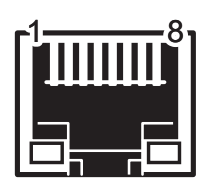

#### ETHERNET INTERFACE Female RJ45 connector

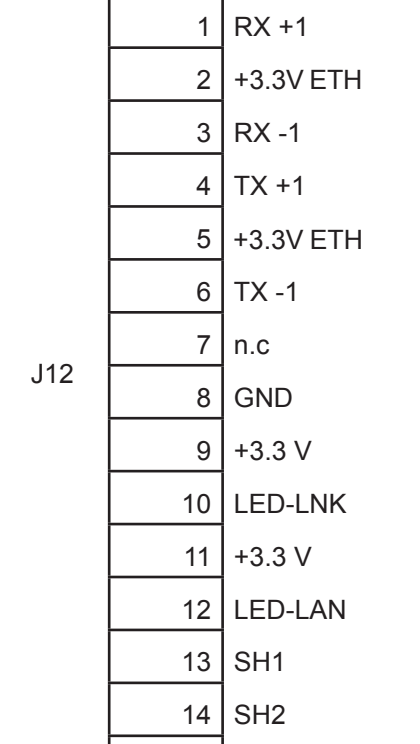

#### NOTES:

The functionality of two LED are specified in following tables:

- For 10Base-T connection:

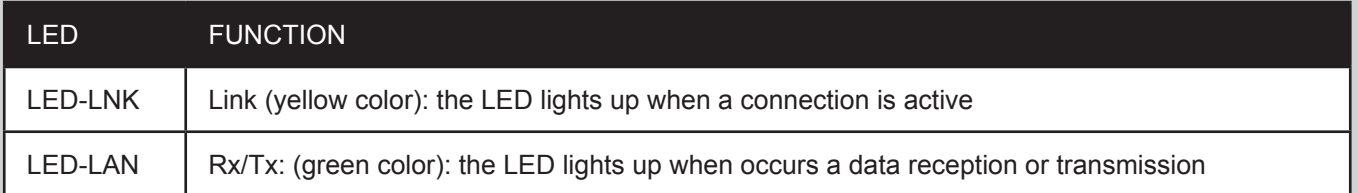

#### - For 10/100Base-TX connection:

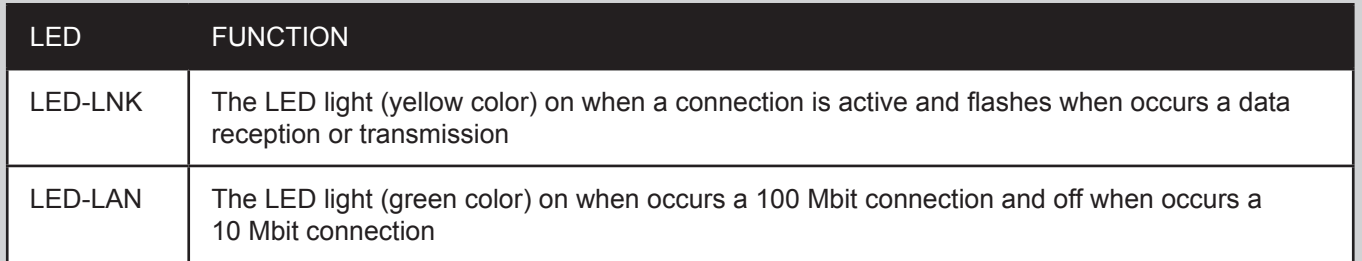

The device automatically recognizes the type of connection (cross or pin-to-pin).

The pinout shown in table represents the input signals to component J12 before the isolation voltage transformer (through-hole pin).

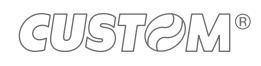

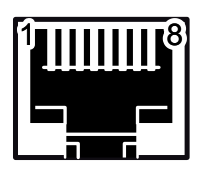

## RS232 SERIAL INTERFACE

RJ45 female connector

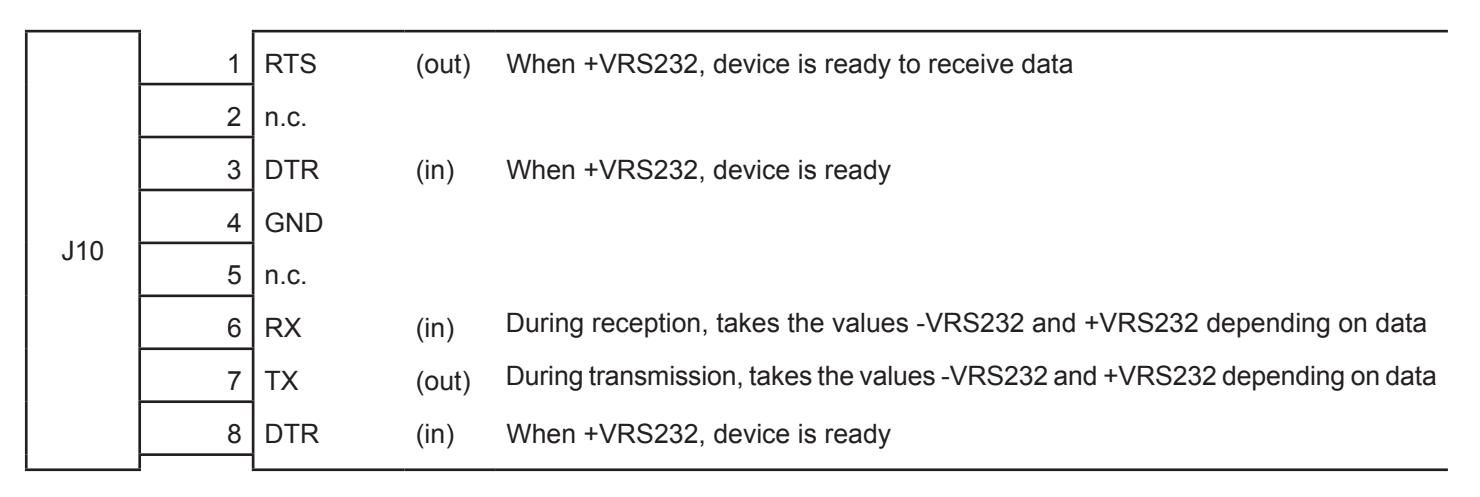

#### NOTES:

Given the presence of the RS232 standard, logic value "0" corresponds to the voltage value +VRS232 (voltage value between +3Vdc and +15Vdc) and logic value "1" corresponds to the voltage value -VRS232 (voltage value between -3Vdc and -15Vdc).

#### DEVICE > PC connection

The following picture shows an example of connection between the device and a personal computer using an 8 pin serial RJ45 male connector and a 9 pin female connector.

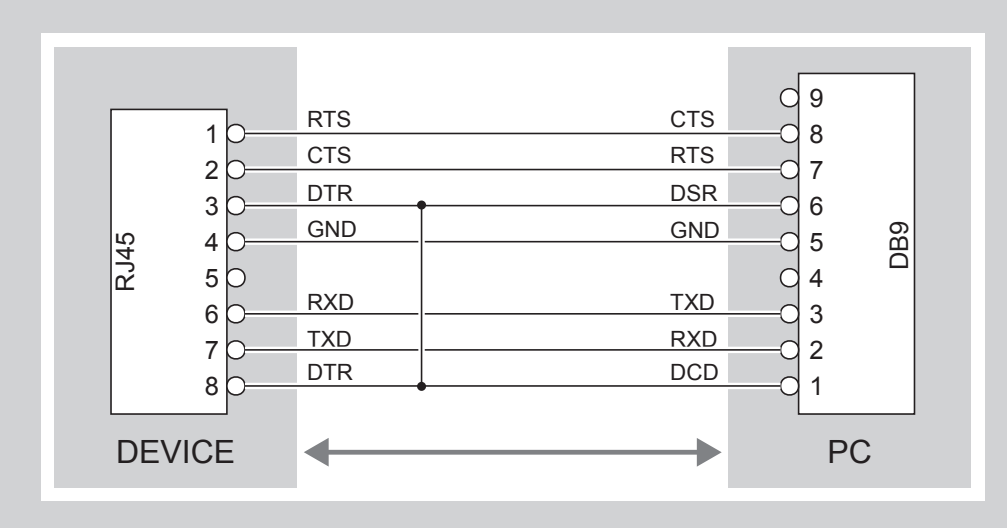

When use a serial cable, we recommend the installation of a ferrite core on the power supply cable.

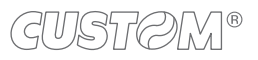

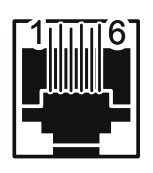

## CASH DRAWER CONNECTOR

Female RJ12 connector

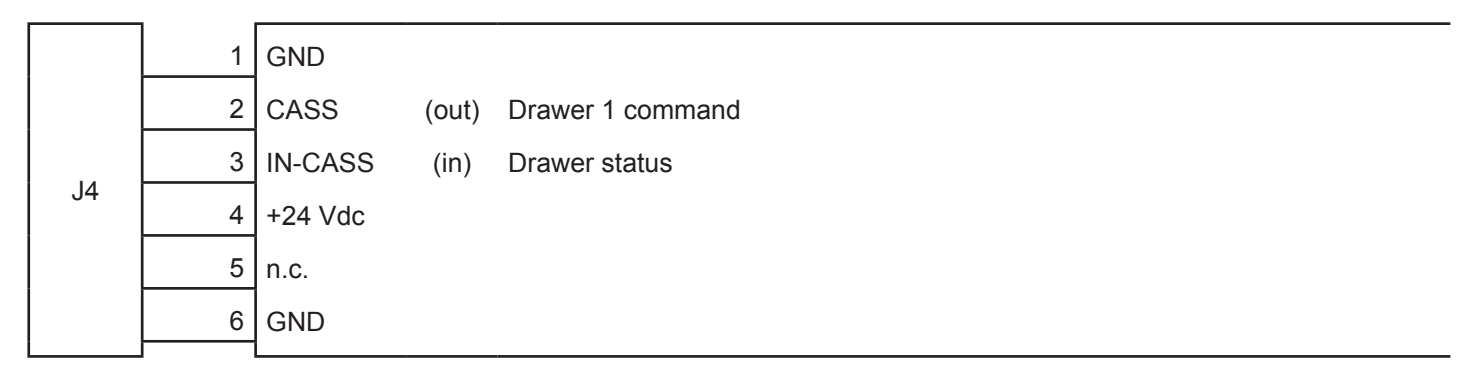

NOTES:

The solenoid of the drawer 1 must be connected from Pin 2 to Pin 4 on the drawer connector

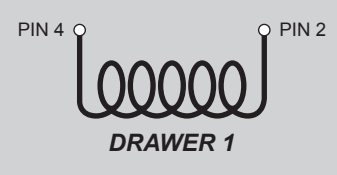

DEVICE > CASH DRAWER (optional) connection

Use an optional adapter cable RJ12-Jack to connect the device to a cash drawer. Refer to the picture below for the connector pin signals

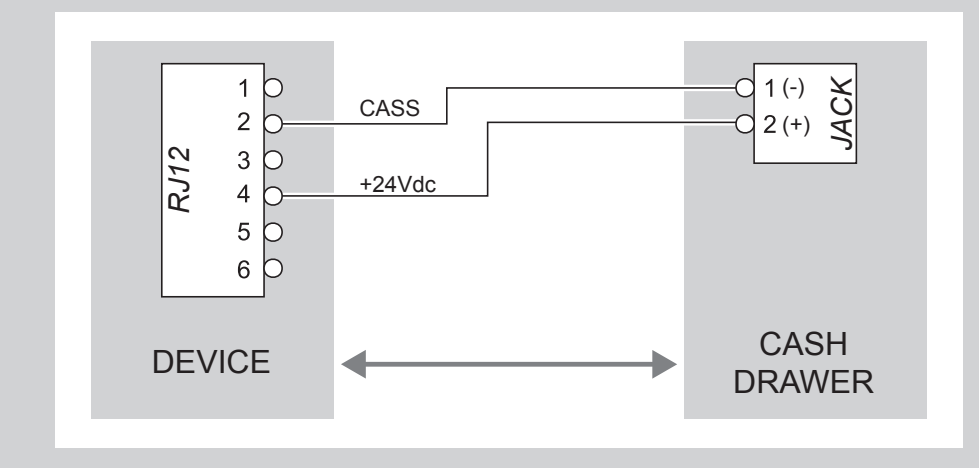

## <span id="page-23-0"></span>**3.3 Driver and SDK**

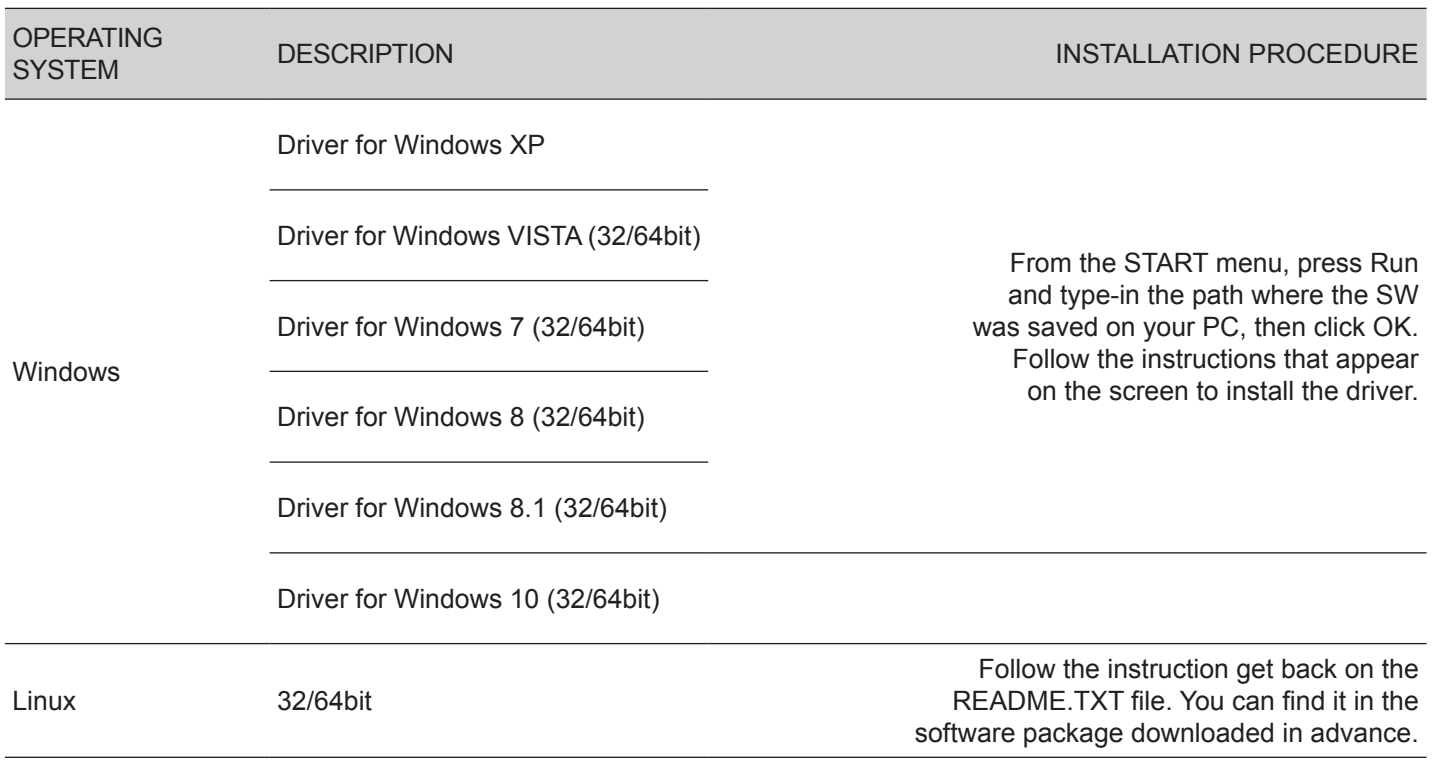

In the website www.custom4u.it are available the drivers for the following operating system:

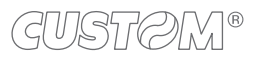

# <span id="page-24-0"></span>4 OPERATION

## <span id="page-24-1"></span>**4.1 Opening cover**

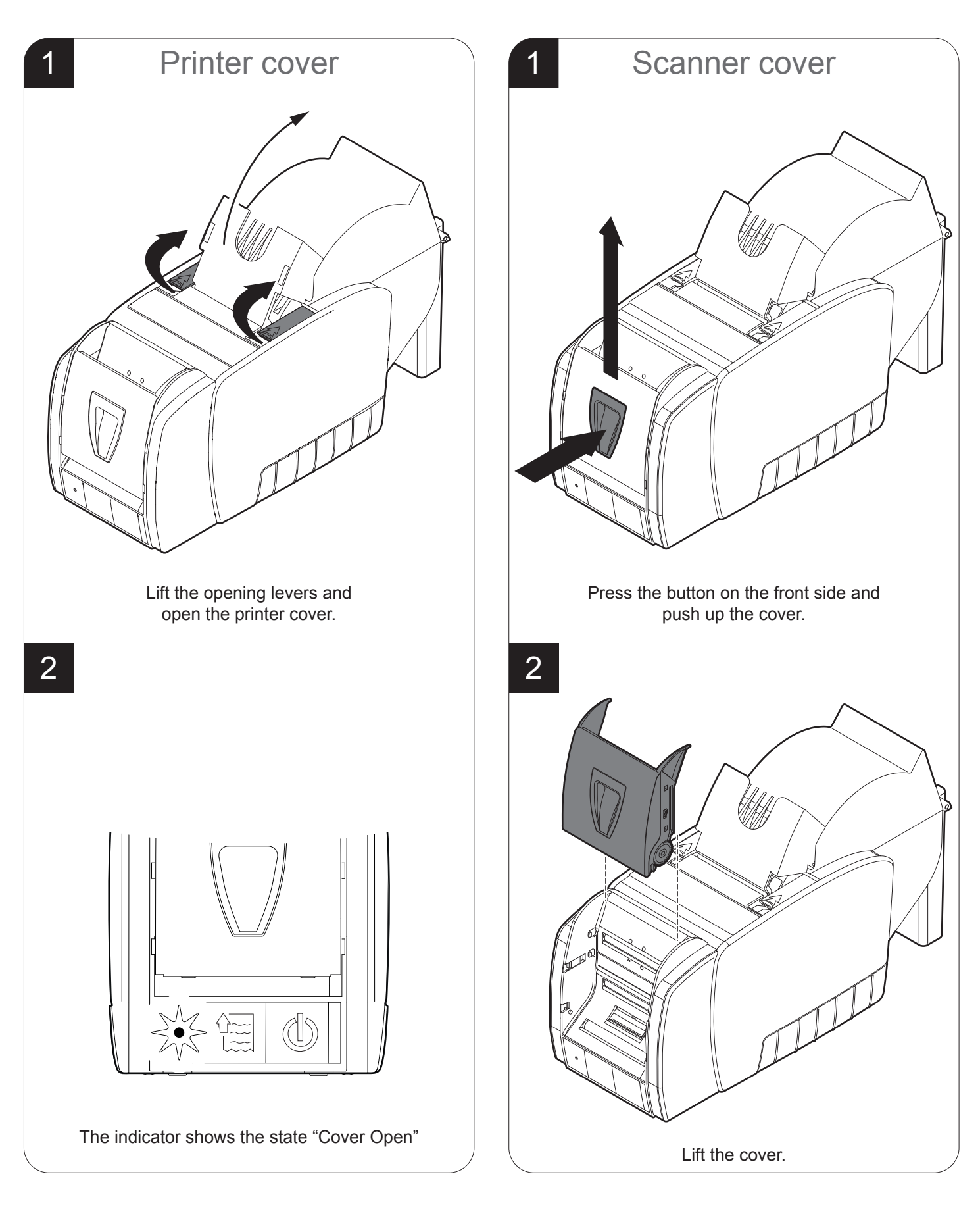

<span id="page-25-0"></span>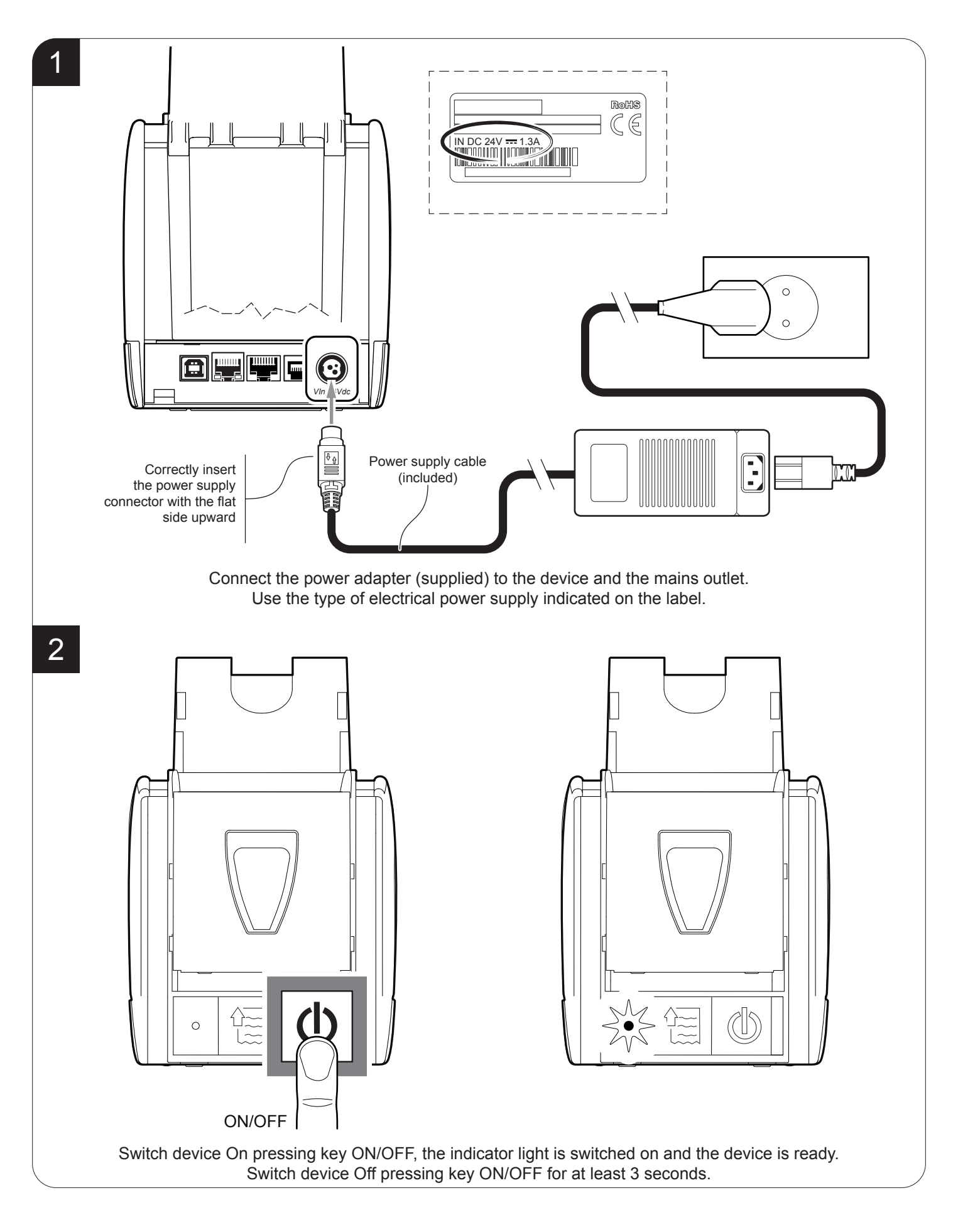

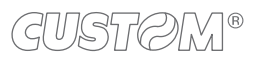

## <span id="page-26-0"></span>**4.3 Loading the paper roll**

To change the paper proceed as follows. At every change of paper, check inside the device to locate and remove any scraps of paper.

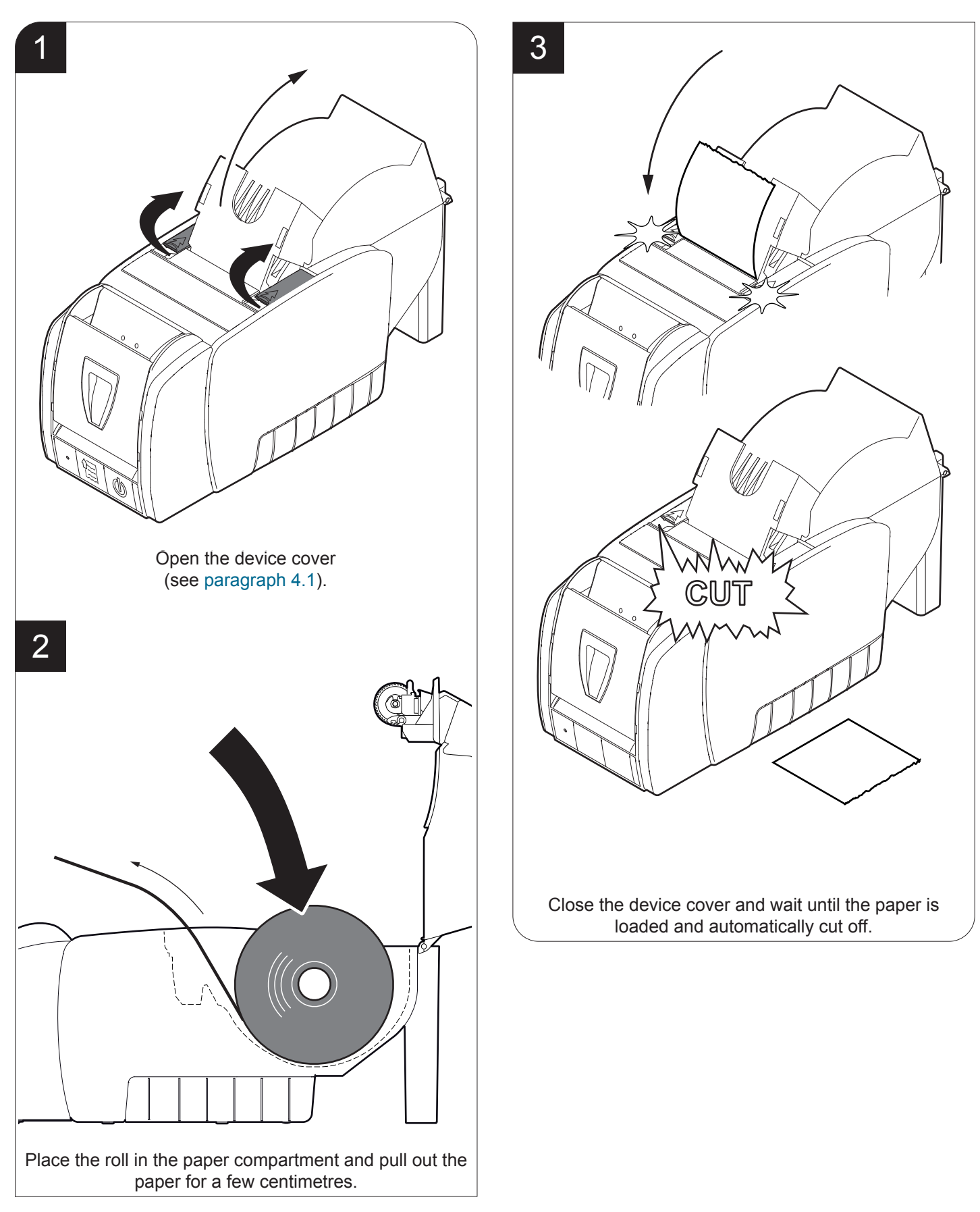

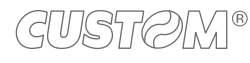

## <span id="page-27-0"></span>**4.4 Ticket reading**

The reading of the ticket is handled by command (see the commands manual of the device). To read the ticket proceed as follows:

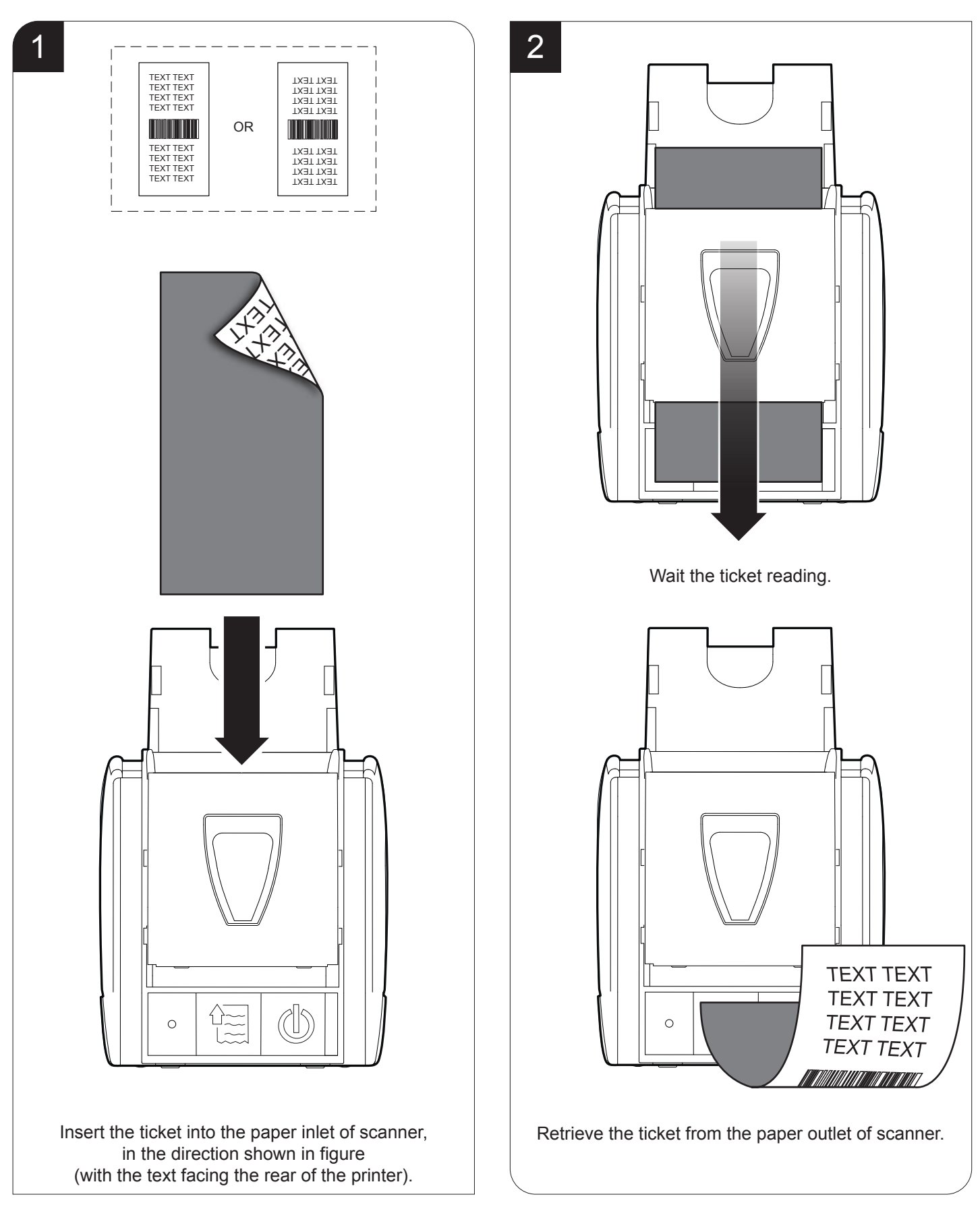

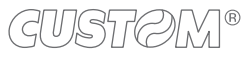

## <span id="page-28-0"></span>**4.5 Ticket branding**

The branding of the ticket is handled by command (see the commands manual of the device). To brand the ticket proceed as follows:

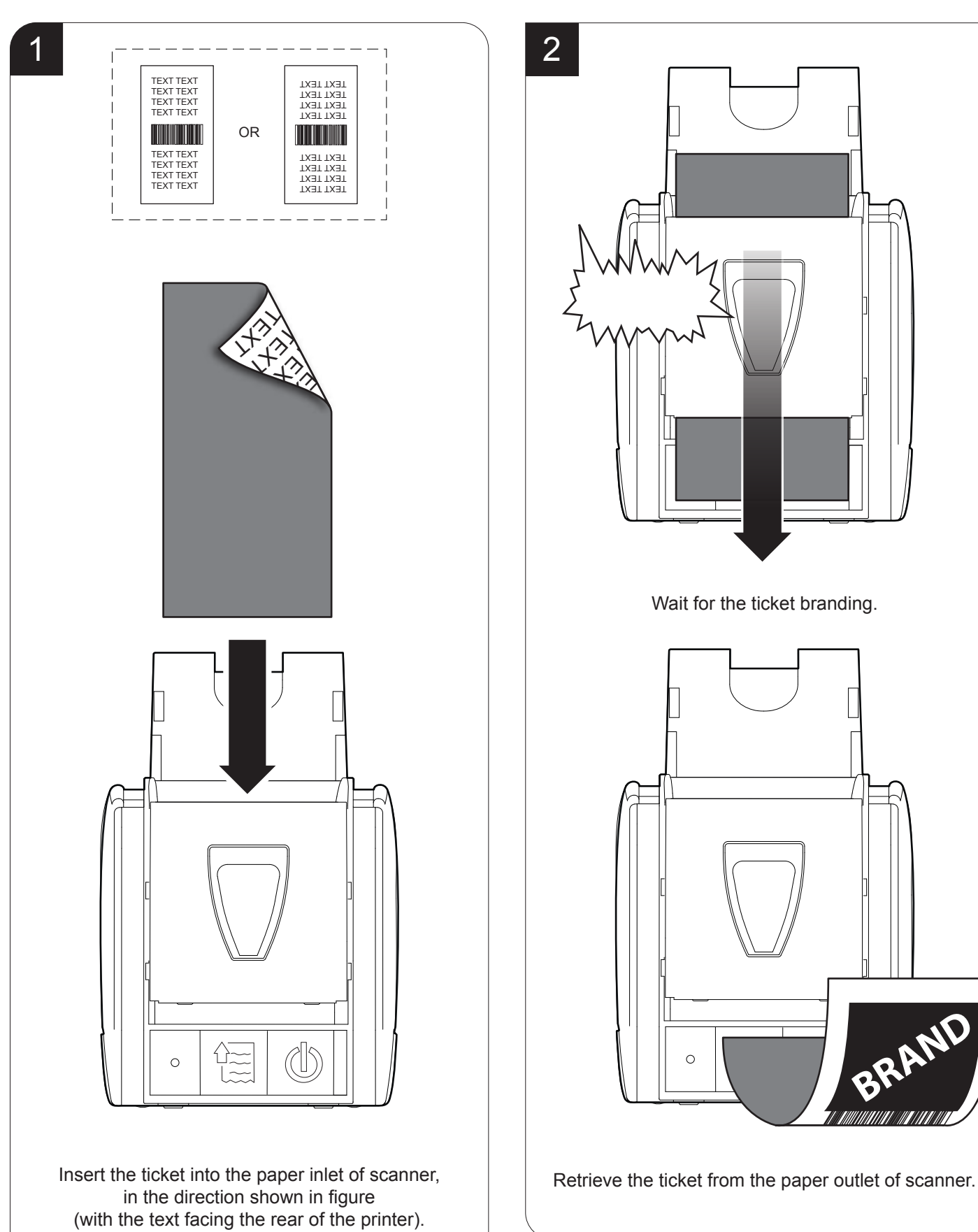

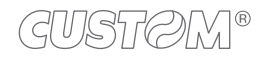

## <span id="page-29-0"></span>**4.6 VeriPrint® system**

VeriPrint® is a system designed by CUSTOM S.p.A. thanks to which the functions of an image scanner and those of a thermal printing head can be integrated in a single component to be included in systems and terminals for POS, betting/ lottery and ticketing application automation. Solutions and benefits with VeriPrint®:

- Automatic scan of the images of all tickets.
- Protection against manipulated tickets.
- In case of doubts on the originality of a ticket presented, possibility of retrieval of the original image.
- Maximum safety, resulting in claim and cost reductions.

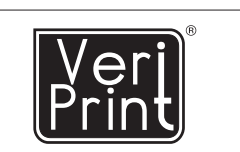

**World patent for a system allowing to print, scan and check the data sent to the printing process.**

#### **How VeriPrint® works**

While printing a receipt, an integrated scanning element captures the image of the receipt automatically and reads any barcode printed (readable formats: CODE 39 and CODE 128). The image can be sent to a remote host in real time through the 0x1F 0x42 command (see the device commands manual). The captured image represents the actual and "true" look of the receipt as the customer receives it from the operator or a self-service kiosk.

The operating parameters for the scanner unit and VeriPrint® system can be set by using the "PrinterSet" software tool available on [www.custom4u.it](http://www.custom4u.it).

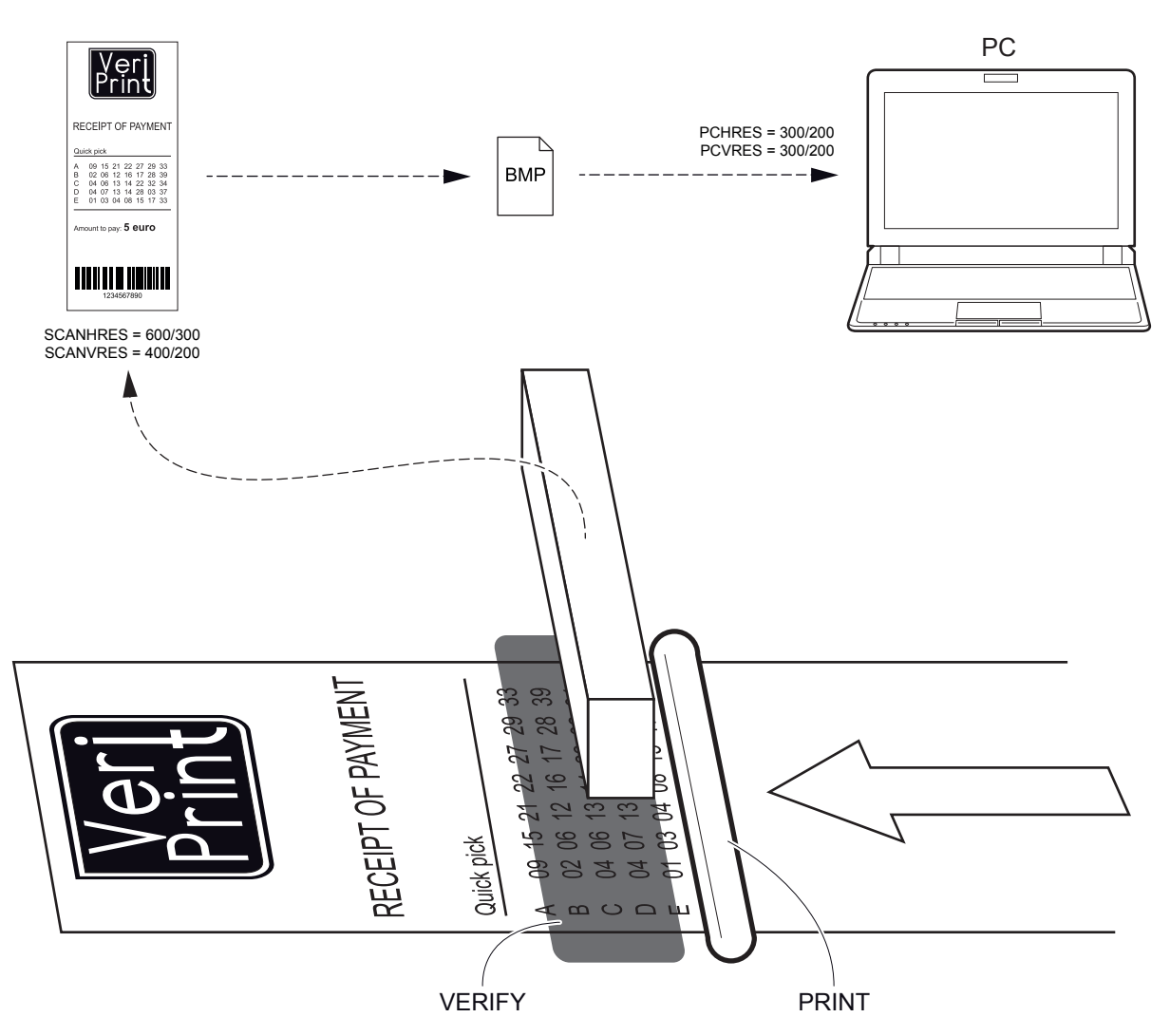

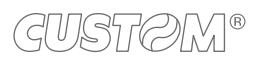

# <span id="page-30-0"></span>5 CONFIGURATION

## <span id="page-30-1"></span>**5.1 Coniguration by keys**

To enter the configuration mode and print a SETUP report with the operating parameters of the device, proceed as follows.

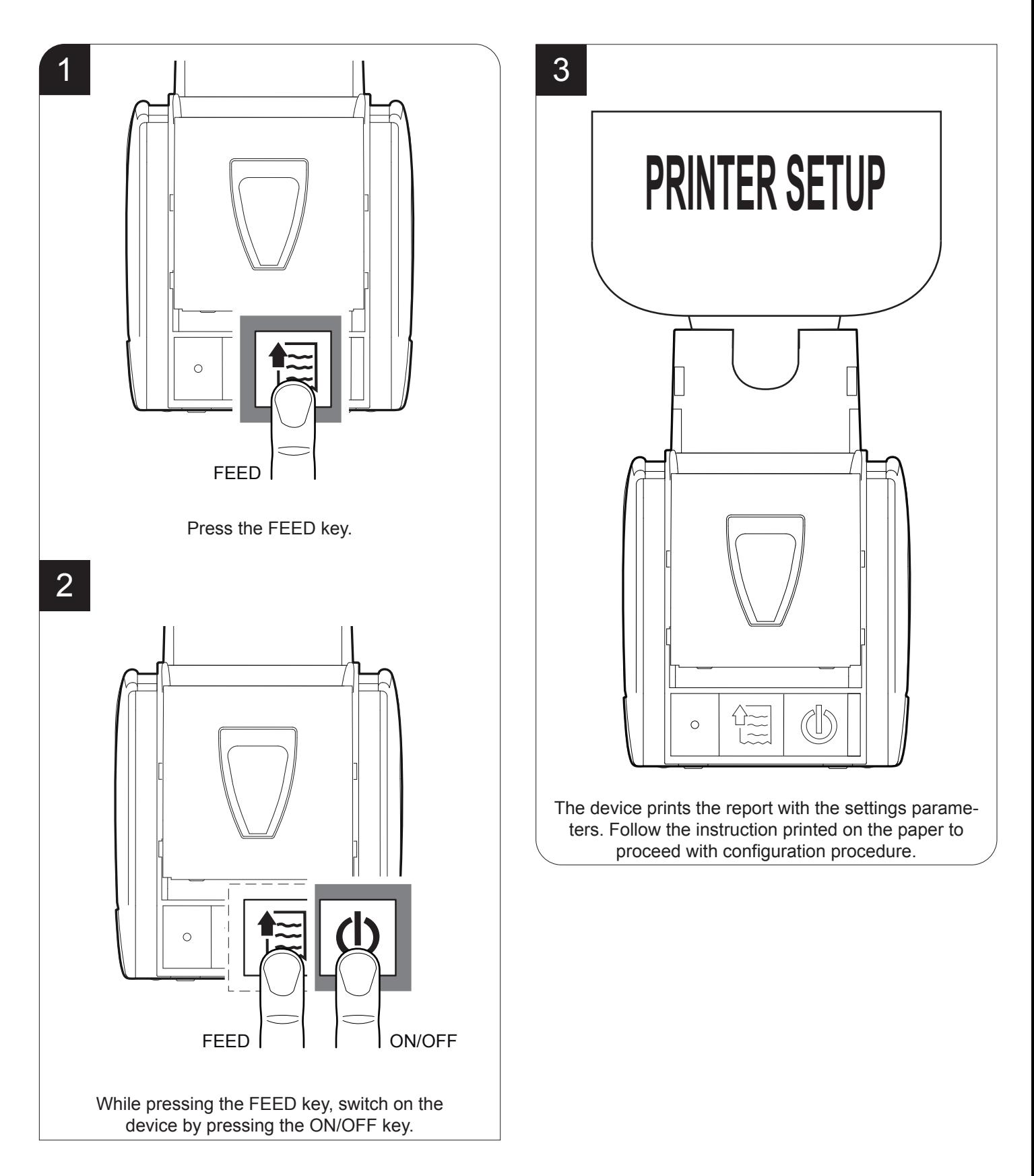

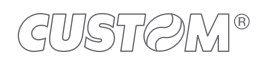

The following igure shows the setup report of the device. The shown values for parameters are sample values; for the list and the description of device parameters see the following paragraphs.

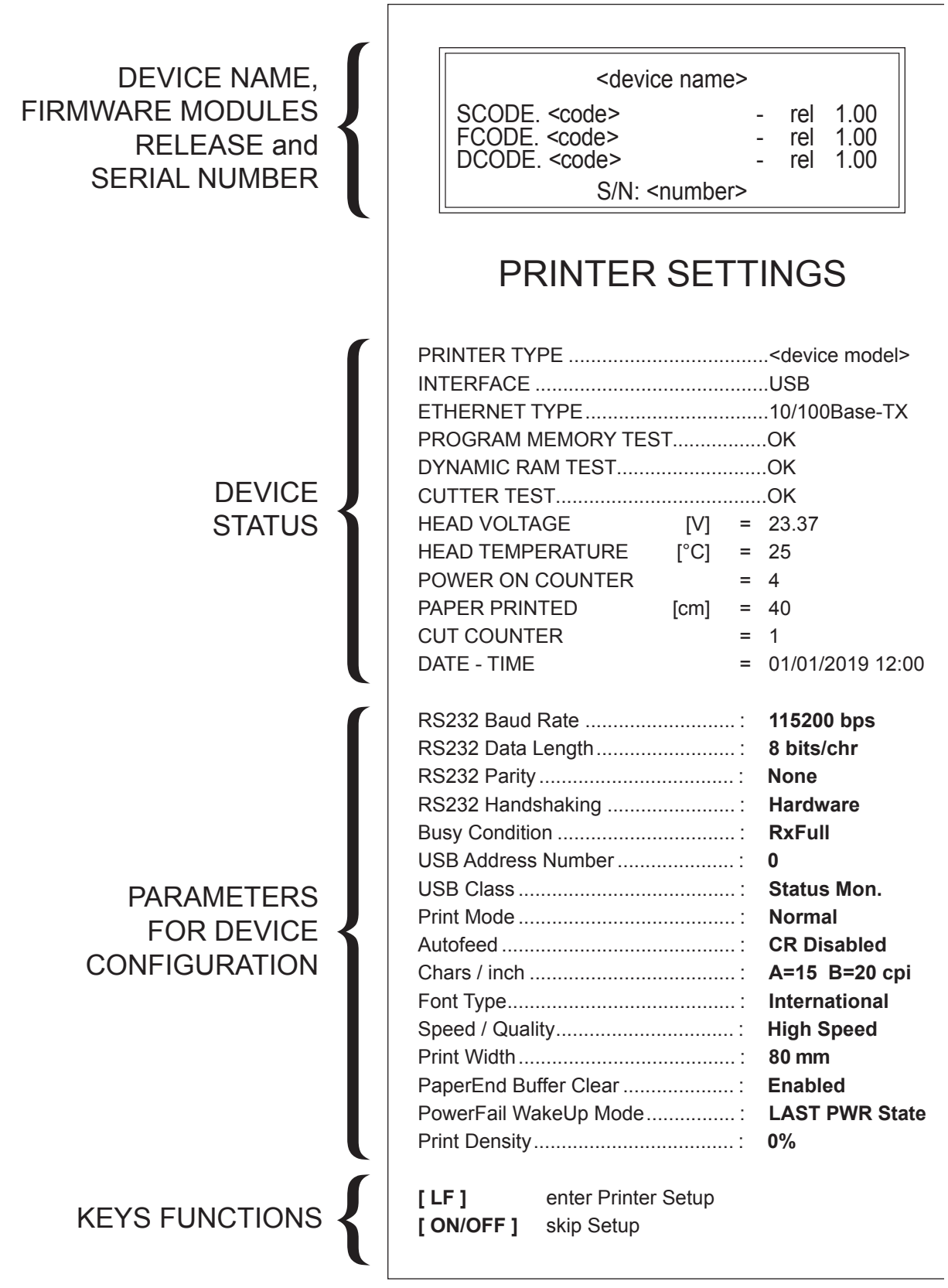

 $\leftarrow$ 

## <span id="page-32-1"></span><span id="page-32-0"></span>**5.2 Coniguration by software**

The setup parameters can be set by using the "PrinterSet" software tool available on [www.custom4u.it](http://www.custom4u.it). For a detailed description of the device operating parameters see the following paragraphs. To configure the device by software, proceed as follows:

![](_page_32_Picture_2.jpeg)

![](_page_33_Picture_0.jpeg)

Click on SETUP to access the operating parameteres of the device to be configured.

![](_page_33_Picture_210.jpeg)

#### Make the desired changes to the device operating parameters.

![](_page_33_Picture_4.jpeg)

Click on SAVE > TO DEVICE to make the changes made effective.

![](_page_33_Picture_6.jpeg)

![](_page_33_Picture_7.jpeg)

H. reflect V. reflect

**Description** Activation of the Bluetooth® module or WiFi on the device. If the "Wireless" parameter is set to ON (active) do not connect any communication cable to

6

## <span id="page-34-0"></span>**5.3 Coniguration by ile**

The setup parameters can be set by editing the "Setup.ini" file stored on the Flash Drive of the device. Proceed as follows:

![](_page_34_Picture_2.jpeg)

The "Setup.ini" file is a configuration file that contains all the configurable parameters listed in text format and divided into some sections (indicated between square brackets). For each parameter, you find the parameter name followed by the value currently set and then the available values listed with a reference number. The reference number marked with the symbol ' \* ' is the default one (see figure).

![](_page_35_Figure_1.jpeg)

To modify the parameter, change the numeric value after the parameter name or use the default value by typing "D". After editing device's parameter, simply save the "Setup.ini" file to make the modifies activated. For a detailed description of the device operating parameters see the following paragraphs.

ATTENTION:

The change of value for the "USB Class" parameter may compromise the access to the Setup.ini file. Be careful to keep the "Mass Storage" value to allow a new access to the Flash Drive.

![](_page_35_Picture_5.jpeg)
### **5.4 Device status**

The device operating status is indicated in the coniguration print-out in which, next to the name of the components displayed, the following information is given:

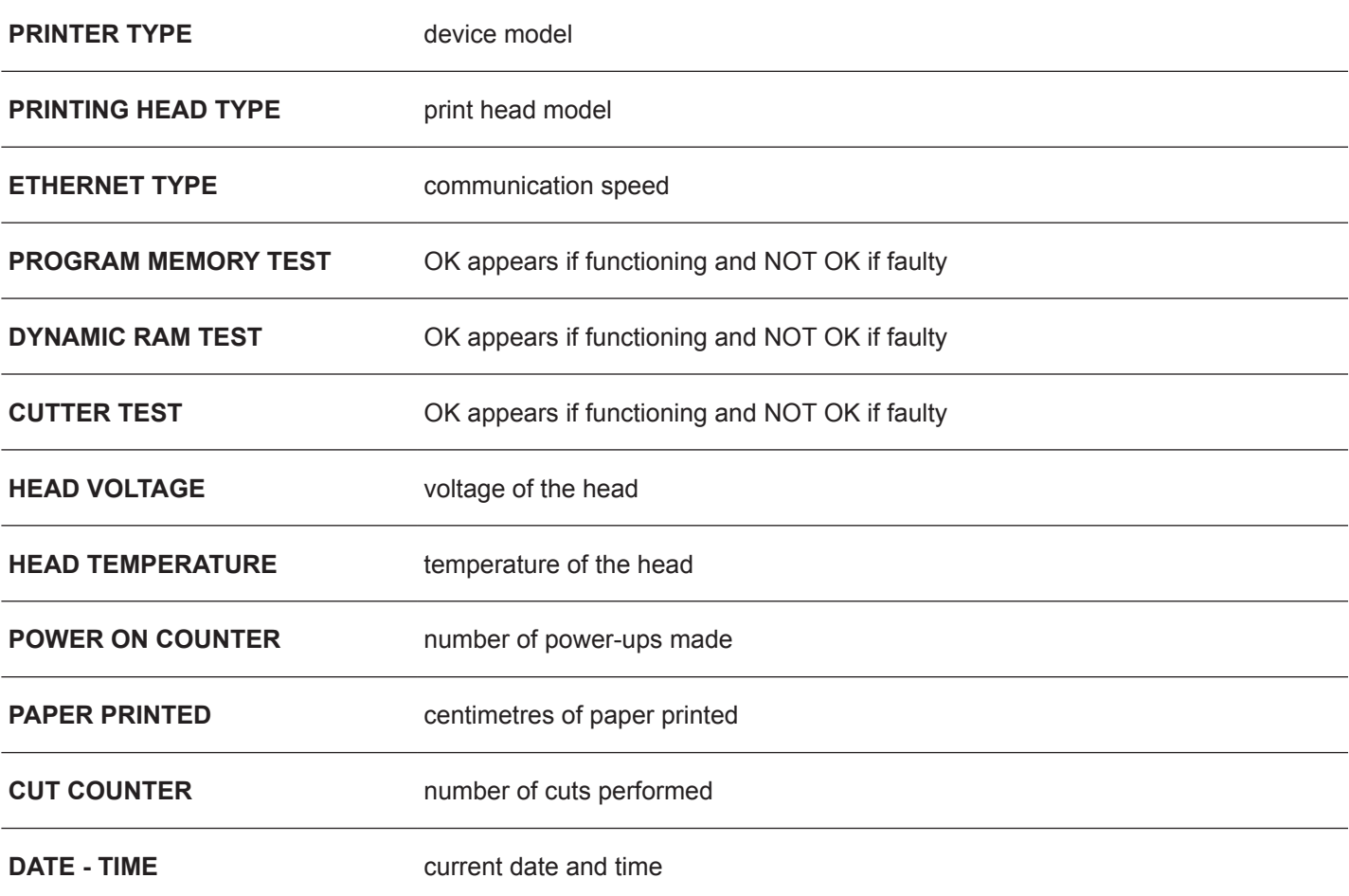

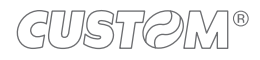

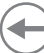

### **5.5 Communications parameters**

This device allows the coniguration of the parameters listed in the following table. The parameters marked with the symbol  $D$  are the default values. Settings remain active even after the device has been turned off and they are stored in non-volatile memory.

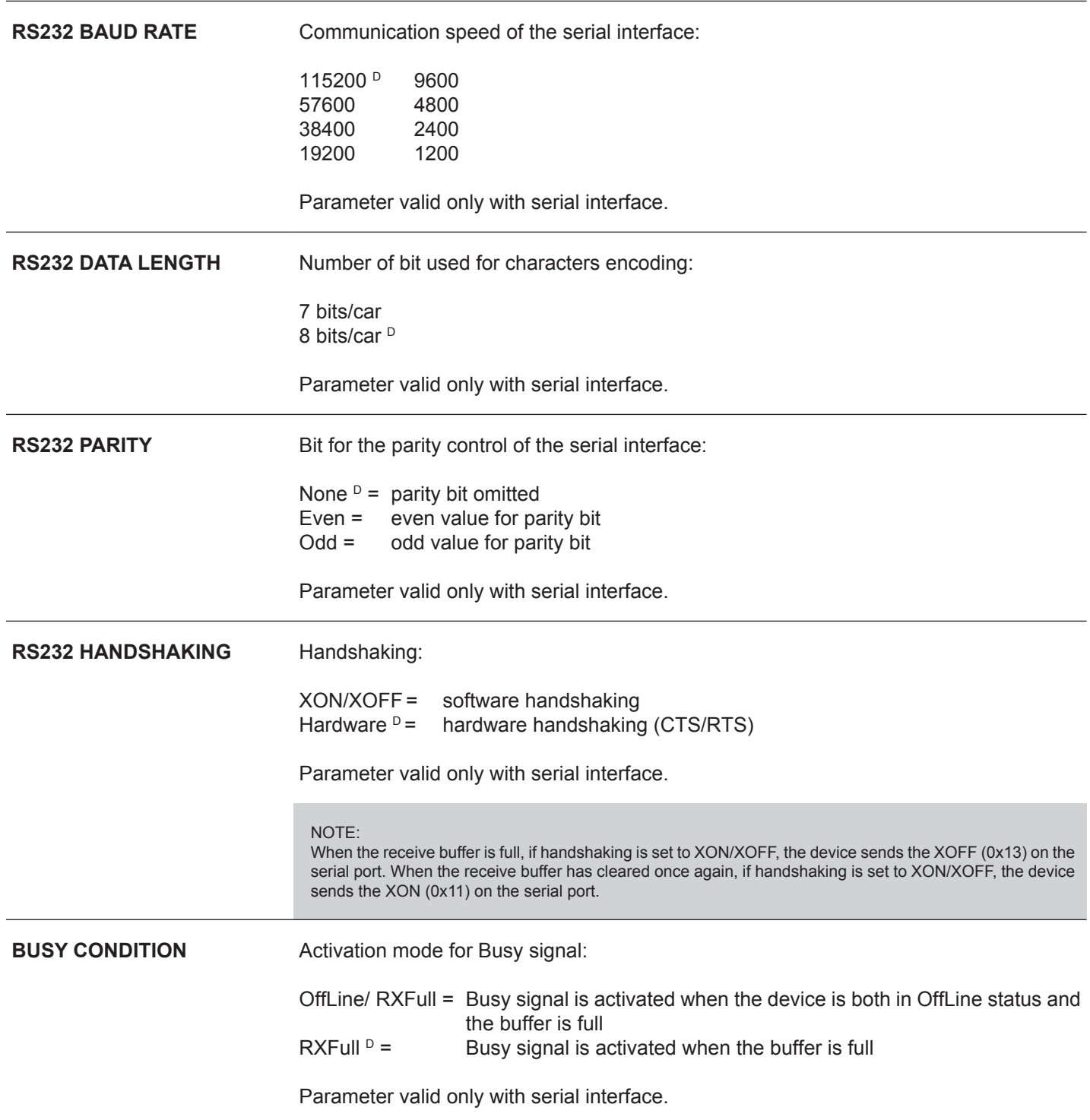

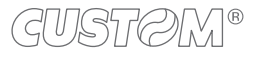

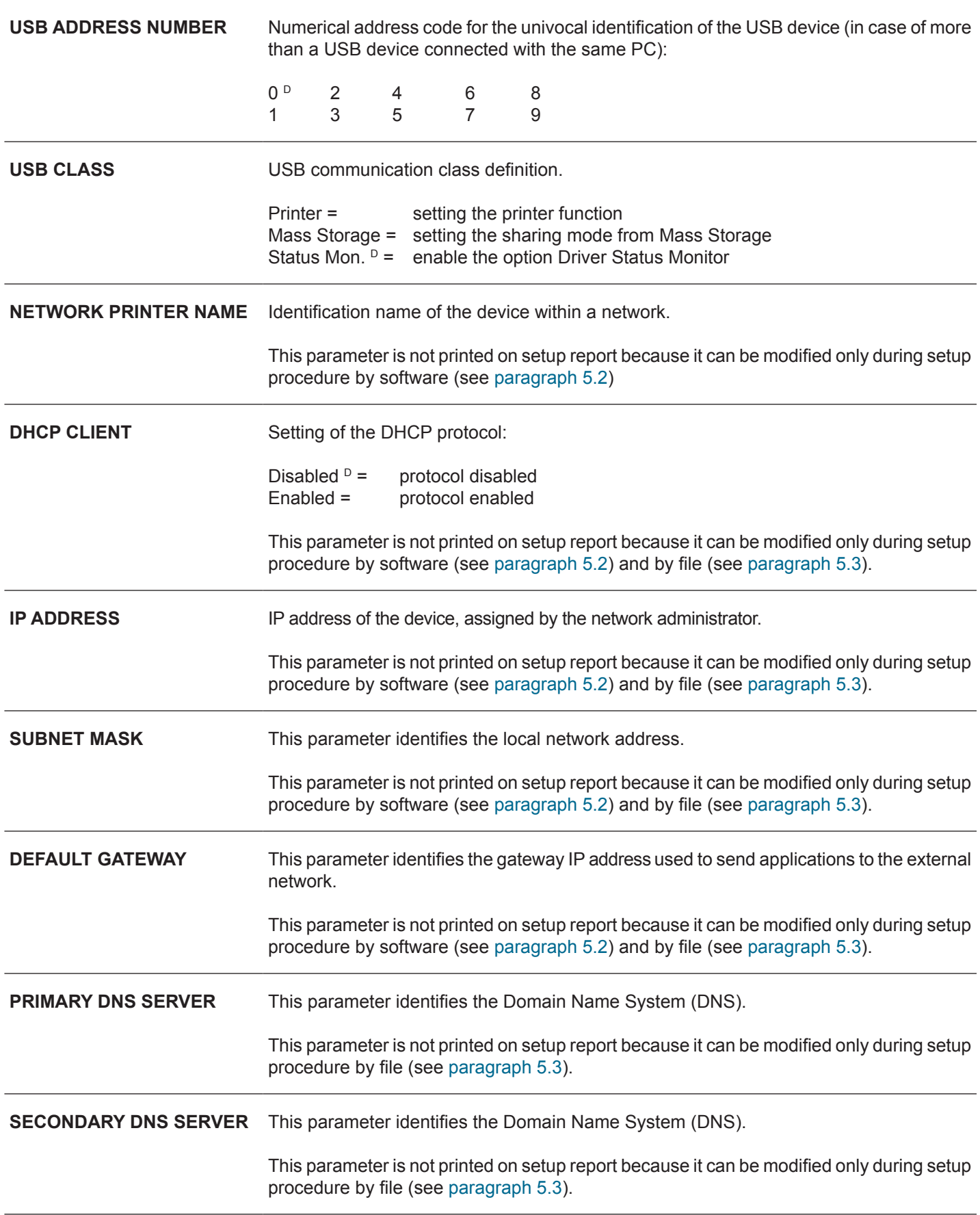

 $\widehat{\div}$ 

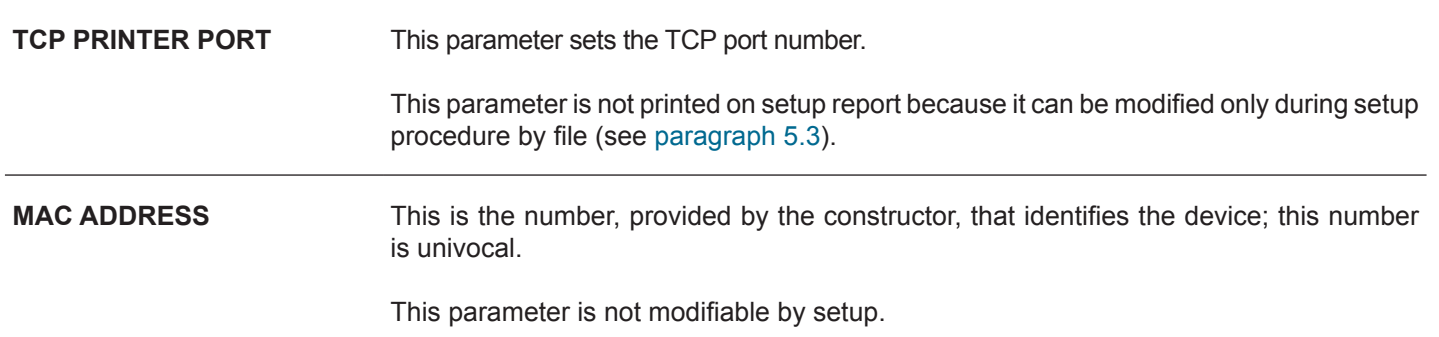

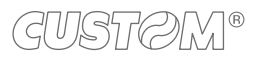

### **5.6 Operation parameters**

This device allows the coniguration of the parameters listed in the following table. The parameters marked with the symbol  $D$  are the default values. Settings remain active even after the device has been turned off and they are stored in non-volatile memory.

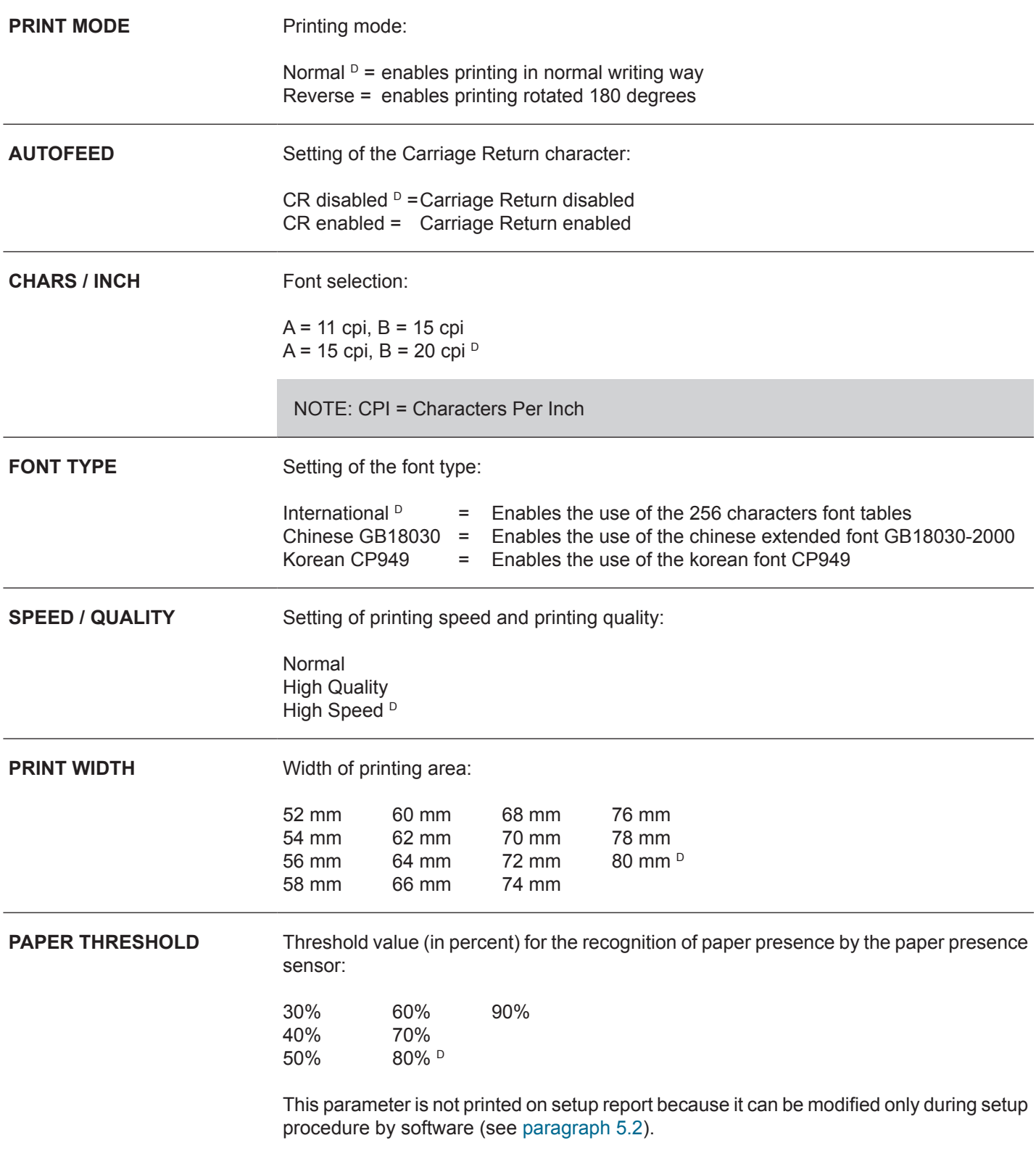

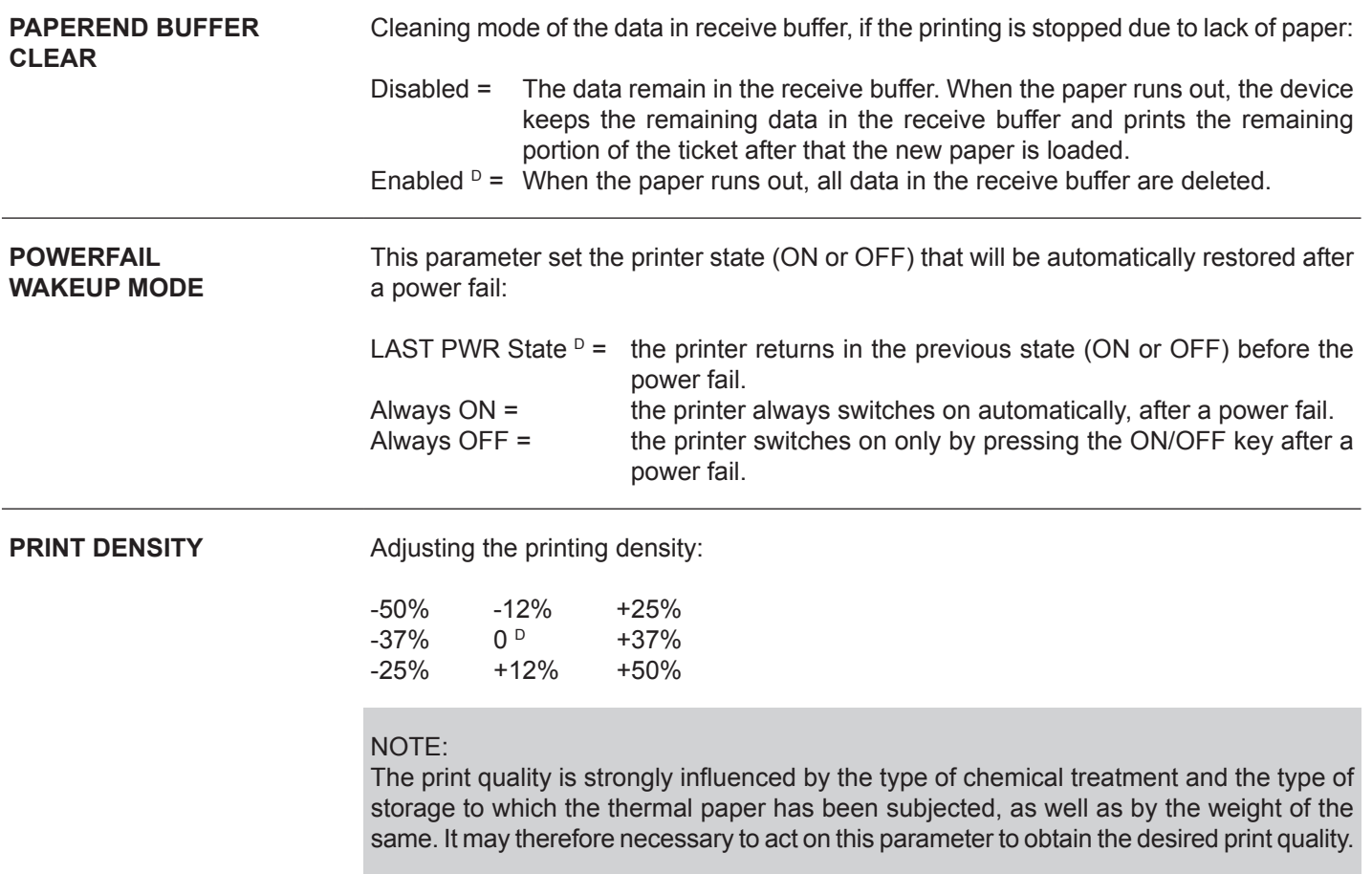

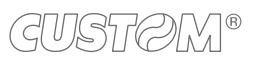

←

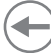

### **5.7 Hexadecimal dump**

This function is used for the diagnosis of the characters received from the communications port. Characters are printed as hexadecimal code and the corresponding ASCII code (see below). Each line is preceded by a counter in hexadecimal that indicates the number of bytes received.

During the startup, if you hold down the FEED key, the printer enters the self-test routine and print the setup report. The printer remains in standby until a key is pressed or characters are received through the communication port (Hexadecimal Dump mode). For each character sent, the ticket shows the hexadecimal value and the ASCII codes (if the characters are underlined, the receive buffer is full). Shown below is an example of a Hexadecimal Dump:

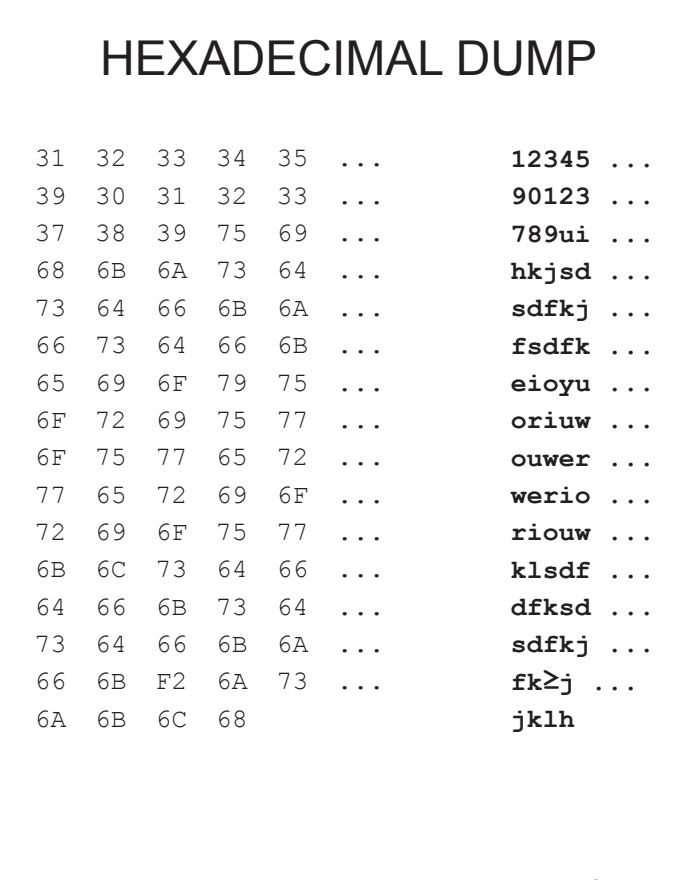

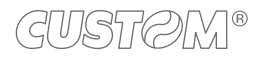

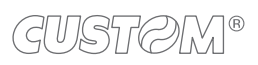

 $\bigoplus$ 

# 6 MAINTENANCE

## **6.1 Autocutter jam**

In case of autocutter jam proceed as follows.

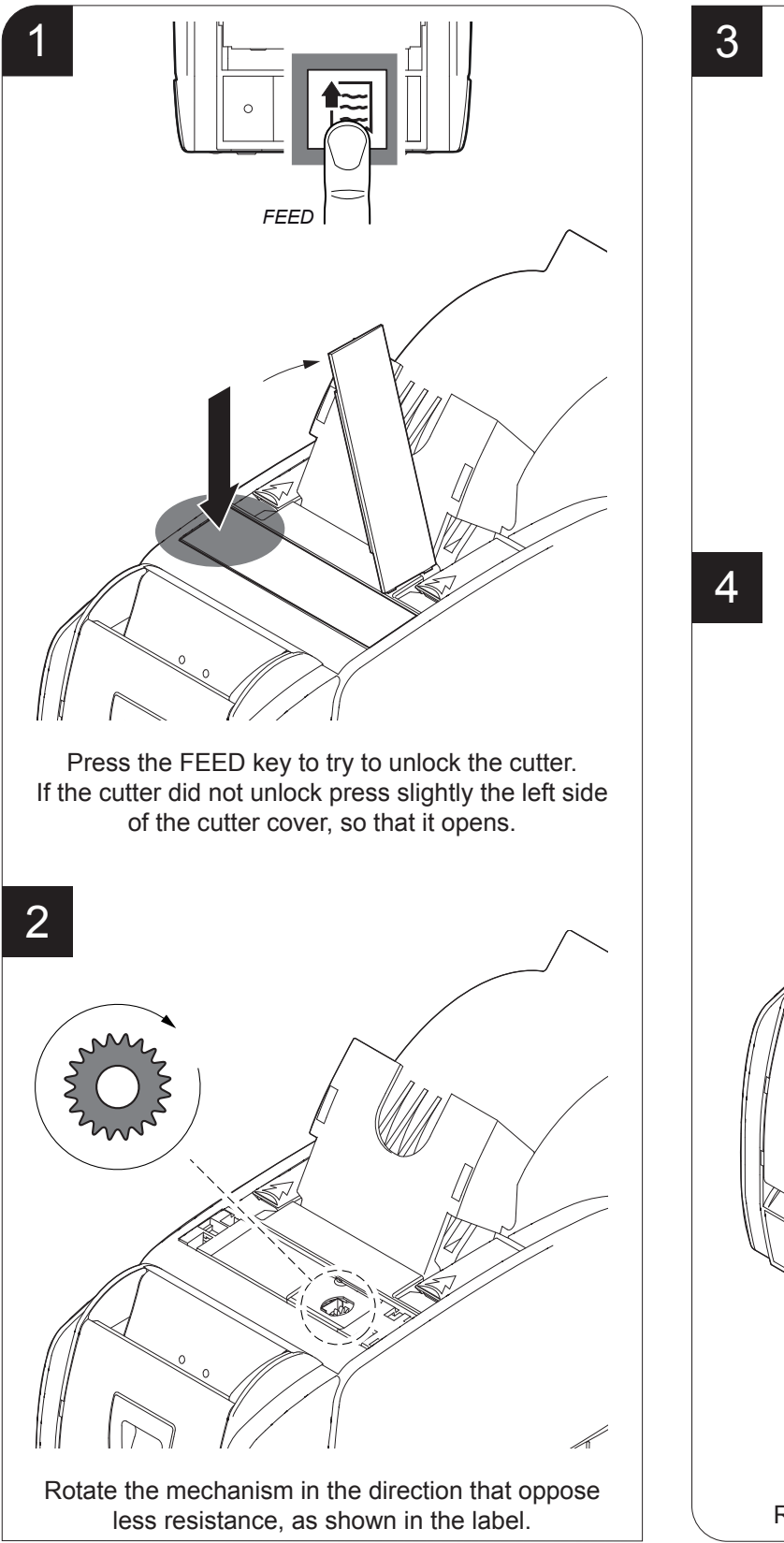

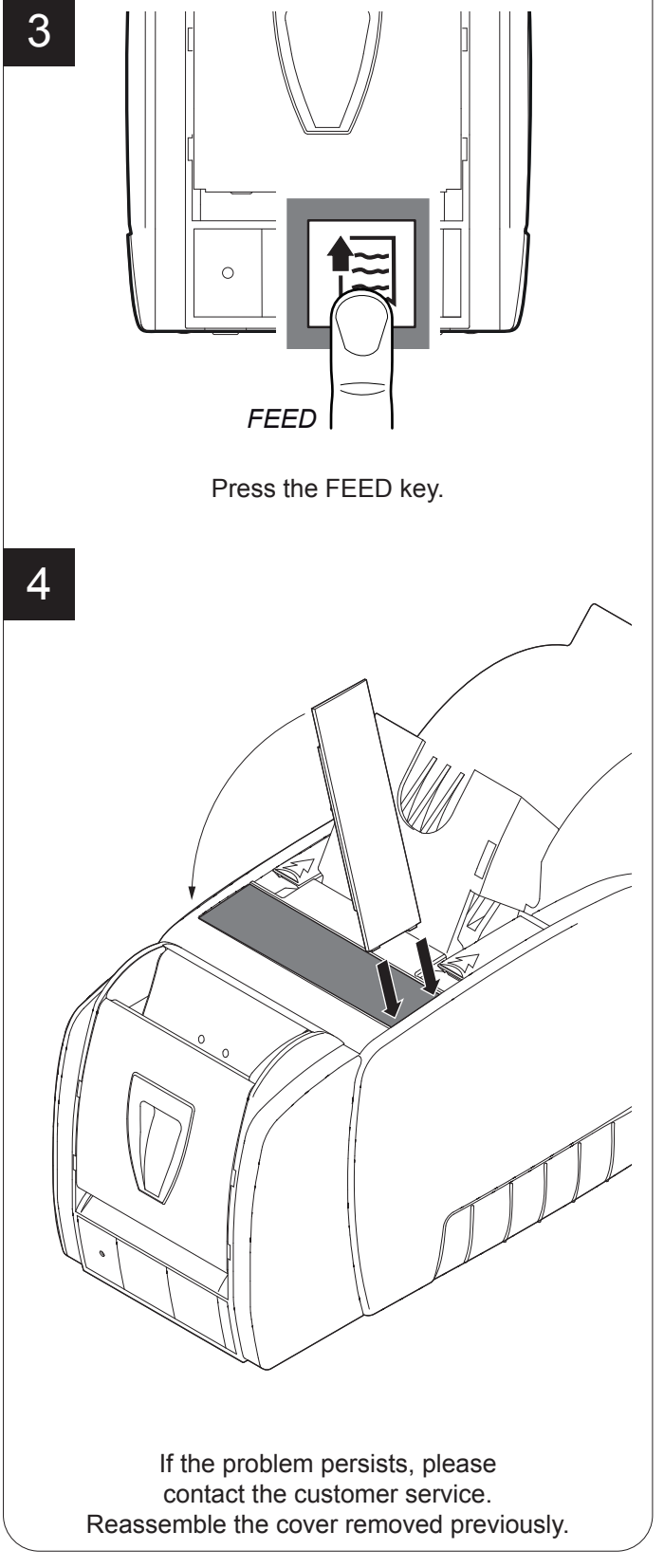

### **6.2 Planning of cleaning operations**

The regular cleaning of the device keeps the print quality and extends its life.

The following table shows the recommended planning for the cleaning operations. If you use the device in dusty environments, you must reduce the intervals between the cleaning operations.

For specific procedures, see [paragraph 6.3.](#page-46-0)

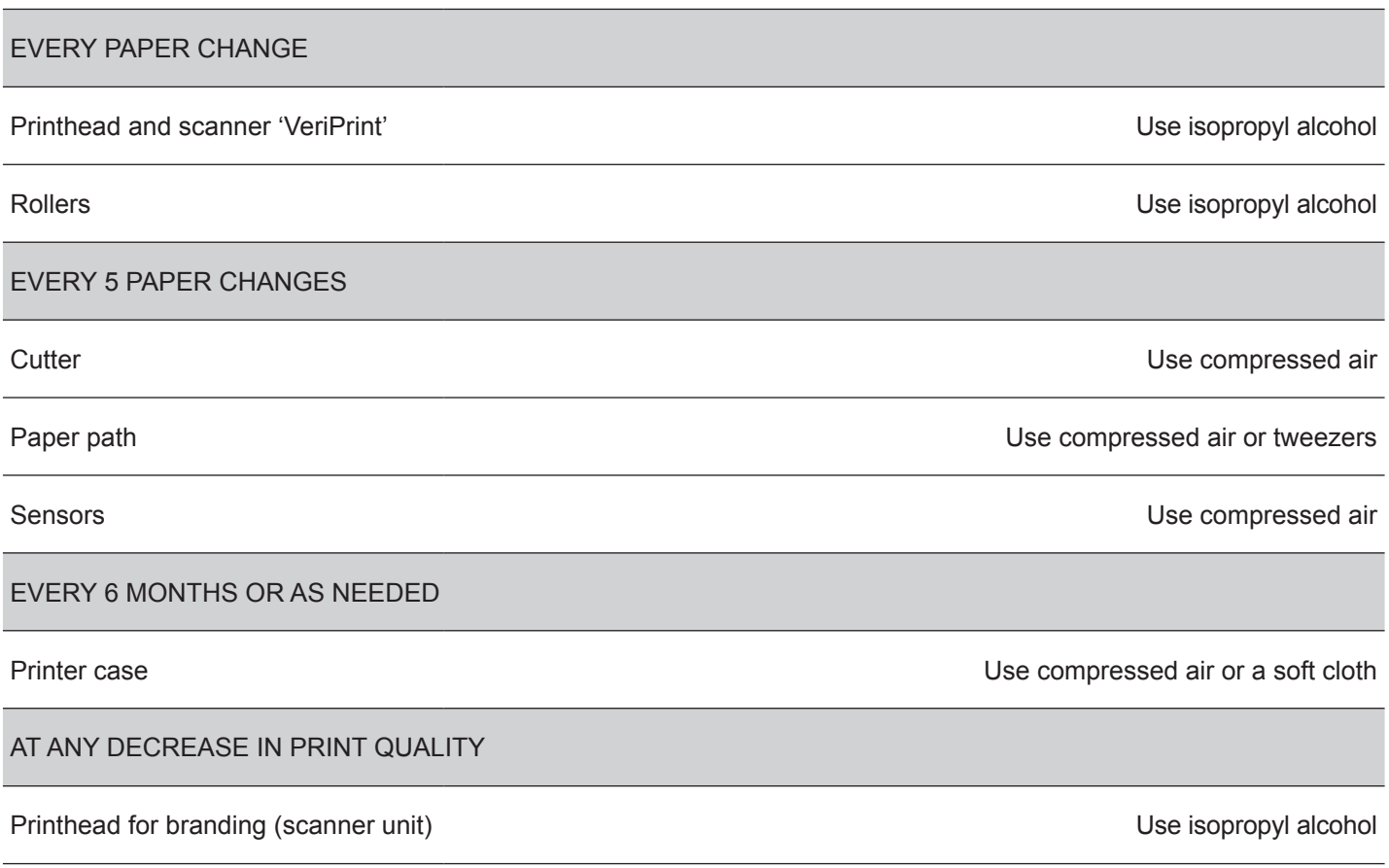

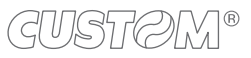

## <span id="page-46-0"></span>**6.3 Cleaning**

For periodic cleaning of the device, see the instructions below

### **Sensors**

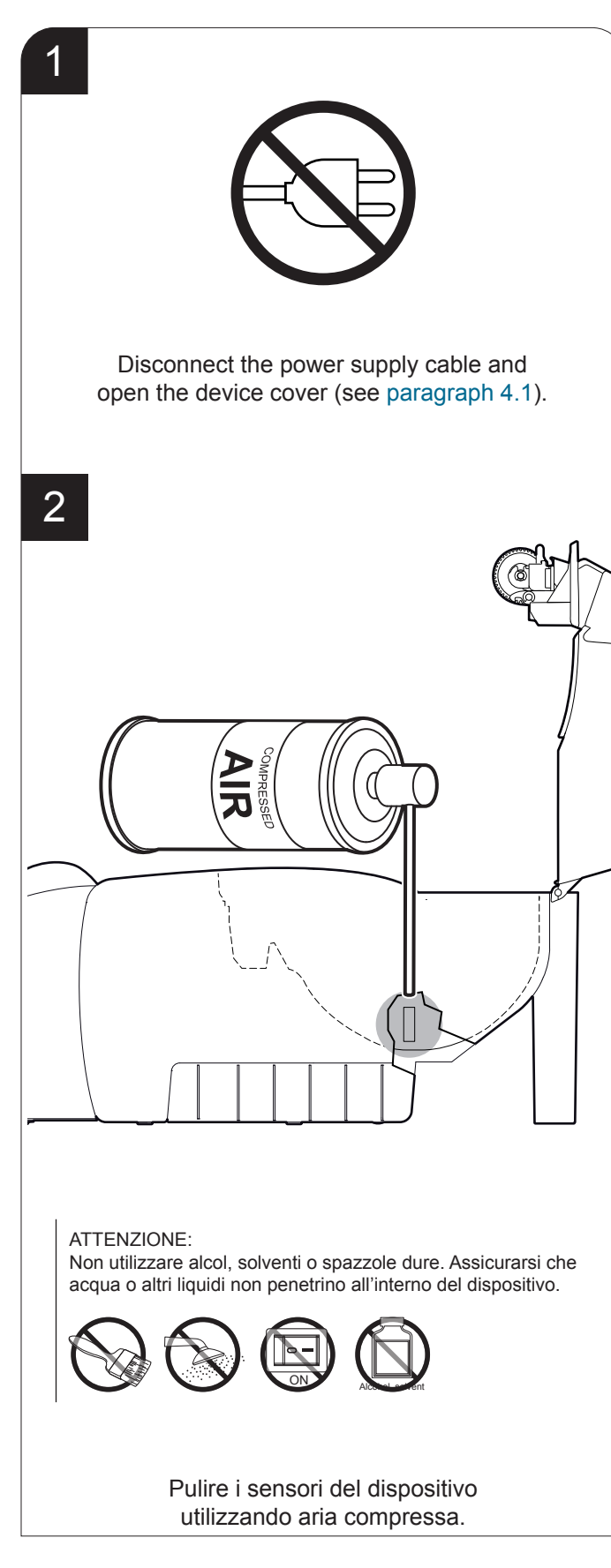

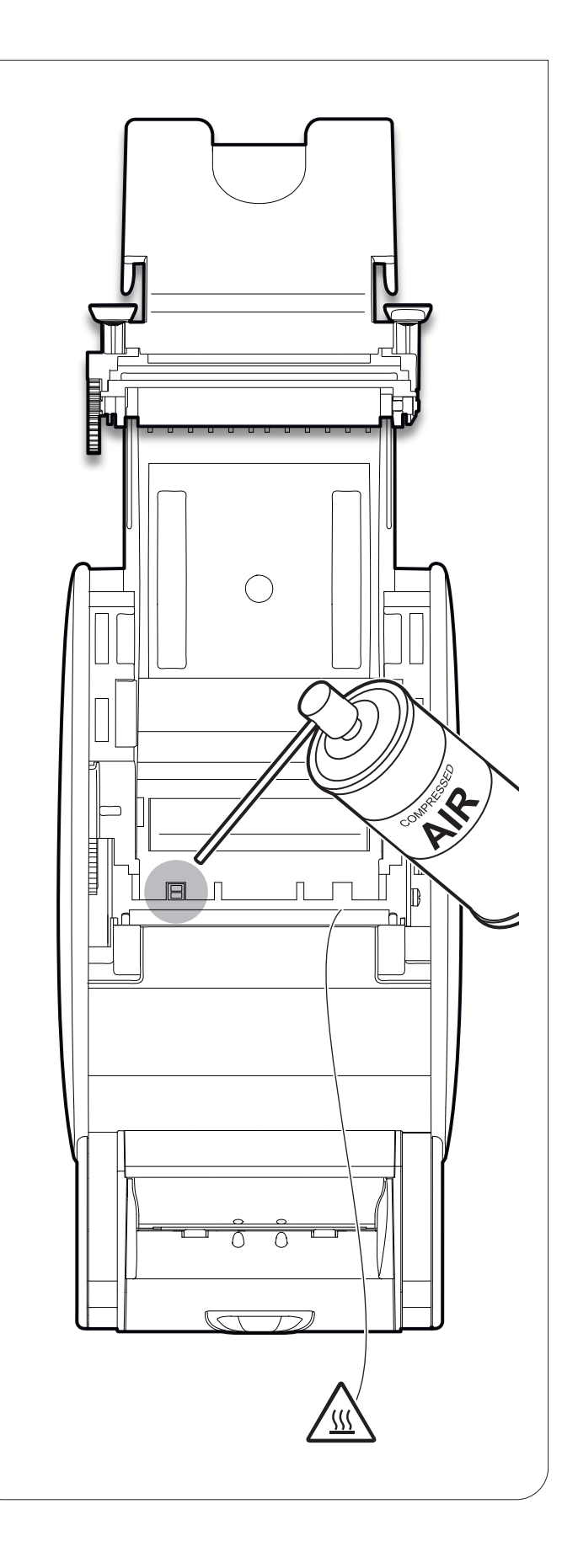

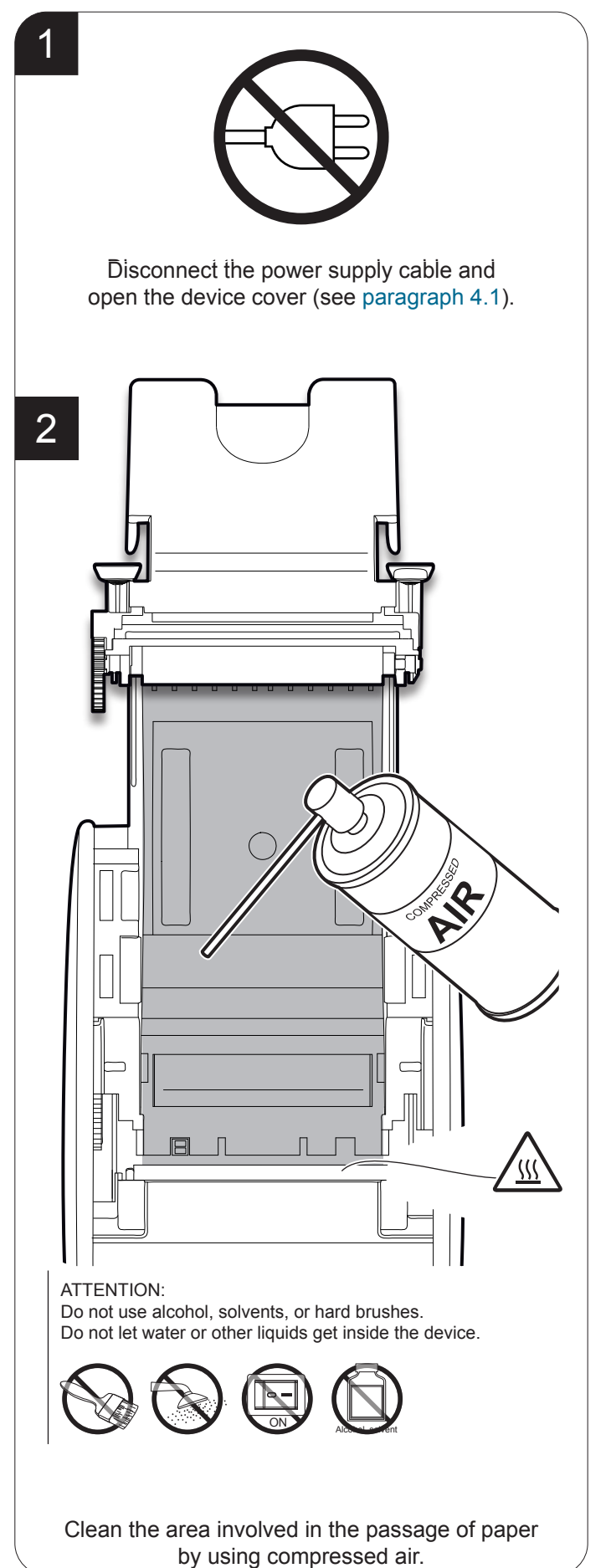

### **Paper path Printhead and scanner Veriprint**®

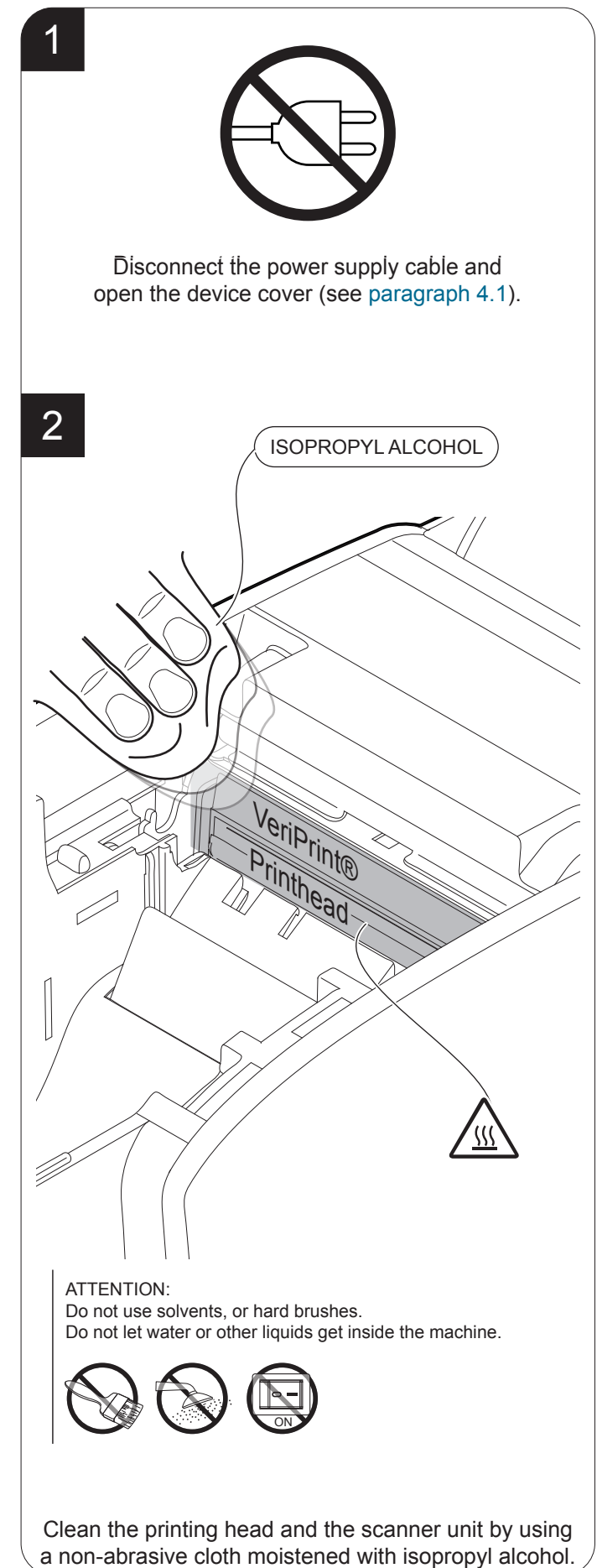

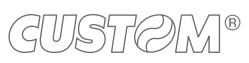

### **Printing roller Autocutter**

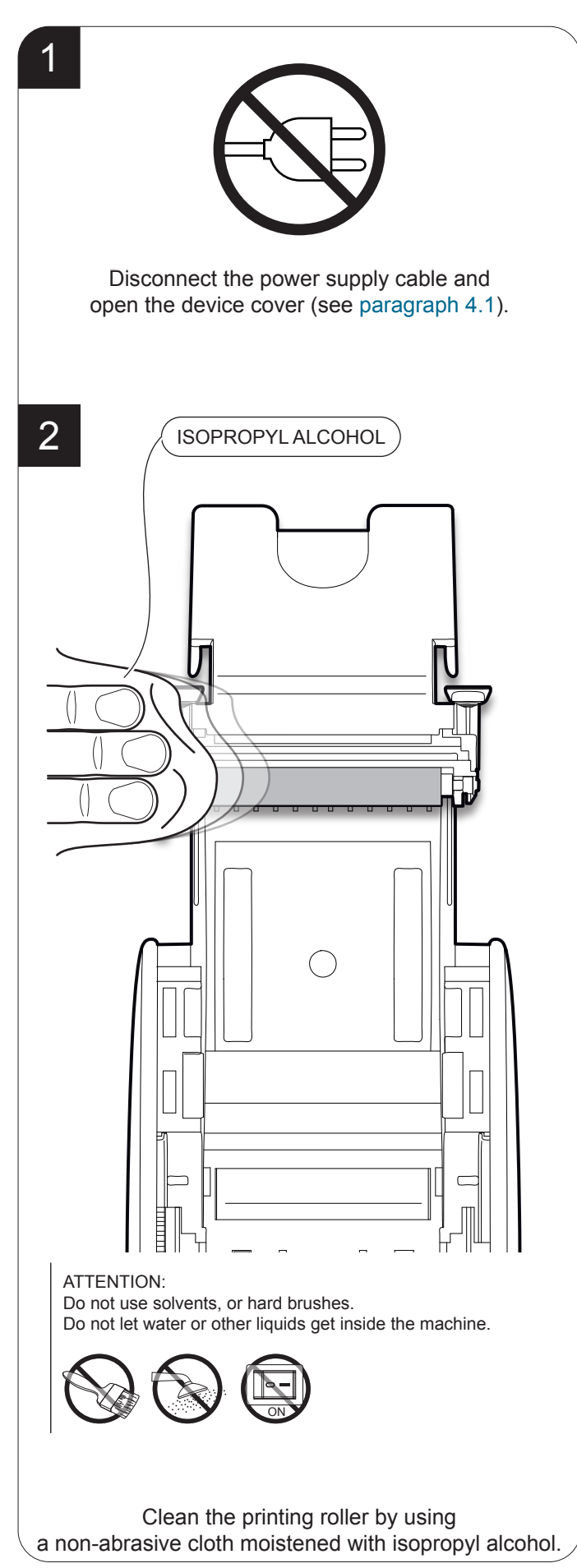

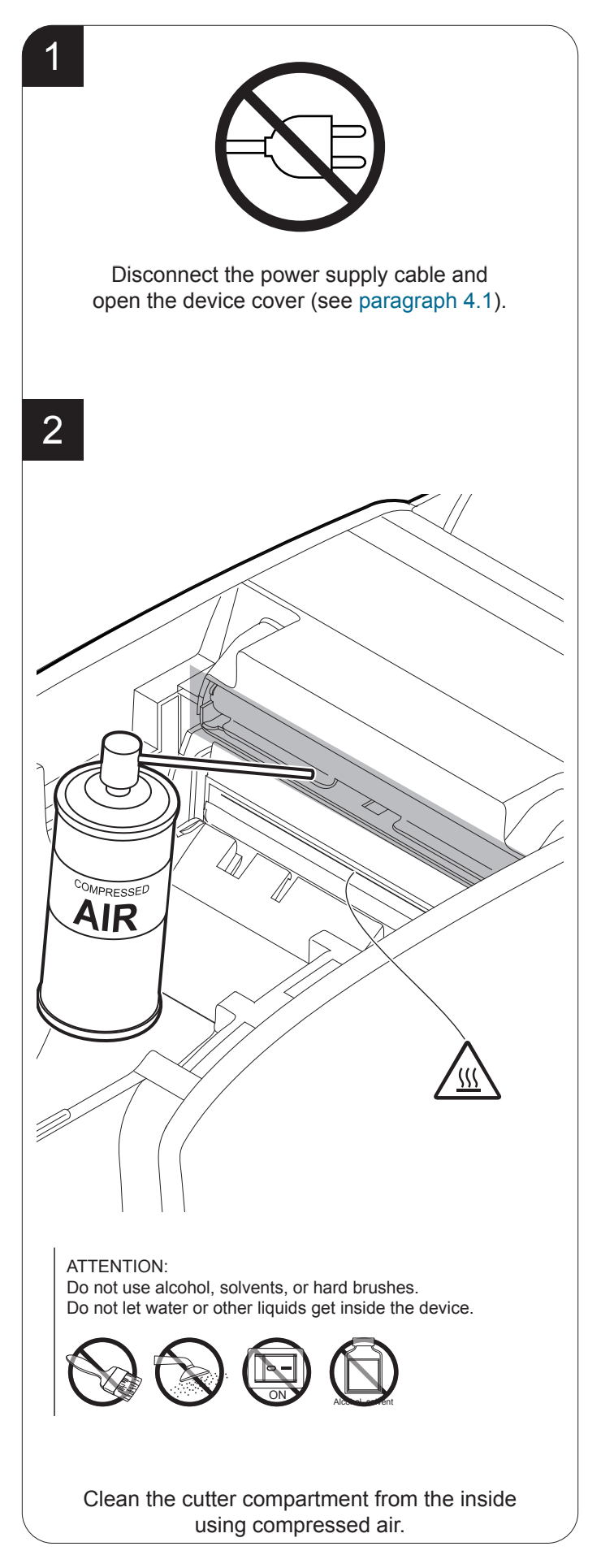

GUSTAM®

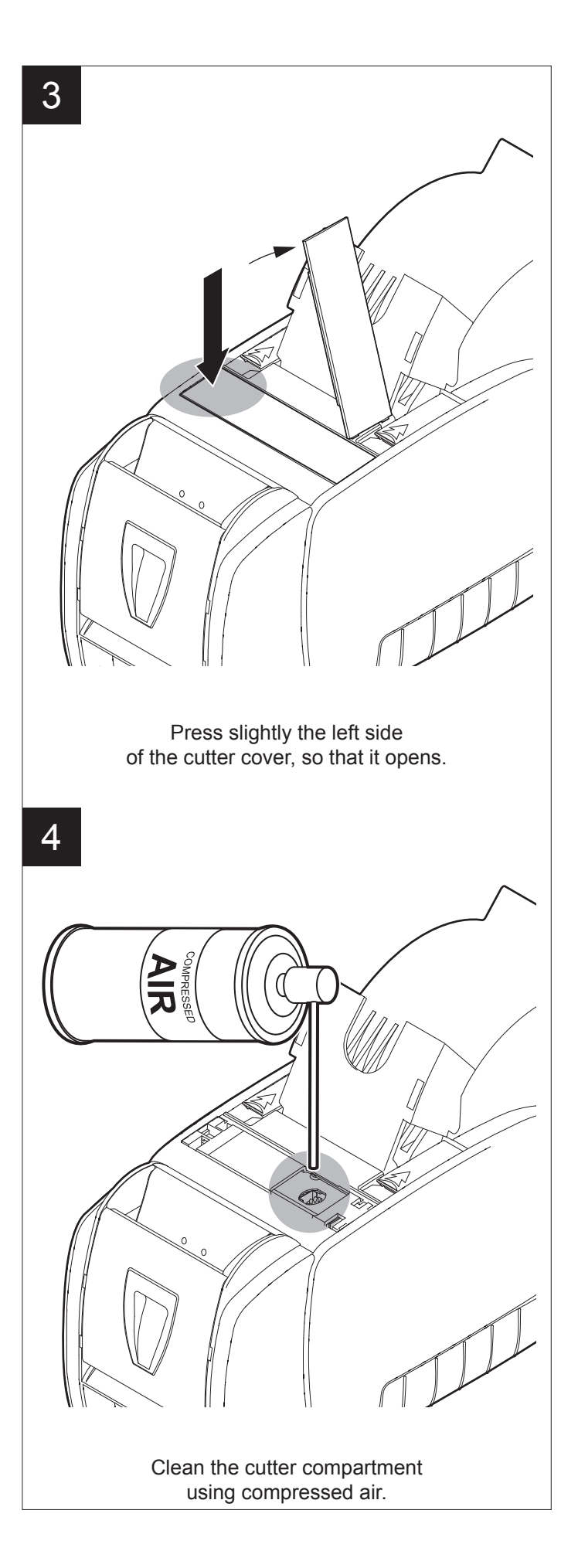

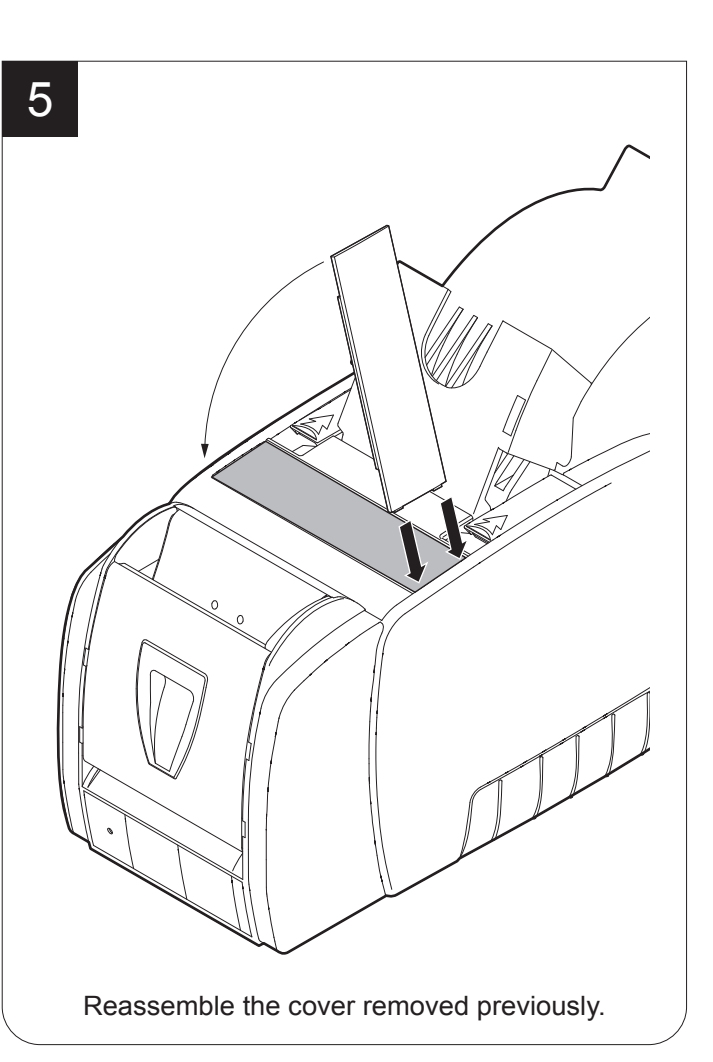

### **Printhead for branding (scanner unit)** Case

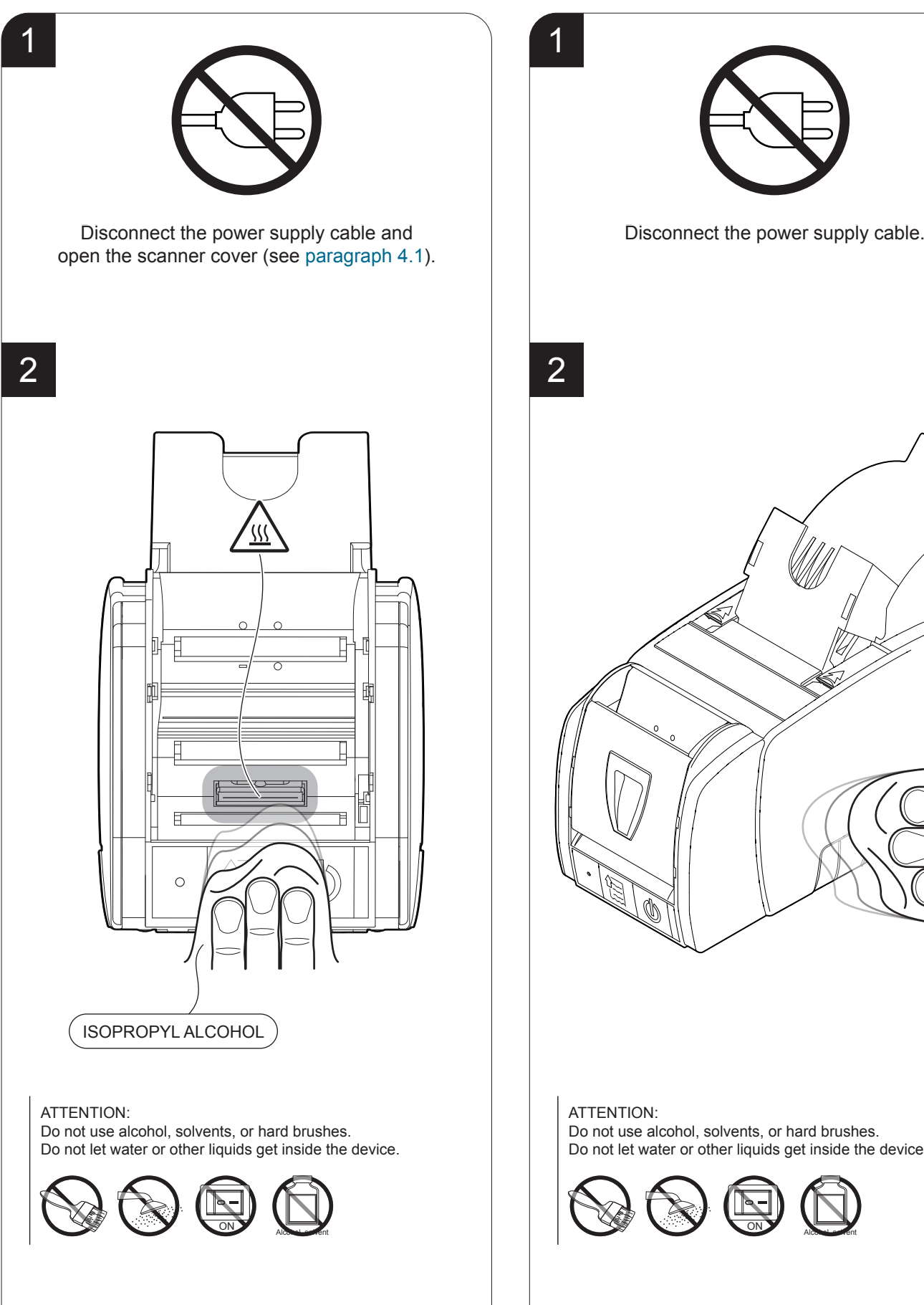

Clean the printing head by using a non-abrasive cloth moistened with isopropyl.

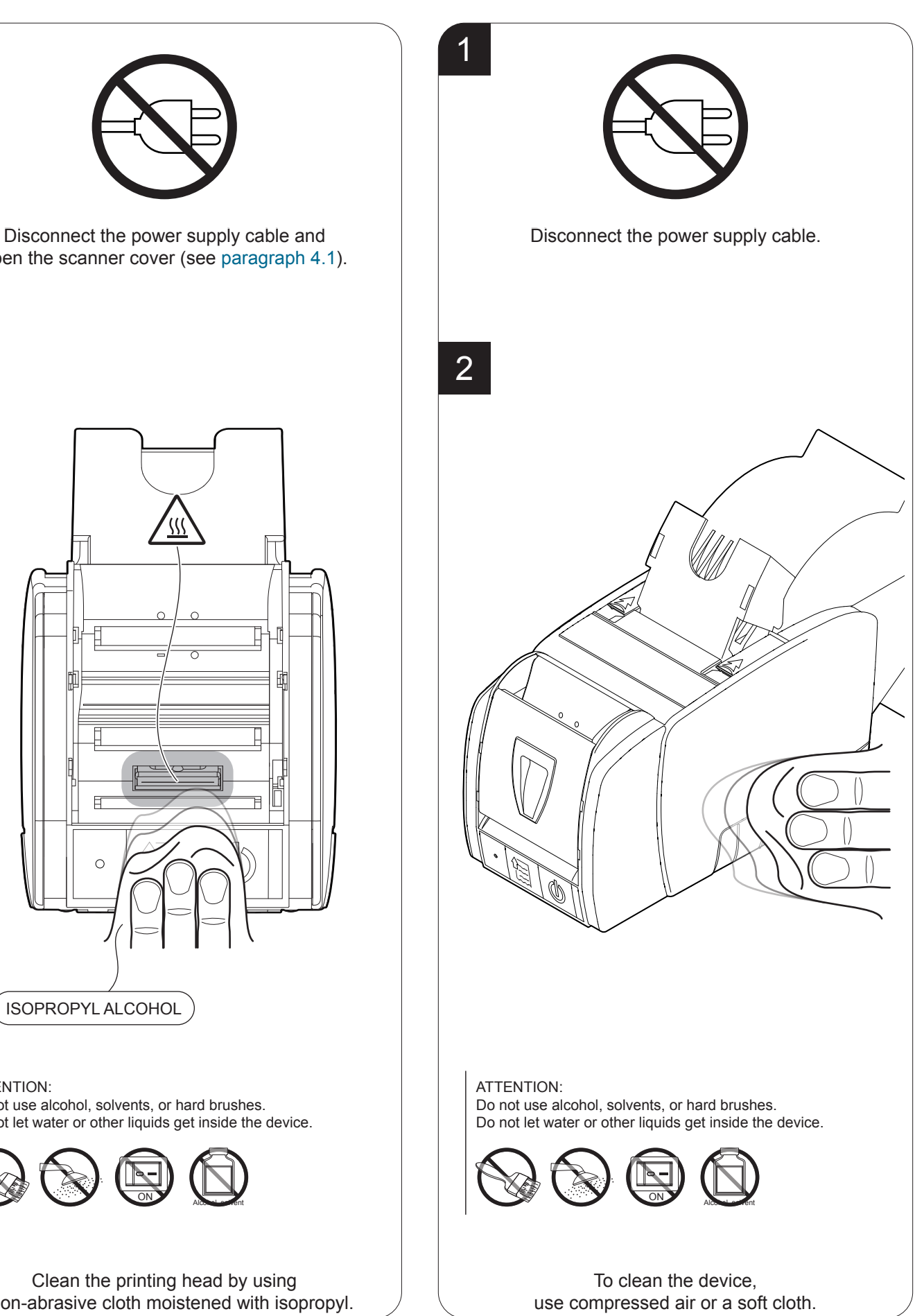

GUSTOM®

## **6.4 Upgrade irmware**

Firmware upgrade can be performed by using the "PrinterSet" software tool available on [www.custom4u.it](http://www.custom4u.it). To upgrade irmware, proceed as follows:

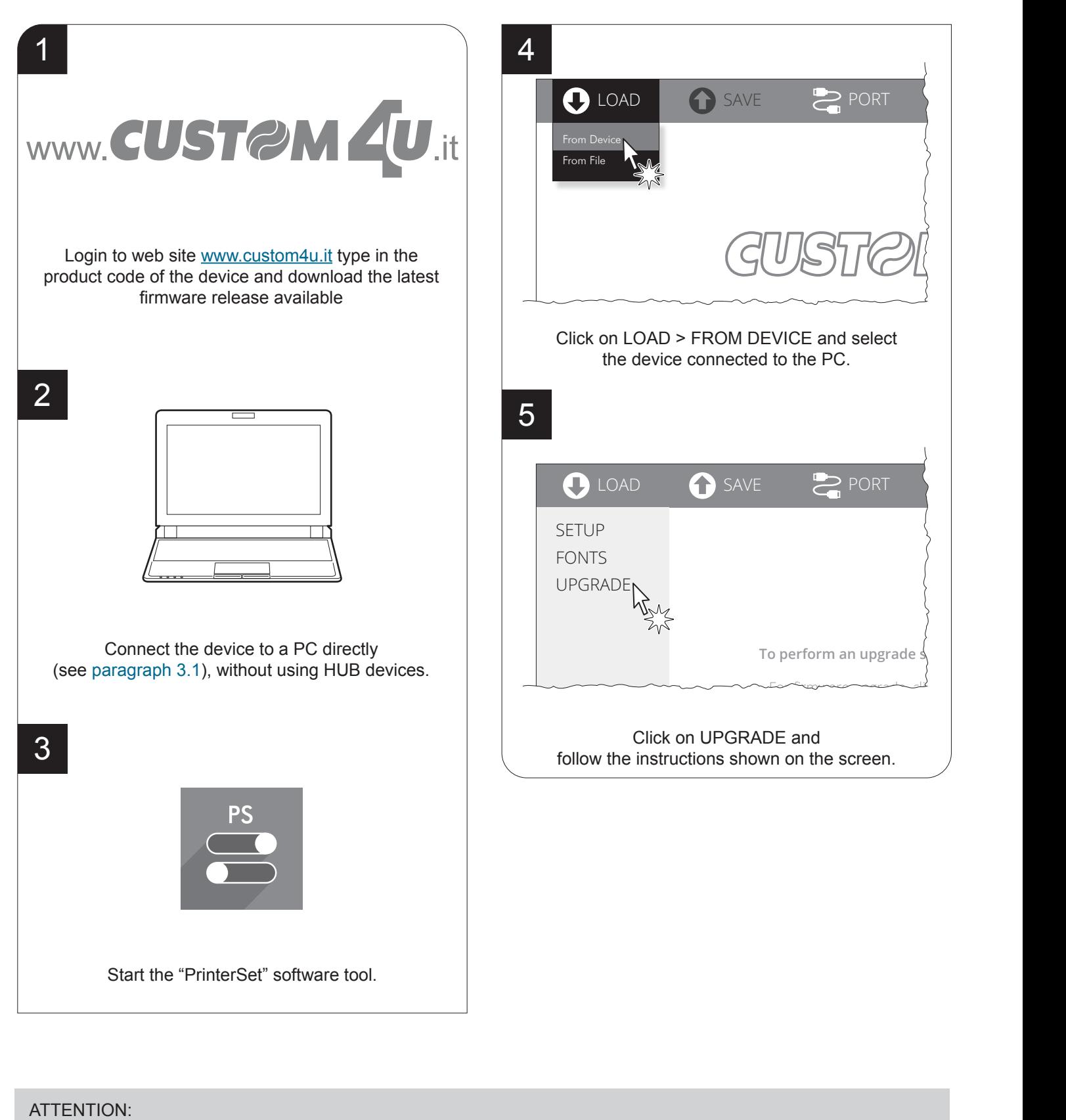

During saving, it is strongly discouraged to disconnect the communication cable or to remove the power supply of the PC or the device.

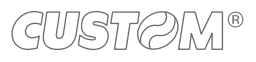

52

# 7 SPECIFICATION

## **7.1 Hardware specifications**

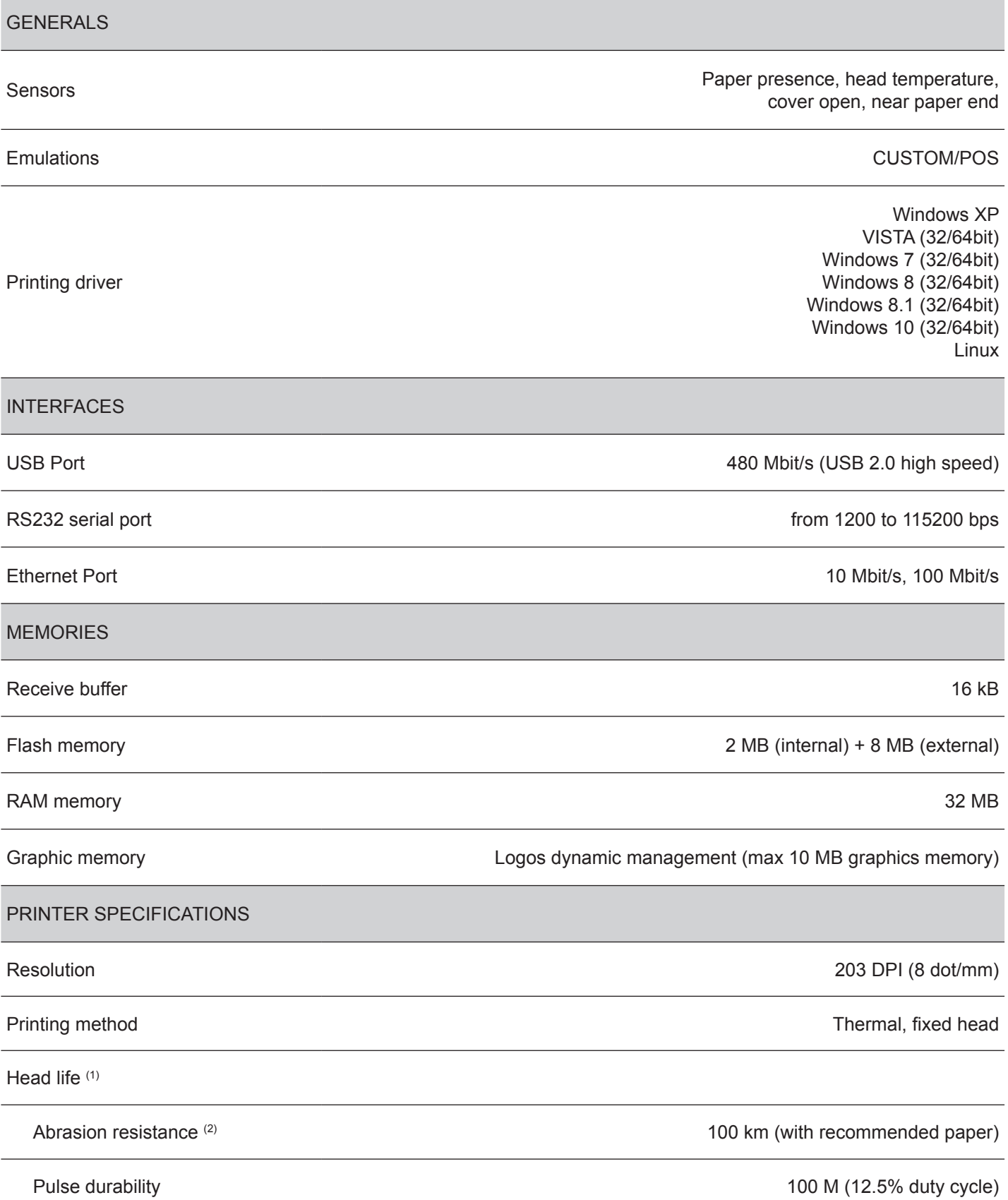

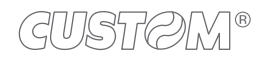

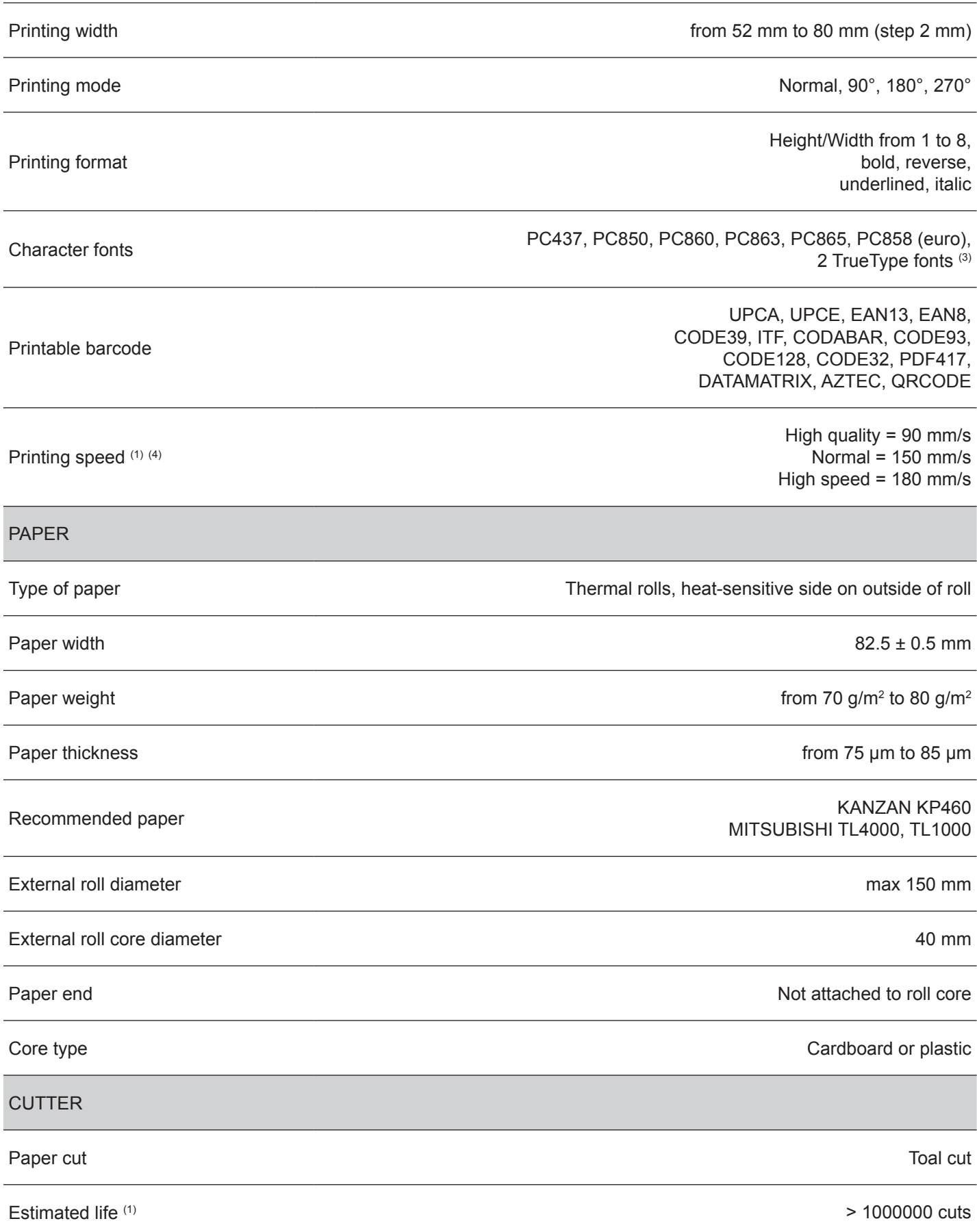

Î)

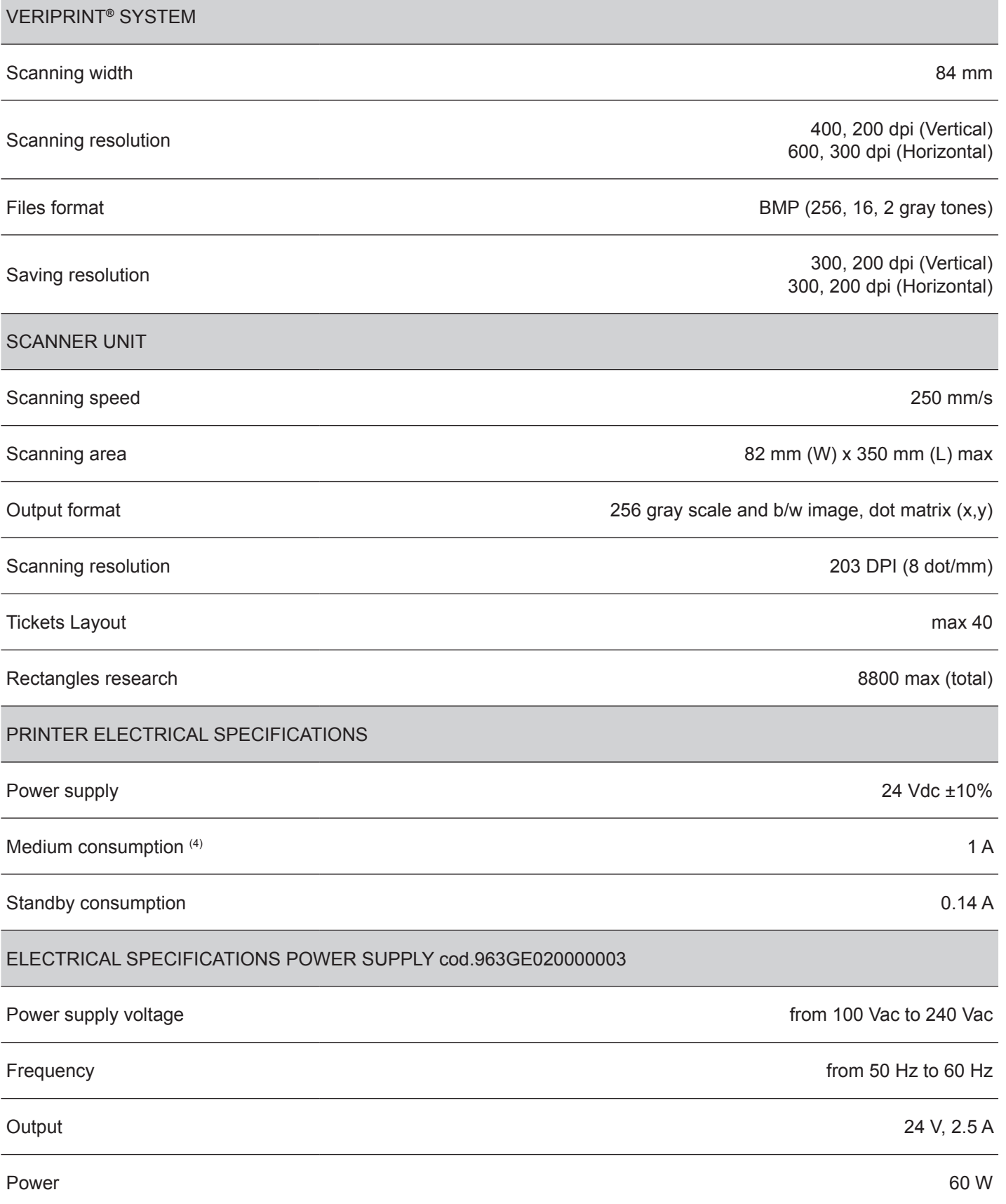

ਵ

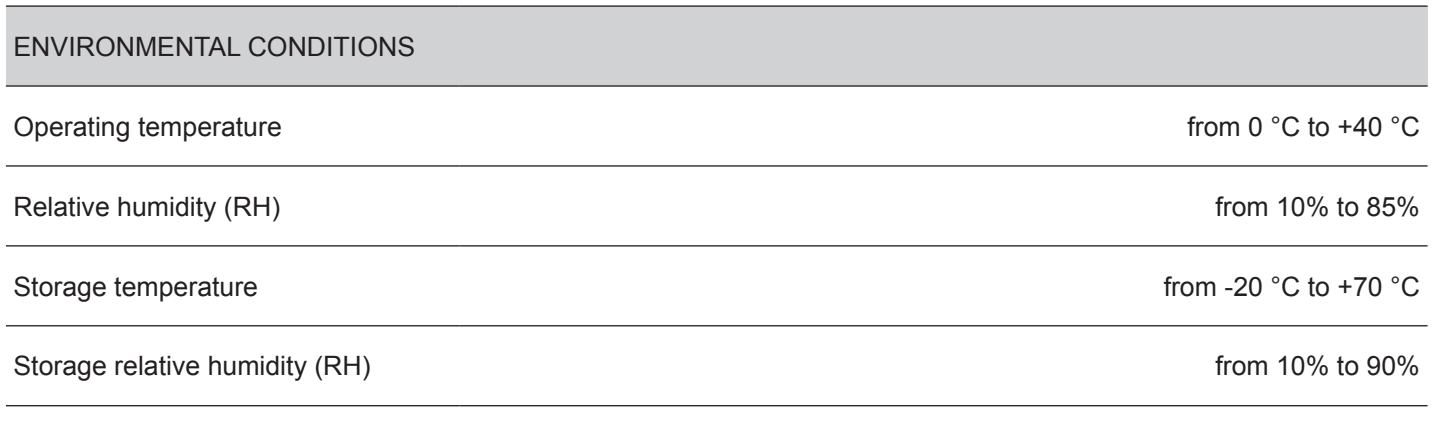

NOTES:

- (1) : Respecting the regular schedule of cleaning for the device components.
- (2) : Damages caused by scratches, ESD and electromigration are excluded.
- (3) :"Veramono.ttf" and "Vera.ttf" are installed on device lash disk. It is possible to install additional TrueType fonts using the "PrinterSet" software tool (for further information about this tool refer to the manual with code 78200000001800).
- (4) : Referred to a standard CUSTOM receipt (L=10 cm, Density = 12.5% dots on).

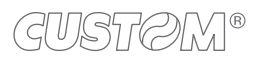

## **7.2 Character specifications**

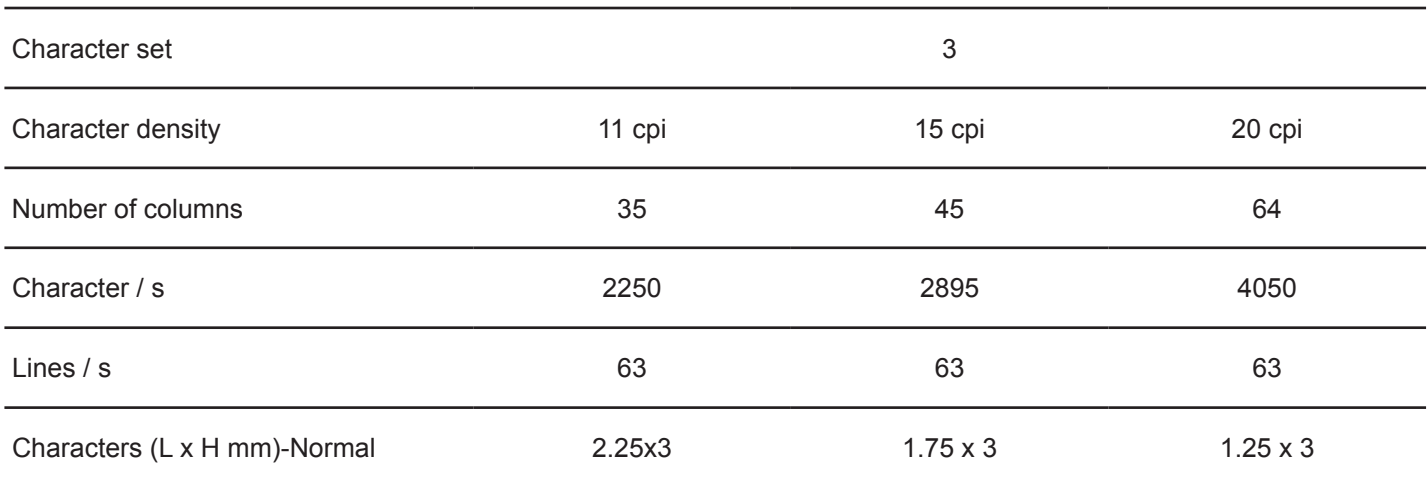

NOTE: Theoretical values.

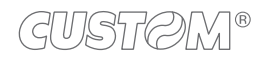

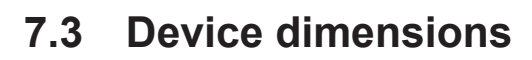

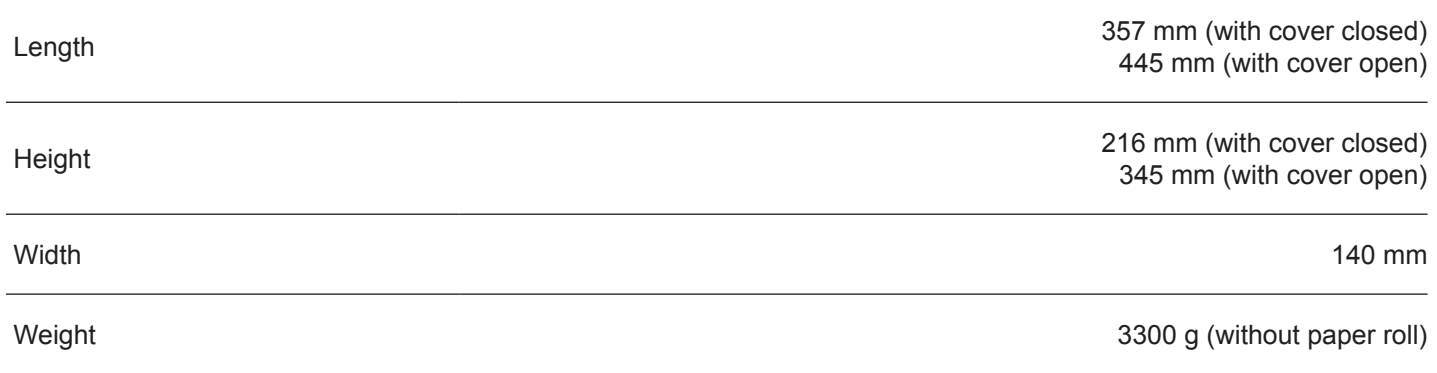

All the dimensions shown in following figure are in millimetres.

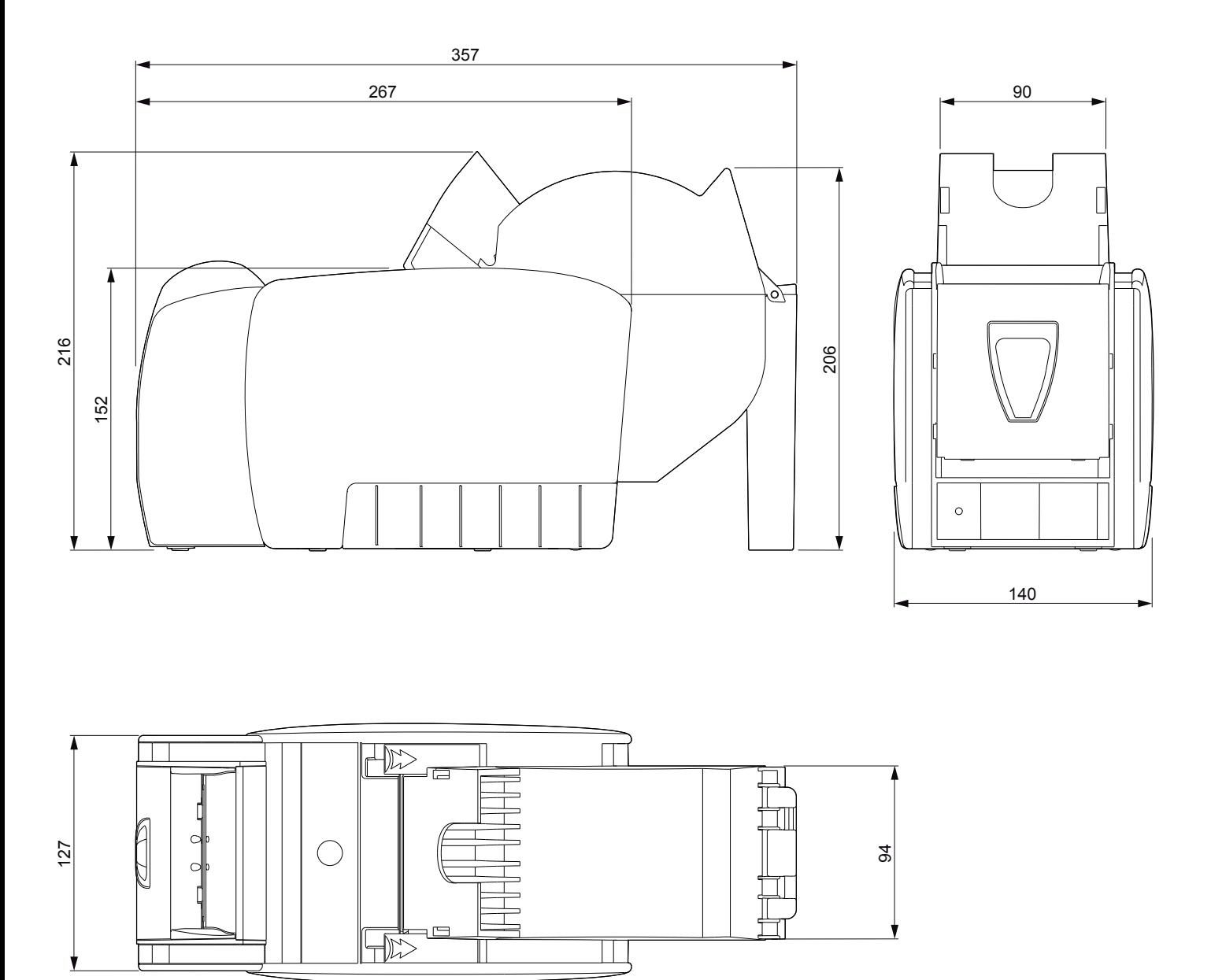

### **7.4 Dimension of power supply and power cord**

The following table shows the dimensions of the power supply and the power cord availables for the device.

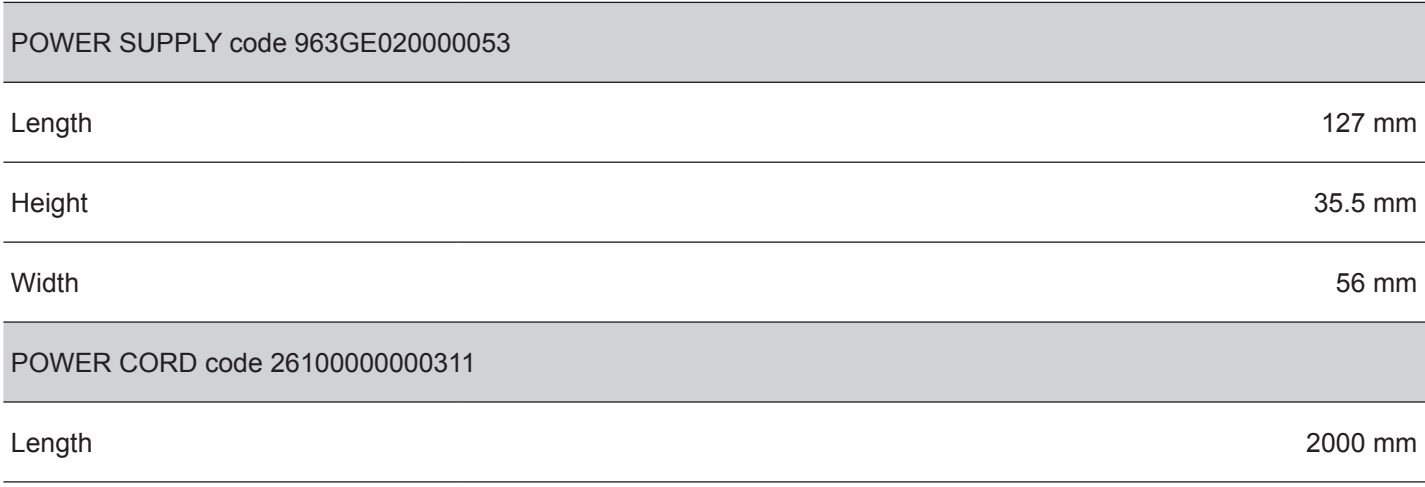

All the dimensions shown in following figures are in millimetres.

### **POWER SUPPLY code 963GE020000053**

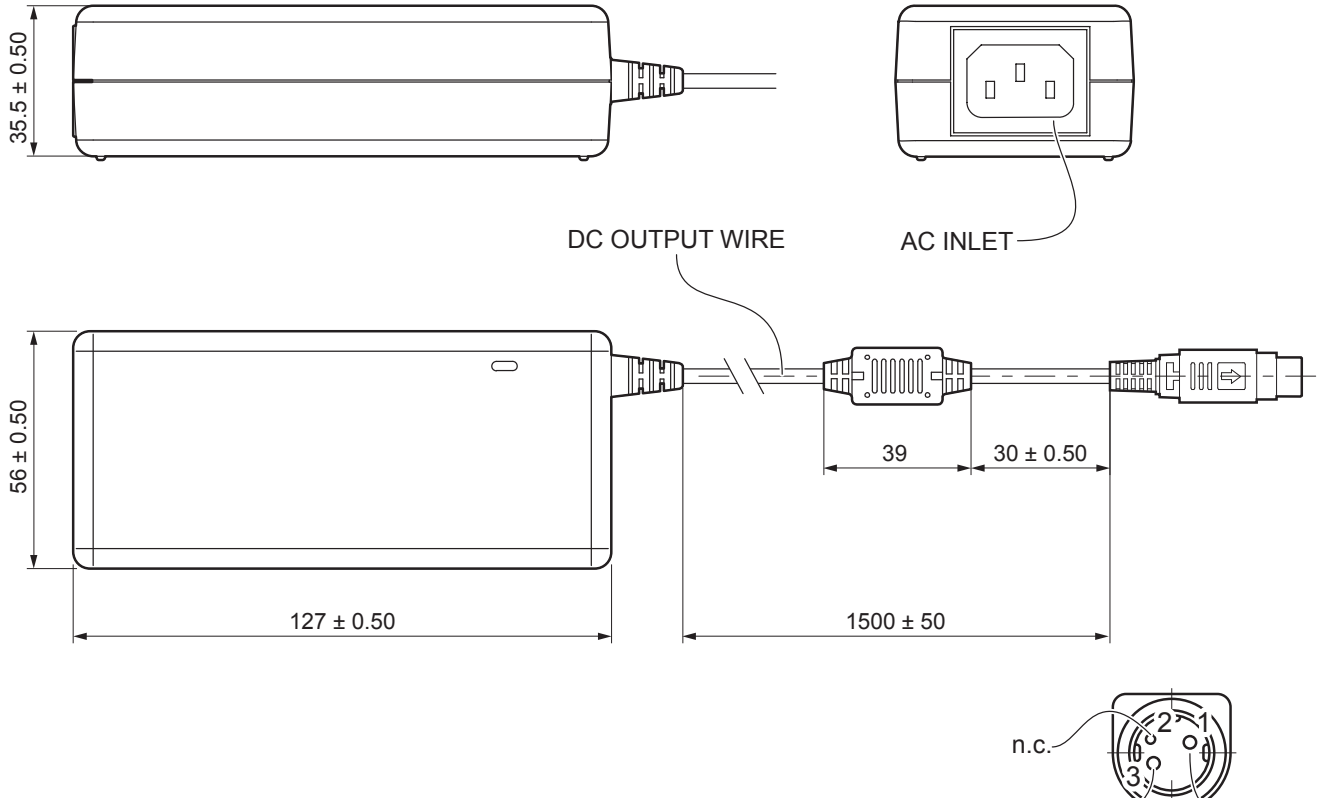

 $GND \longrightarrow 24V$ 

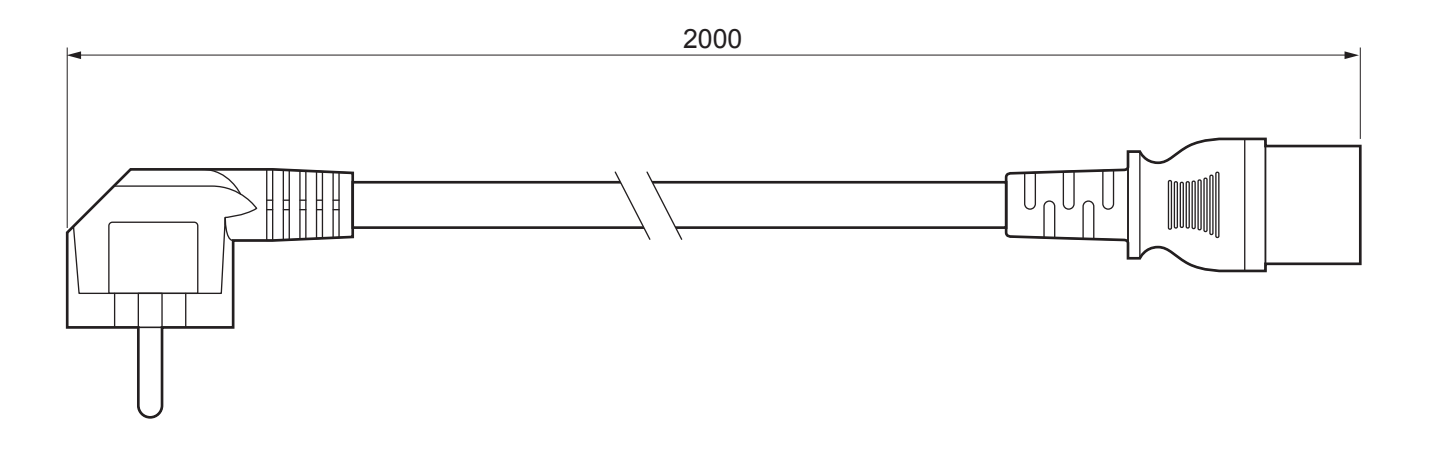

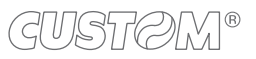

### **7.5 Paper speciications**

#### **Card structure**

The card must be structured using the rules below (refer to the following images). Note that the red light scanner detects the white and red colours as "transparent" colours.

#### **CARD DIMENSIONS**

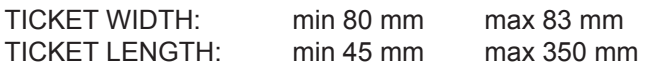

#### **FREE ZONE ON THE UPPER AND BOTTOM SIDES**

Place a zone 20 mm height in the upper side and in the bottom side of the card. Inside these zones, text and picture are allowed only with red and white colours. Inside these zones, will be placed markers and alignment bar having different colours from red and white.

#### **ALIGNMENT BAR (OPTIONAL)**

Place in the upper or bottom free zone an horizontal line having approximately the length of the card. When you insert the card in the scanner, irmware use this line to calculate the rotation of the card (α angle) compared with the vertical axis. Research for rectangles start only if α angle don't exceed the value set with the command 0x1F 0x69.

With no alignment bar the rotation of the card is calculated using the card margins.

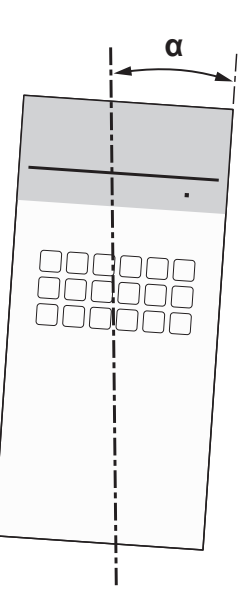

#### **ID CARD MARKER**

Place in the upper or bottom free zone a combination of squares (markers) to identify the card univocally. Firmware recognizes this markers using dimension and X,Y position referred to the upper right corner (A) of the card. Make sure preliminarily that the combination of markers is not used in another card.

#### **RESEARCH RECTANGLES ZONE**

Inside this zone, will be freely placed the research rectangles. Only red and white colours is allowed.

#### **RESEARCH RECTANGLES**

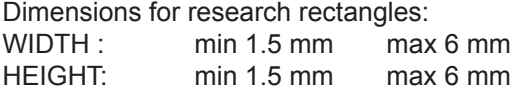

#### **MARKER FOR BOTTOM MARGIN (OPTIONAL)**

Place a square (marker) in the bottom free zone. It will be used to correct mechanical tolerances for scanner and printing tolerances for the card.

If this marker is not present on the card, the bottom margin of the card is used as reference for the calculation.

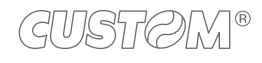

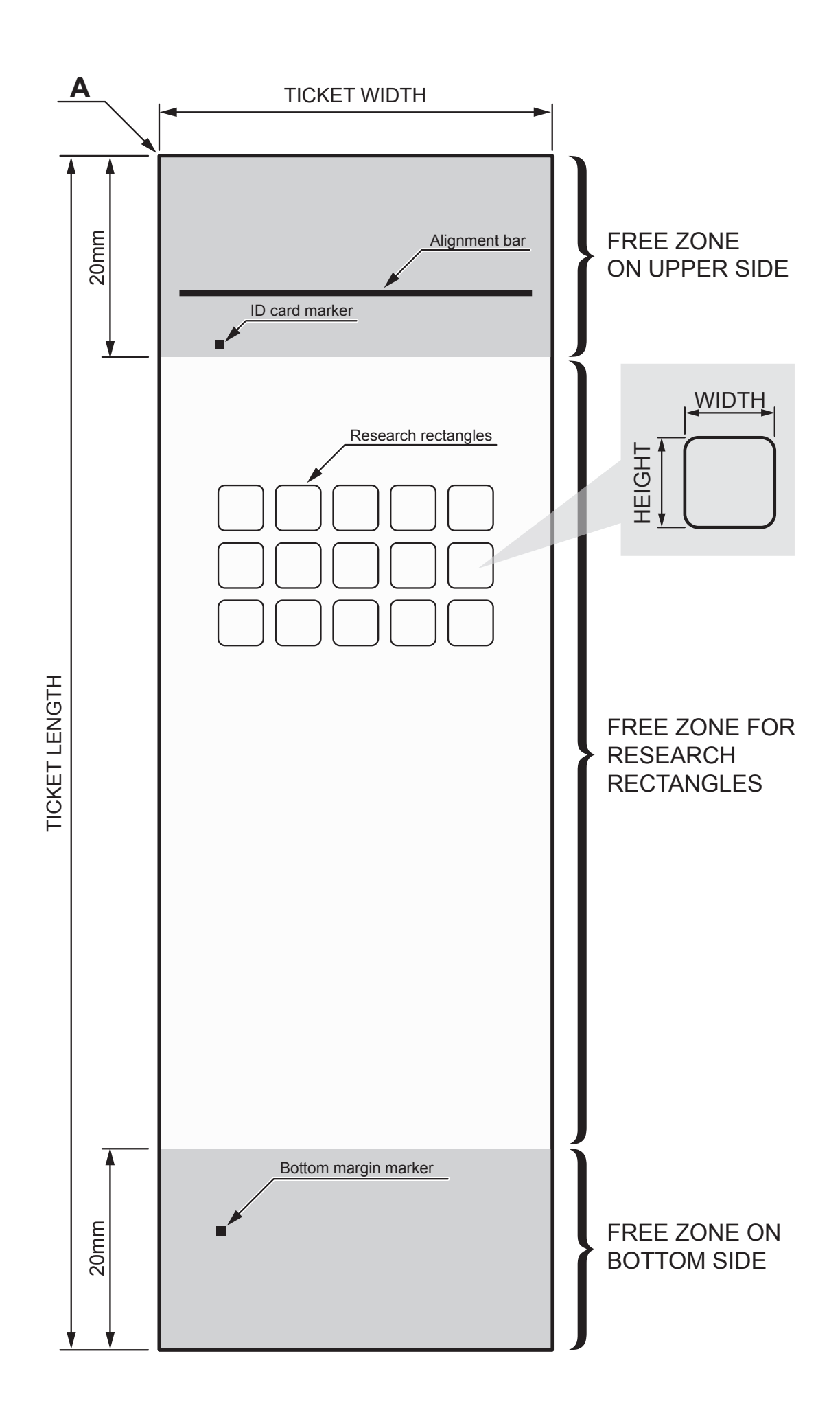

**GUSTOM®** 

62

### **7.6 Character sets in CUSTOM/POS emulation**

The printer has 3 fonts of varying width (11, 15 and 20 cpi) which may be accessed through programming or control characters. Each of these fonts offers the following code tables: PC437, PC850, PC860, PC863, PC865, PC858.

#### **PC437 CODE TABLE (Usa, Standard Europe)**

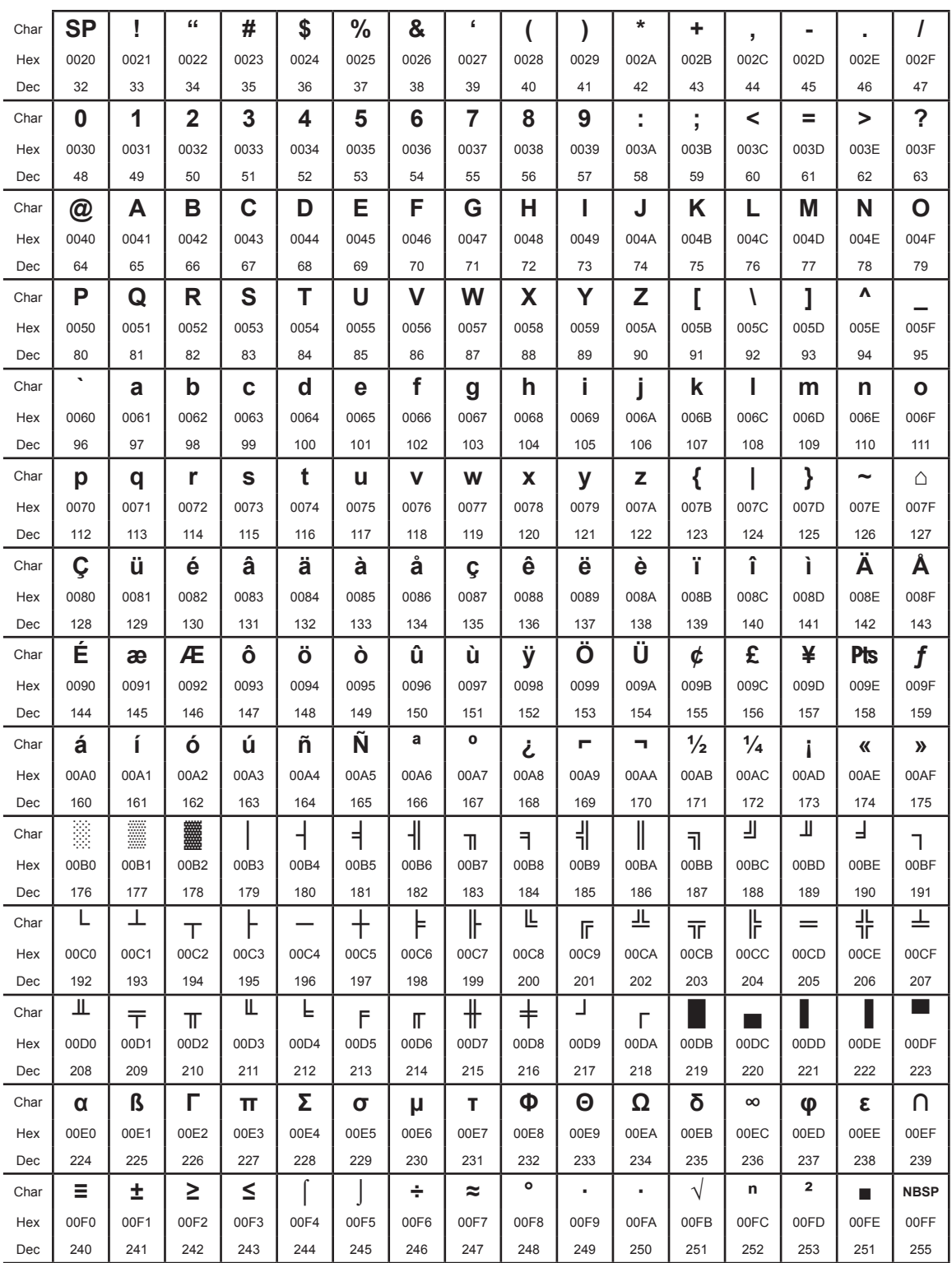

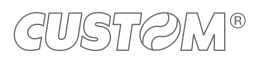

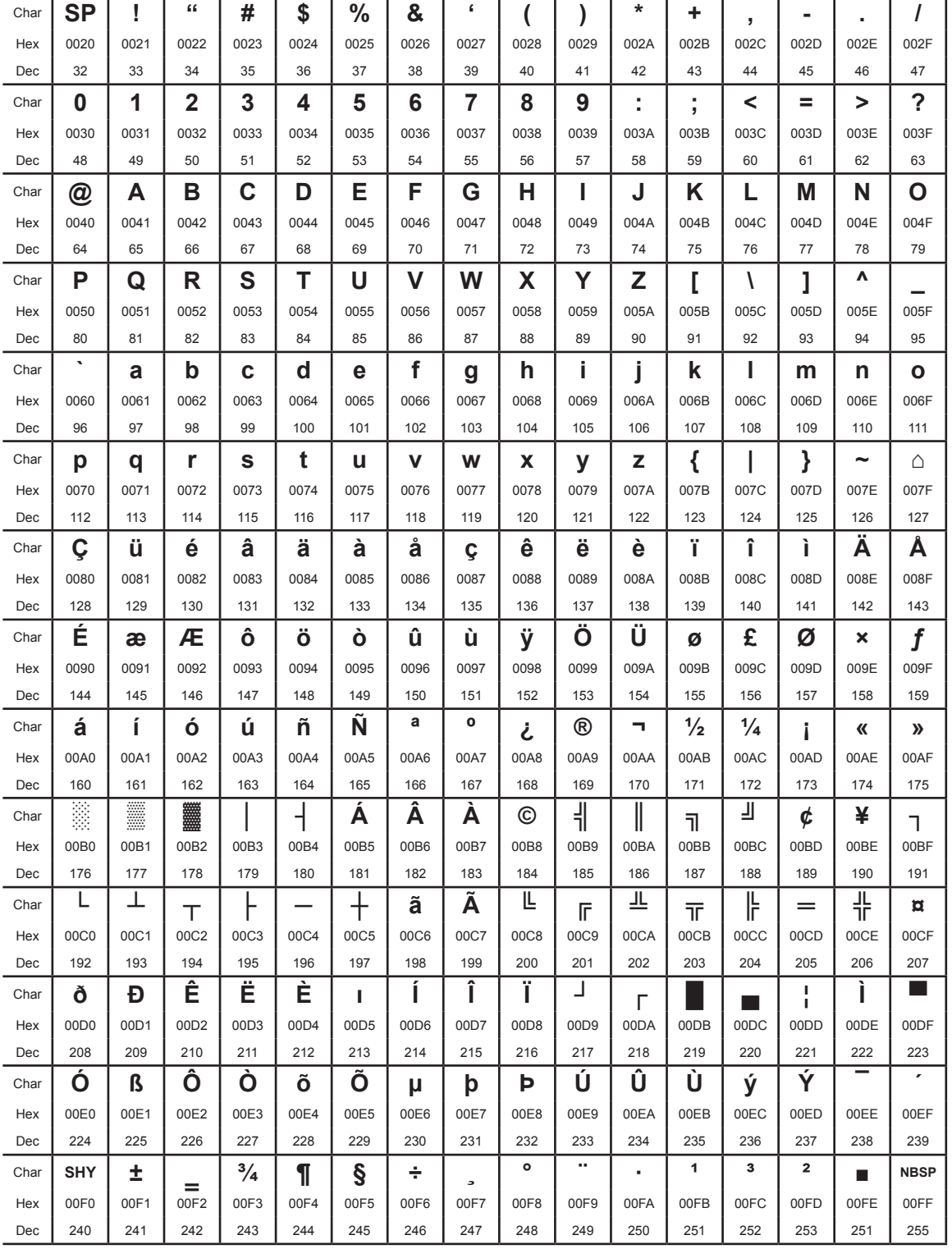

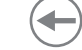

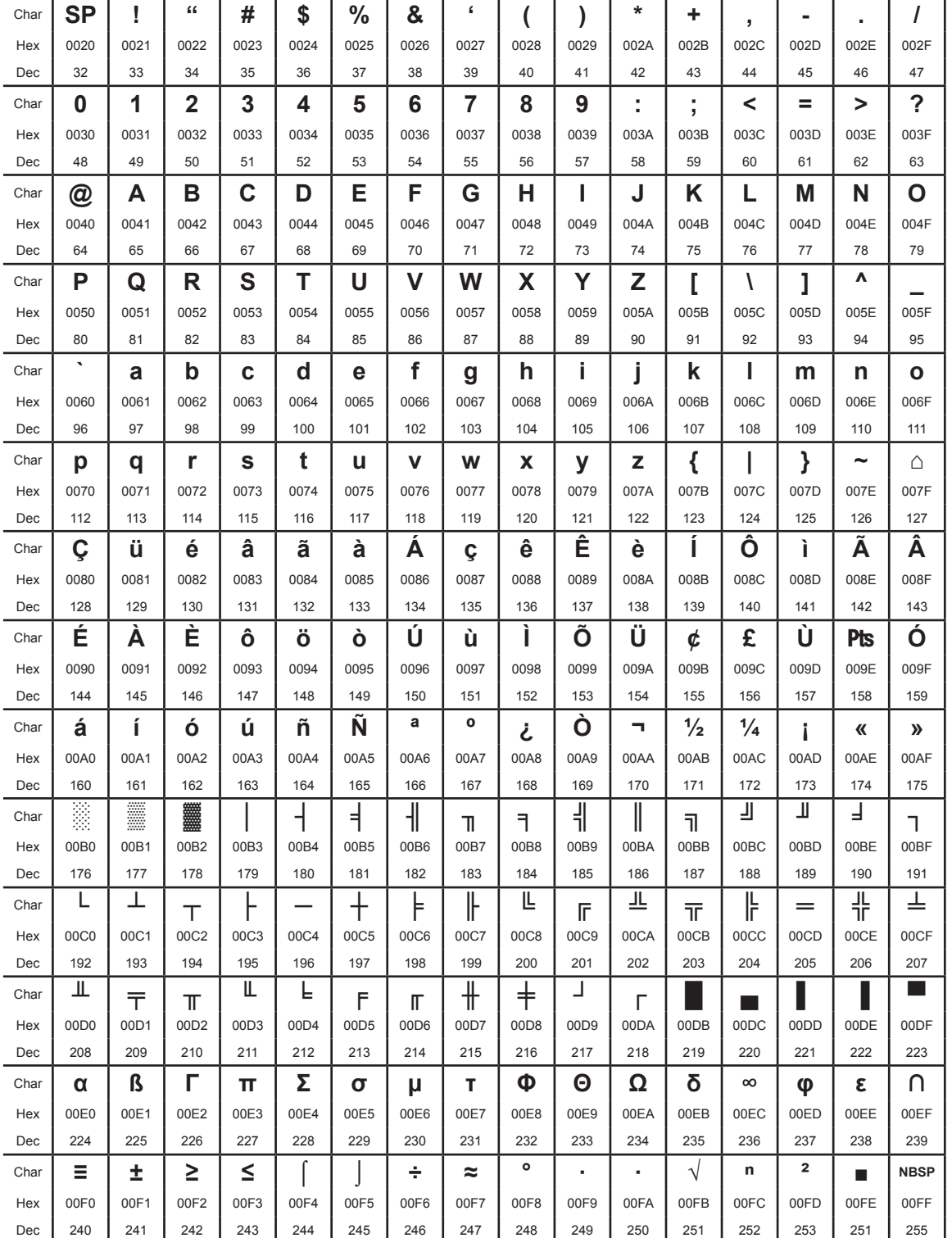

 $\left( \begin{matrix} \begin{matrix} 1 \end{matrix} \end{matrix} \right)$ 

### PC863 CODE TABLE (Canadian, French)

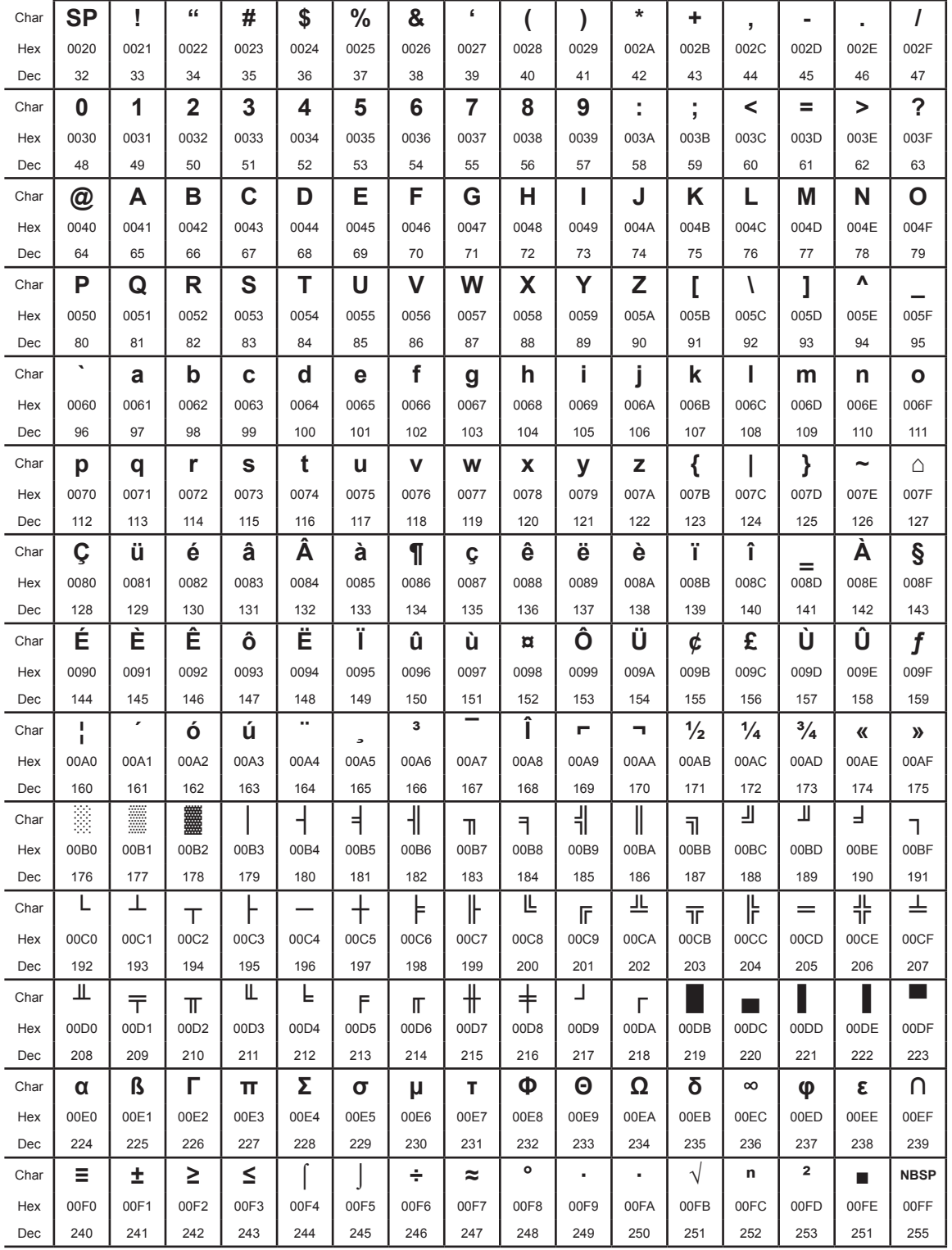

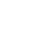

 $\leftarrow$ 

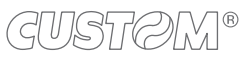

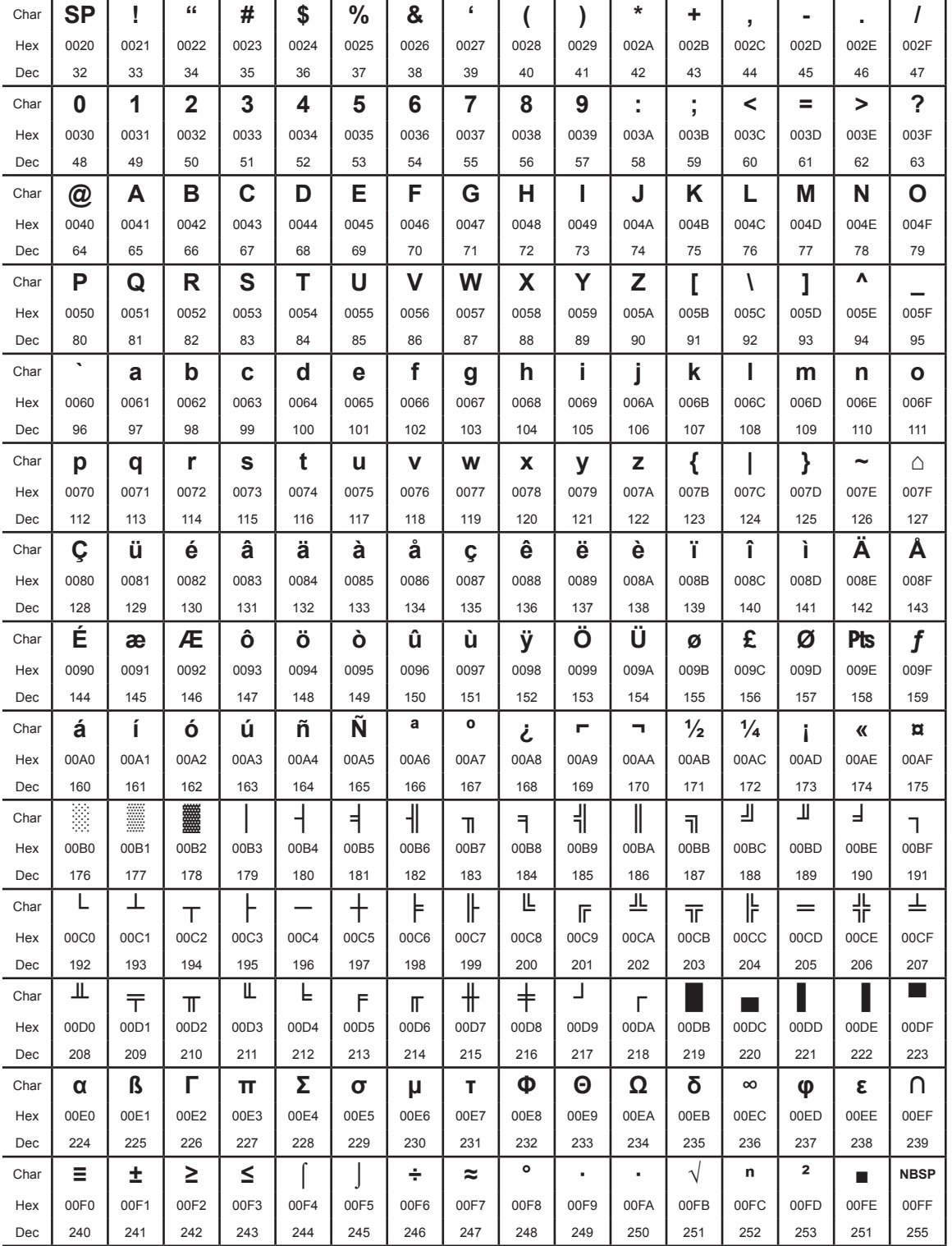

 $\left( \begin{matrix} \begin{matrix} 1 \end{matrix} \end{matrix} \right)$ 

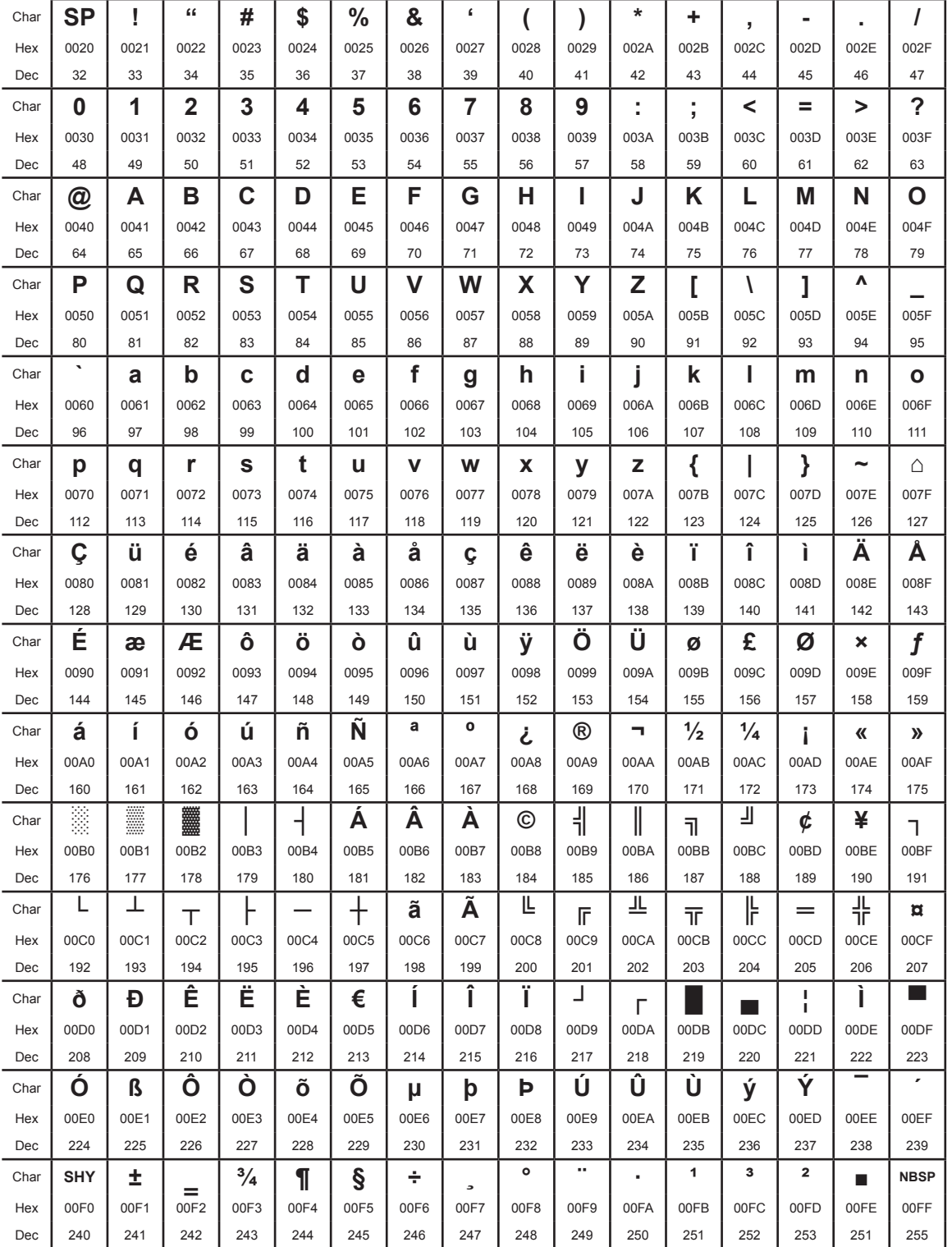

NOTE: To print the Euro (€) symbol, the command sequence is: 0x1B, 0x74, 0x13, 0xD5 (see the commands manual of the device).

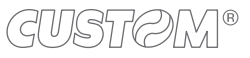

 $\leftarrow$ 

In CUSTOM/POS emulation, it is possible to use TrueType fonts. To be used, a TrueType font must be monospace type (every character of the font must have the same dimension). The check is made by the device when the font is selected.

TrueType fonts will be automatically scaled by the device in order to obtain the same available width for the embedded fonts (11, 15 and 20 cpi).

The quality of TrueType fonts, the correct positioning into the printable area and the available code tables, will result from the font producers and the font implementation.

For the correct printing of the code tables, it is necessary that the selected TrueType font contains all the characters in the tables. Otherwise, the ' $\Box$ ' symbol will be printed instead the missing character. All commands for printing configuration are usable both with TrueType fonts and with embedded fonts. It is possible to address the TrueType font respects the UNICODE*™* standard (see www.unicode.org), by using UTF-8 or UTF-16 encoding.

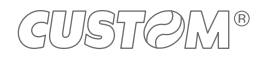

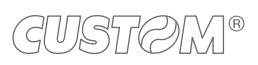

 $\left( \begin{matrix} \begin{matrix} 1 \end{matrix} \end{matrix} \right)$ 

# 8 CONSUMABLES

The following table shows the list of available consumables for device:

### **DRIPTION** CODE

### **67300000000410**

THERMAL PAPER ROLL

weight =  $78$  g/m<sup>2</sup> width =  $82.5$  mm  $Ø$  external = 150 mm  $\varnothing$  core = 40 mm

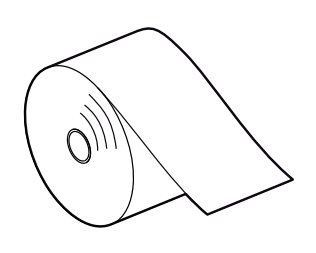

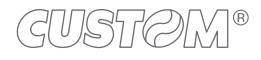

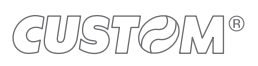

 $\left( -\right)$
## 9 ACCESSORIES

The following table shows the list of available accessories for device:

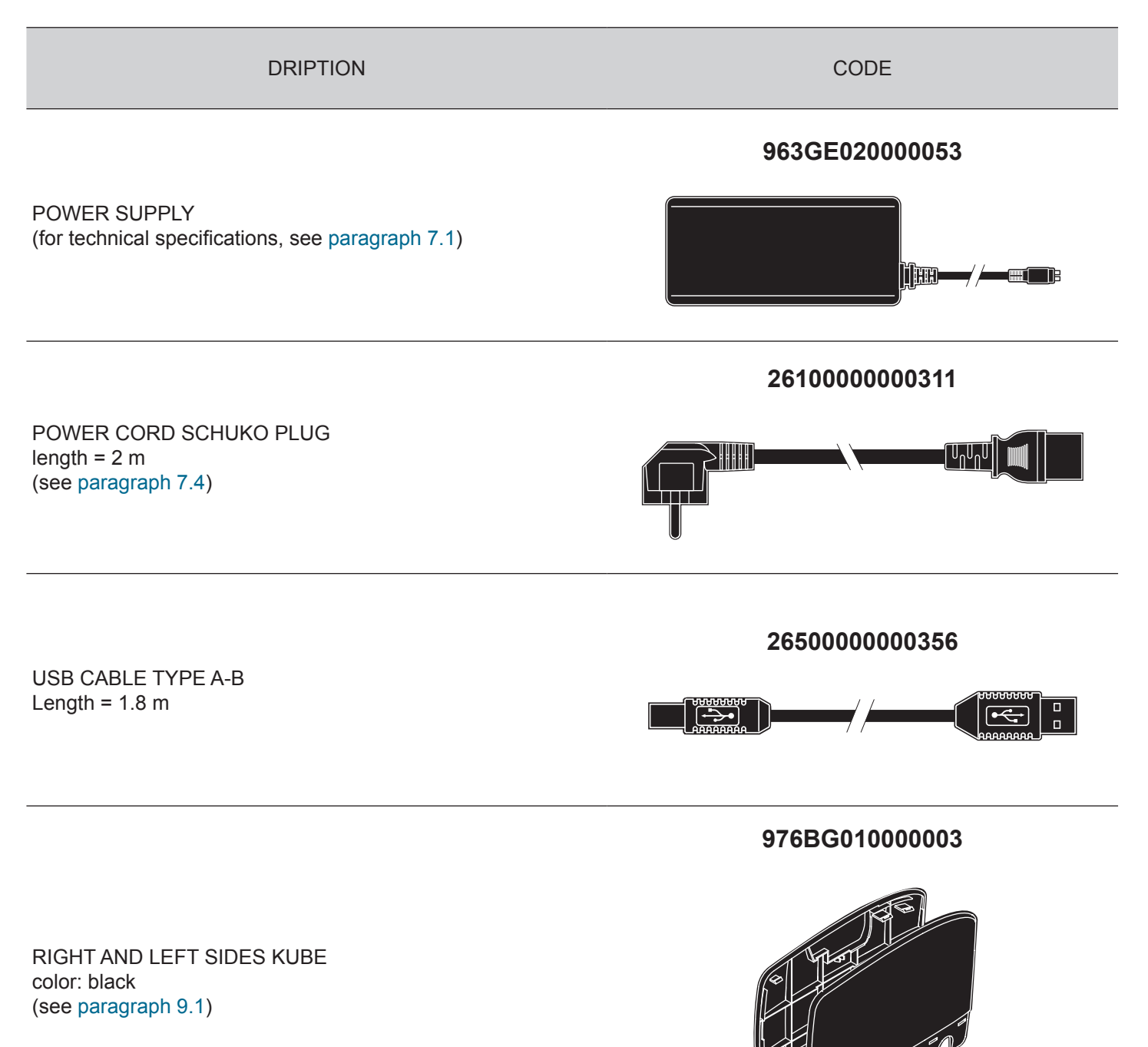

## <span id="page-73-0"></span>**9.1 Sides replacement**

To replace the printer side (right or left), proceed as follows.

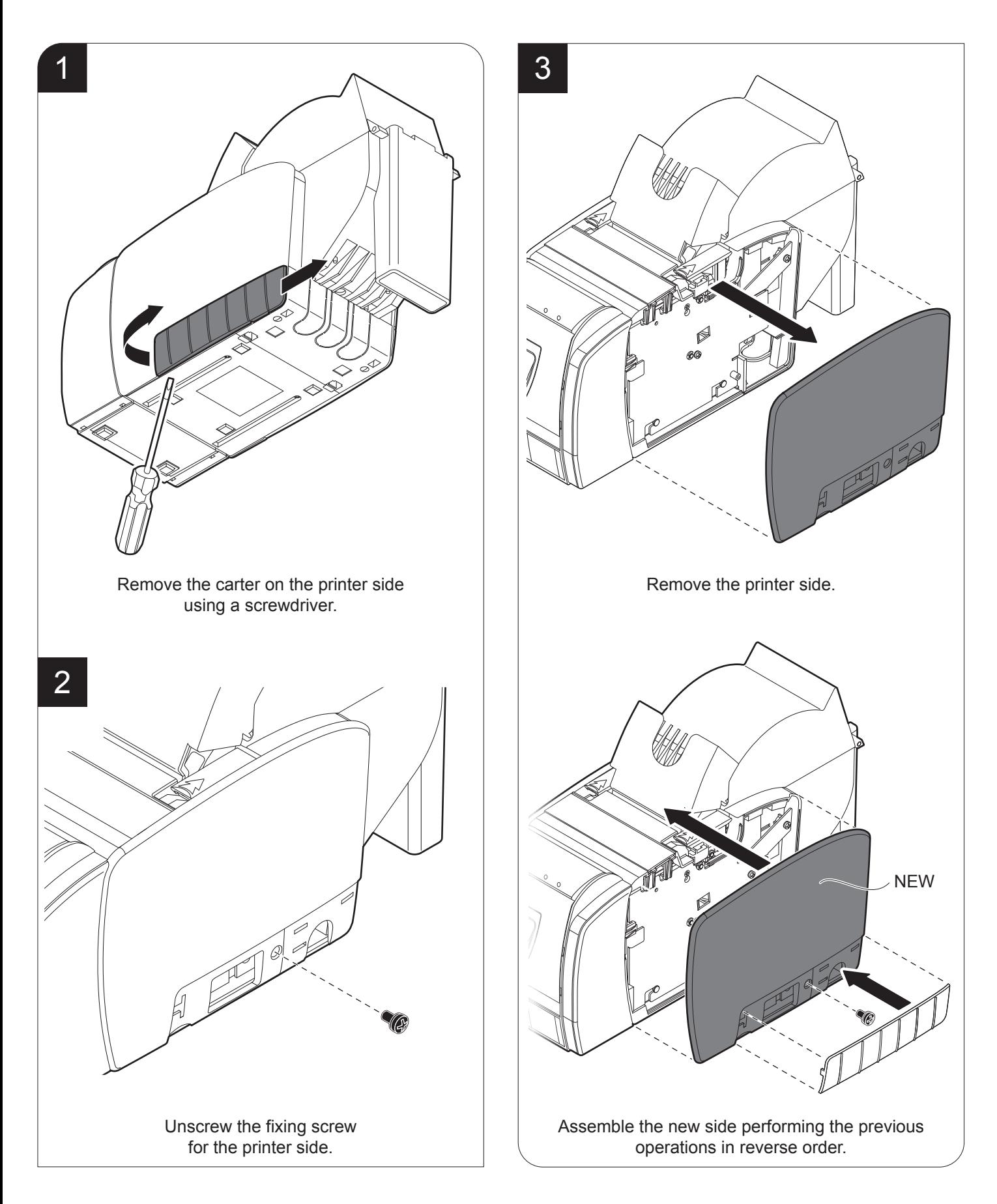

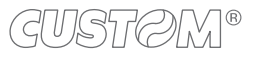

## 10 TECHNICAL SERVICE

In case of failure, contact the technical service accessing the website [www.custom4u.it](http://www.custom4u.it) and using the support tools on the homepage. It is advisable to keep the identification data of the product at hand.

The product code, the serial number and the hardware release number can be found on the product label (see [paragraph 2.4](#page-13-0)). The firmware release number (SCODE) can be found:

- on the setup report (see [paragraph 5.1](#page-30-0));
- connecting the device to a PC and starting the "PrinterSet" tool (see [paragraph 5.2](#page-32-0));<br>• by consulting the "setup ini" file (see paragraph 5.3)
- by consulting the "setup.ini" file (see [paragraph 5.3](#page-34-0)).

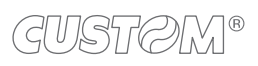

 $\leftarrow$ 

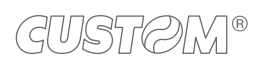

 $\leftarrow$ 

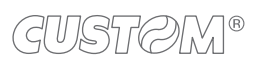

 $\left( \begin{matrix} \begin{matrix} 1 \end{matrix} \end{matrix} \right)$ 

 $^\circledR$ 

**CUSTOM S.p.A.** World Headquarters **Via Berettine, 2/B - 43010 Fontevivo, Parma ITALY Tel. +39 0521 680111 - Fax +39 0521 610701 info@custom.biz - www.custom.biz**

*All rights reserved*